## **Dell PowerEdge T130**

**Owner's Manual** 

1

Regulatory Model: E36S Series Regulatory Type: E36S001 July 2020 Rev. A06

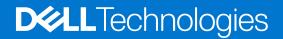

## Contents

| Chapter 1: About the Dell PowerEdge T130 system         | 7  |
|---------------------------------------------------------|----|
| Supported configurations on PowerEdge T130 systems      |    |
| Front panel                                             |    |
| Front panel features and indicators                     |    |
| Back panel features                                     | 10 |
| Back panel features and indicators                      |    |
| Diagnostic indicators                                   |    |
| Diagnostic indicators on the front panel                |    |
| NIC indicator codes                                     |    |
| Power indicator codes for power supply unit             |    |
| Locating service tag of your system                     |    |
| Documentation matrix                                    | 14 |
| Chapter 2: Documentation resources                      | 15 |
| Chapter 3: Technical specifications                     |    |
| Chassis dimensions                                      |    |
| Chassis weight                                          | 19 |
| Processor specifications                                |    |
| Expansion bus specifications                            |    |
| Memory specifications                                   |    |
| Power specifications                                    |    |
| Storage controller specifications                       | 20 |
| Drive specifications                                    | 20 |
| Hard drives                                             |    |
| Optical drive                                           |    |
| Ports and connectors specifications                     |    |
| USB ports                                               | 20 |
| NIC ports                                               |    |
| iDRAC8                                                  | 21 |
| Serial connector                                        | 21 |
| VGA ports                                               | 21 |
| SD vFlash                                               |    |
| Video specifications                                    | 21 |
| Environmental specifications                            | 21 |
| Chapter 4: Initial system setup and configuration       |    |
| Setting up your system                                  |    |
| iDRAC configuration                                     | 24 |
| Options to set up iDRAC IP address                      | 24 |
| Options to install the operating system                 |    |
| Methods to download firmware and drivers                |    |
| Chapter 5: Pre-operating system management applications |    |

| Navigation keys                                                                   | 27 |
|-----------------------------------------------------------------------------------|----|
| System Setup                                                                      |    |
| Entering System Setup                                                             |    |
| System Setup details                                                              |    |
| System BIOS Settings details                                                      |    |
| System Information details                                                        |    |
| Memory Settings details                                                           |    |
| Processor Settings details                                                        |    |
| SATA Settings details                                                             |    |
| Boot Settings details                                                             |    |
| Network Settings screen details                                                   |    |
| UEFI iSCSI Settings screen details                                                |    |
| Integrated Devices details                                                        |    |
| Serial Communication details                                                      |    |
| System Profile Settings details                                                   |    |
| System Security Settings details                                                  |    |
| Miscellaneous Settings details                                                    |    |
| About Boot Manager                                                                |    |
| Viewing Boot Manager                                                              |    |
| Boot Manager main menu                                                            |    |
| About Dell Lifecycle Controller                                                   |    |
| Changing the boot order                                                           |    |
| Choosing the system boot mode                                                     |    |
| Creating a system or setup password                                               |    |
| Using your system password to secure your system                                  |    |
| Deleting or changing system and setup password                                    |    |
| Operating with a setup password enabled                                           |    |
| Embedded systems management                                                       |    |
| iDRAC Settings utility                                                            |    |
| Entering the iDRAC Settings utility                                               |    |
| Changing the thermal settings                                                     |    |
|                                                                                   |    |
| napter 6: Installing and removing system components           Safety instructions |    |
| Before working inside your system                                                 |    |
| After working inside your system                                                  |    |
| Recommended tools                                                                 |    |
| System cover                                                                      |    |
| Removing the system cover                                                         |    |
| Installing the system cover                                                       |    |
| Bezel                                                                             |    |
| Removing the bezel                                                                |    |
| Installing the bezel                                                              |    |
| Inside the system                                                                 |    |
| Intrusion switch                                                                  |    |
| Removing the intrusion switch                                                     |    |
| Installing the intrusion switch                                                   |    |
| Control panel                                                                     |    |
| Removing the control panel assembly                                               |    |
| Installing the control panel assembly                                             |    |
|                                                                                   |    |

| Hard drives                                              |  |
|----------------------------------------------------------|--|
| Removing the hard drive cage                             |  |
| Installing the hard drive cage                           |  |
| Removing a hard drive carrier from the hard drive cage   |  |
| Installing a hard drive carrier into the hard drive cage |  |
| Removing a hard drive carrier from the hard drive bay    |  |
| Installing a hard drive carrier into the hard drive bay  |  |
| Removing a hard drive from a hard drive carrier          |  |
| Installing a hard drive into a hard drive carrier        |  |
| Hard drive cabling diagrams                              |  |
| Setting the cooling fan speed for 4 TB hard drives       |  |
| Optical drive                                            |  |
| Removing the optical drive blank and filler              |  |
| Installing the optical drive blank and filler            |  |
| Removing the optical drive                               |  |
| Installing the optical drive                             |  |
| System memory                                            |  |
| General memory module installation guidelines            |  |
| Sample memory configurations                             |  |
| Removing memory modules                                  |  |
| Installing memory modules                                |  |
| Cooling fan                                              |  |
| Removing the cooling fan                                 |  |
| Installing the cooling fan                               |  |
| Internal USB memory key (optional)                       |  |
| Replacing the optional internal USB memory key           |  |
| Expansion cards                                          |  |
| Expansion card installation guidelines                   |  |
| Removing an expansion card                               |  |
| Installing an expansion card                             |  |
| SD vFlash card (optional)                                |  |
| Removing the optional SD vFlash card                     |  |
| Installing an optional SD vFlash card                    |  |
| iDRAC port card (optional)                               |  |
| Removing the optional iDRAC port card                    |  |
| Installing the optional iDRAC port card                  |  |
| Processors and heat sinks                                |  |
| Removing the heat sink                                   |  |
| Removing the processor                                   |  |
| Installing the processor                                 |  |
| Installing the heat sink                                 |  |
| Power supply unit                                        |  |
| Removing the power supply unit (PSU)                     |  |
| Installing the power supply unit (PSU)                   |  |
| System battery                                           |  |
| Replacing the system battery                             |  |
| System board                                             |  |
| Removing the system board                                |  |
| Installing the system board                              |  |
| Entering the system Service Tag by using System Setup    |  |
|                                                          |  |

| Trusted Platform Module                                                          |     |
|----------------------------------------------------------------------------------|-----|
| Installing the Trusted Platform Module                                           |     |
| Initializing the TPM for BitLocker users                                         |     |
| Initializing the TPM for TXT users                                               |     |
|                                                                                  |     |
| Chapter 7: Using system diagnostics                                              |     |
| Dell Embedded System Diagnostics                                                 |     |
| When to use the Embedded System Diagnostics                                      |     |
| Running the Embedded System Diagnostics from Boot Manager                        |     |
| Running the Embedded System Diagnostics from the Dell Lifecycle Controller       |     |
| System diagnostics controls                                                      |     |
| Chapter 8: Jumpers and connectors                                                |     |
| System board jumpers and connectors                                              |     |
| System board jumper settings                                                     |     |
| Disabling a forgotten password                                                   |     |
|                                                                                  | 100 |
| Chapter 9: Troubleshooting your system<br>Troubleshooting system startup failure |     |
| Troubleshooting system startup railure                                           |     |
| Troubleshooting the video subsystem                                              |     |
| Troubleshooting a USB device                                                     |     |
| Troubleshooting a serial input and output device                                 |     |
| Troubleshooting a NIC                                                            |     |
| Troubleshooting a wet system                                                     |     |
| Troubleshooting a damaged system                                                 |     |
| Troubleshooting the system battery                                               |     |
| Troubleshooting power supply units                                               |     |
| Troubleshooting power source problems                                            |     |
| Power supply unit problems                                                       |     |
| Troubleshooting cooling problems                                                 |     |
| Troubleshooting cooling fans                                                     |     |
| Troubleshooting system memory                                                    |     |
| Troubleshooting an internal USB key                                              |     |
| Troubleshooting a micro SD card                                                  |     |
| Troubleshooting an optical drive                                                 |     |
| Troubleshooting a drive or SSD                                                   |     |
| Troubleshooting a storage controller                                             |     |
| Troubleshooting expansion cards                                                  |     |
| Troubleshooting processors                                                       |     |
| System messages                                                                  |     |
| Warning messages                                                                 |     |
| Diagnostic messages                                                              |     |
| Alert messages                                                                   |     |
|                                                                                  |     |
| Chapter 10: Getting help                                                         |     |
| Contacting Dell EMC                                                              |     |
| Accessing system information by using QRL                                        |     |

## About the Dell PowerEdge T130 system

The Dell PowerEdge T130 is a single socket rack server and supports the following hardware configuration:

### Component Quantity

Processor

#### The server supports one processor from these product families

- Intel E3-1200 v5 or v6 series
- Intel Core i3 6100 series
- Intel Celeron G3900 series
- Intel Celeron G3930
- Intel Pentium G4500 series
- Intel Pentium G4600 series

#### Memory modules Up to four DIMMS

Hard drives Up to four 3.5 inch cabled hard drives

### **Topics:**

- Supported configurations on PowerEdge T130 systems
- Front panel
- Back panel features
- Diagnostic indicators
- Locating service tag of your system
- Documentation matrix

# Supported configurations on PowerEdge T130 systems

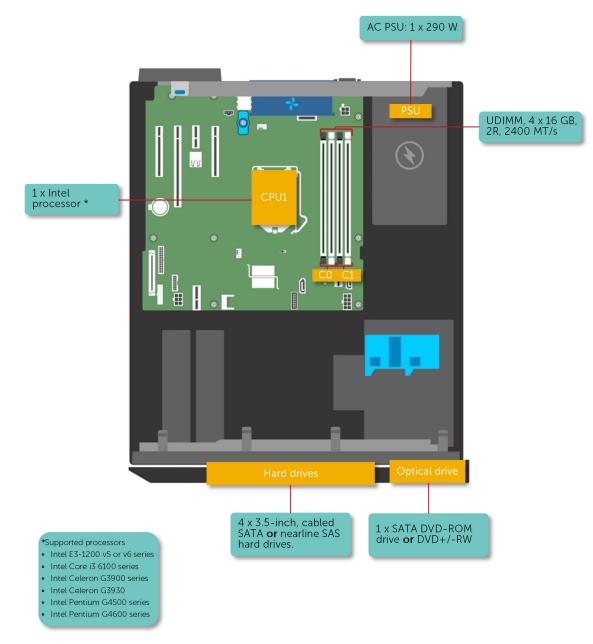

Figure 1. Supported configurations on PowerEdge T130 systems

## **Front panel**

The front panel provides access to the features available on the front of the server, such as the power button, NMI button, system identification tag, system identification button, and USB and VGA ports. The diagnostic LEDs or the LCD panel is prominently located on the front panel. The hot swappable hard drives are accessible from the front panel.

### Front panel features and indicators

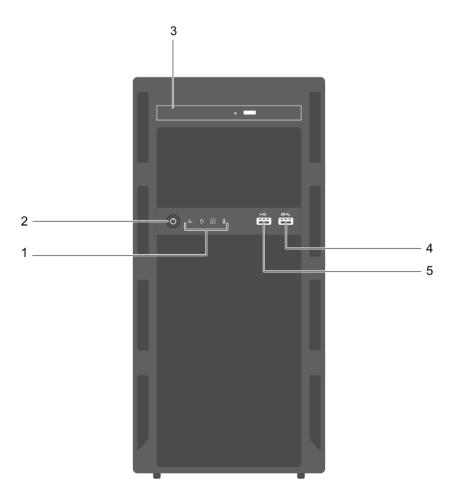

### Figure 2. Front panel features and indicators

| Table 1. Front | panel | features | and | indicators |
|----------------|-------|----------|-----|------------|
|----------------|-------|----------|-----|------------|

| ltem | Indicator, button, or connector     | lcon | Description                                                                                                    |
|------|-------------------------------------|------|----------------------------------------------------------------------------------------------------|
| 1    | Diagnostic indicators               |      | Enables you to view error status during system startup. The diagnostic indicators are located on the system front panel. For more information, see Diagnostic indicators on the front panel.                                                                                                    |
| 2    | Power-on indicator, power<br>button | Ċ    | <ul> <li>Enables you to know the power status of the system. The power-on indicator glows when the system power is on. The power button controls the power supply output to the system.</li> <li>(i) NOTE: On ACPI-compliant operating systems, turning off the system using the power button causes the system to perform a graceful shutdown before power to the system is turned off.</li> </ul> |

|      | •                               |       |                                                                                   |
|------|---------------------------------|-------|-----------------------------------------------------------------------------------|
| ltem | Indicator, button, or connector | lcon  | Description                                                                       |
| 3    | Optical drive (optional)        |       | Enables you to install an optional slim SATA DVD-ROM drive or DVD+/-RW drive.     |
| 4    | USB connector                   | 58-C- | Enables you to connect USB devices to the system. This port is USB 3.0 compliant. |
| 5    | USB connector                   | •     | Enables you to connect USB devices to the system. This port is USB 2.0 compliant. |

### Table 1. Front panel features and indicators (continued)

## **Back panel features**

The back panel provides access to the features available on the back of the server, such as the system identification button, power supply sockets, cable management arm connectors, iDRAC storage media, NIC ports, and USB and VGA ports. A majority of the expansion card ports can be accessed from the back panel. The hot swappable power supply units, and if installed, the rear accessible hard drives are accessible from the back panel.

### **Back panel features and indicators**

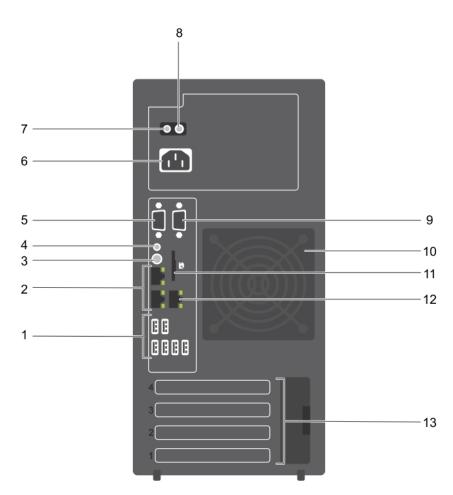

#### Figure 3. Back panel features and indicators

| ltem | Indicator, Button or<br>Connector | lcon  | Description                                                                                                    |
|------|-----------------------------------|-------|----------------------------------------------------------------------------------------------------|
| 1    | USB connectors (6)                | •     | Enables you to connect USB devices to the system. There are four USB 2.0 compliant ports and two USB 3.0 compliant ports.                                  |
| 2    | Ethernet connectors (2)           | 동물    | Enable you to connect to the Integrated 10/100/1000 Mbps NIC connectors.                                                                                   |
| 3    | System identification button      | ٢     | Enables you to locate a particular system. When this button is pressed, the system status indicator on the back flashes until the button is pressed again. |
|      |                                   |       | To turn the system ID indicator on or off, press the system identification button.                                                                         |
|      |                                   |       | If the system stops responding during POST, press and hold the system ID button for more than five seconds to enter the BIOS progress mode.                |
|      |                                   |       | To reset iDRAC (if not disabled in F2 iDRAC setup), press and hold the system identification button for more than 15 seconds.                              |
| 4    | System identification connector   |       | Enables you to connect the optional system status indicator assembly through the optional cable management arm.                                            |
| 5    | Video connector                   |       | Enables you to connect a VGA display to the system.                                                                                                    |
| 6    | Power supply                      |       | Enables you to install one 290 W non-redundant AC PSU.                                                                                                    |
| 7    | Self-diagnostic button            |       | Enables you to check the health status of the PSU.                                                                                                    |
| 8    | AC power supply status indicator  |       | Enables you to check the power supply to the PSU.                                                                                                    |
| 9    | Serial connector                  | 10101 | Enables you to connect a serial device to the system.                                                                                                    |
| 10   | Cooling fan                       |       | The system cooling fan.                                                                                                    |
| 11   | VFlash                            |       | Enables you to connect the vFlash card (optional).                                                                                                    |
| 12   | Ethernet connector (1)            | °r    | Enables you to install a dedicated management port card (optional).                                                                                        |
| 13   | Expansion card slots (4)          |       | Enables you to connect up to four full-height PCIe expansion cards.                                                                                        |

### Table 2. Back panel features and indicators

## **Diagnostic indicators**

The diagnostic indicators on the system indicate operation and error status.

## Diagnostic indicators on the front panel

(i) NOTE: No diagnostic indicators are lit when the system is turned off. To start the system, plug it into a working power source and press the power button.

### **Table 3. Diagnostic indicators**

| lcon | Description      | Condition                                                       | Corrective action |
|------|------------------|-----------------------------------------------------------------|-------------------|
| _/_• | Health indicator | The indicator turns solid blue if the system is in good health. | None required.    |

### Table 3. Diagnostic indicators (continued)

| lcon   | Description              | Condition                                                                                                    | Corrective action                                                                                                    |
|--------|--------------------------|----------------------------------------------------------------------------------------------------|----------------------------------------------------------------------------------------------------|
|        |                          | <ul> <li>The indicator flashes amber:</li> <li>When the system is turned on.</li> <li>When the system is in standby.</li> <li>If any error condition exists. For example, a failed fan, PSU, or a</li> </ul> | Check the System Event Log or system messages<br>for the specific issue. For more information<br>about error messages, see the <i>Dell Event and</i><br><i>Error Messages Reference Guide</i> at <b>Dell.com/</b><br>openmanagemanuals > OpenManage software.                                                                           |
|        |                          | hard drive.                                                                                                    | The POST process is interrupted without any video output due to invalid memory configurations. See the Getting help section.                                                                                                    |
| ٥      | Hard drive<br>indicator  | The indicator flashes amber if there is a hard drive error.                                                                                                    | Check the System Event Log to determine the<br>hard drive that has an error. Run the appropriate<br>Online Diagnostics test. Restart the system and run<br>embedded diagnostics (ePSA). If the hard drives are<br>configured in a RAID array, restart the system and<br>enter the host adapter configuration utility program.           |
| 1<br>1 | Electrical<br>indicator  | The indicator flashes amber if the<br>system experiences an electrical<br>error (for example, voltage out of<br>range, or a failed power supply unit<br>(PSU) or voltage regulator).                         | Check the System Event Log or system messages<br>for the specific issue. If it is due to a problem with<br>the PSU, check the LED on the PSU. Reseat the<br>PSU. If the problem persists, see the Getting help<br>section.                                                                                                    |
|        | Temperature<br>indicator | The indicator flashes amber if<br>the system experiences a thermal<br>error (for example, the ambient<br>temperature is out of range or fan<br>failure).                                                     | <ul> <li>Ensure that none of the following conditions exist:</li> <li>A cooling fan has been removed or has failed.</li> <li>System cover, memory module blank, or back filler bracket is removed.</li> <li>Ambient temperature is too high.</li> <li>External airflow is obstructed.</li> <li>See the Getting help section.</li> </ul> |
| 1      | PCIe indicator           | The indicator flashes amber if a PCIe card experiences an error.                                                                                                    | Restart the system. Update any required drivers for<br>the PCIe card. Reinstall the card. If the problem<br>persists, see the Getting help section.                                                                                                    |

## **NIC indicator codes**

The NIC on the back panel has an indicator that provides information about the network activity and link status. The activity LED indicates whether the NIC is currently connected or not. The link LED indicates the speed of the connected network.

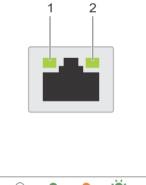

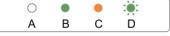

### Figure 4. NIC Indicator Codes

#### 1. link indicator

#### 2. activity indicator

### Table 4. NIC indicators

| Convention | Status                                | Condition                                                                              |
|------------|---------------------------------------|----------------------------------------------------------------------------------------|
| A          | Link and activity indicators are off. | The NIC is not connected to the network.                                               |
| В          | Link indicator is green.              | The NIC is connected to a valid network at its maximum port speed (1 Gbps or 10 Gbps). |
| С          | Link indicator is amber               | The NIC is connected to a valid network at less than its maximum port speed.           |
| D          | Activity indicator is flashing. green | Network data is being sent or received.                                                |

### Power indicator codes for power supply unit

Press the self-diagnostic button to perform a quick health check on the power supply unit (PSU) of the system.

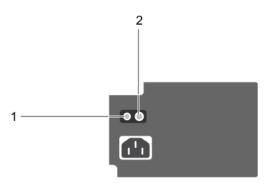

#### Figure 5. PSU status indicator and self-diagnostic button

- 1. self-diagnostic button
- 2. PSU status indicator

| PSU status<br>indicator | Condition                                                                |
|-------------------------|--------------------------------------------------------------------------|
| Not lit                 | Power is not connected or PSU is faulty.                                 |
| Green                   | A valid power source is connected to the PSU and the PSU is operational. |

## Locating service tag of your system

Your system is identified by a unique Express Service Code and Service Tag number. The Express Service Code is and Service Tag are found on the front of the system by pulling out the information tag. Alternatively, the information may be on a sticker on the chassis of the system. This information is used by Dell to route support calls to the appropriate personnel.

## **Documentation matrix**

The documentation matrix provides information on documents that you can refer to for setting up and managing your system.

### Table 5. Documentation matrix

| То                                                                                                    | See the                                                                                                    |
|----------------------------------------------------------------------------------------------------|----------------------------------------------------------------------------------------------------|
| Install your system into a rack                                                                                               | Rack documentation included with your rack solution.                                                                         |
| Set up your system and know the system technical specifications                                                               | Getting Started With Your System that shipped with your system or see www.dell.com/poweredgemanuals.                         |
| Install the operating system                                                                                                  | Operating system documentation at www.dell.com/<br>operatingsystemmanuals.                                                   |
| Get an overview of the Dell Systems Management offerings                                                                      | Dell OpenManage Systems Management Overview Guide at www.dell.com/openmanagesoftware.                                        |
| Configure and log in to iDRAC, set up managed and management system, know the iDRAC features, and troubleshoot by using iDRAC | Integrated Dell Remote Access Controller User's Guide at www.dell.com/idracmanuals.                                          |
| Know about the RACADM subcommands and supported RACADM interfaces                                                             | RACADM Command Line Reference Guide for iDRAC at www.dell.com/idracmanuals.                                                  |
| Launch, enable, and disable Dell Lifecycle Controller, know the features, use and troubleshoot Dell Lifecycle Controller      | Dell Lifecycle Controller User's Guide at www.dell.com/<br>idracmanuals.                                                     |
| Use Dell Lifecycle Controller Remote Services                                                                                 | Dell Lifecycle Controller Remote Services Quick Start Guide at www.dell.com/idracmanuals.                                    |
| Set up, use, and troubleshoot OpenManage Server<br>Administrator                                                              | Dell OpenManage Server Administrator User's Guide at<br>www.dell.com/openmanagemanuals > OpenManage Server<br>Administrator. |
| Install, use, and troubleshoot OpenManage Essentials                                                                          | Dell OpenManage Essentials User's Guide at www.dell.com/<br>openmanagemanuals > OpenManage Essentials.                       |
| Know the features of the storage controller cards, deploy the cards, and manage the storage subsystem                         | Storage controller documentation at www.dell.com/<br>storagecontrollermanuals.                                               |
| Check the event and error messages generated by the system firmware and agents that monitor system components                 | Dell Event and Error Messages Reference Guide at www.dell.com/openmanagesoftware.                                            |

## **Documentation resources**

This section provides information about the documentation resources for your system.

To view the document that is listed in the documentation resources table:

- From the Dell EMC support site:
  - 1. Click the documentation link that is provided in the Location column in the table.
  - 2. Click the required product or product version.

(i) NOTE: To locate the product name and model, see the front of your system.

- 3. On the Product Support page, click Manuals & documents.
- Using search engines:
  - $\circ$   $\;$  Type the name and version of the document in the search box.

### Table 6. Additional documentation resources for your system

| Task                       | Document                                                                                                    | Location                      |  |
|----------------------------|----------------------------------------------------------------------------------------------------|-------------------------------|--|
| Setting up your<br>system  | For more information about<br>installing and securing the system<br>into a rack, see the Rail Installation<br>Guide included with your rack<br>solution.                                        | www.dell.com/poweredgemanuals |  |
|                            | For information about setting up<br>your system, see the <i>Getting</i><br><i>Started Guide</i> document that is<br>shipped with your system.                                                   |                               |  |
| Configuring your<br>system | For information about the iDRAC<br>features, configuring and logging<br>in to iDRAC, and managing<br>your system remotely, see the<br>Integrated Dell Remote Access<br>Controller User's Guide. | www.dell.com/poweredgemanuals |  |
|                            | For information about<br>understanding Remote Access<br>Controller Admin (RACADM)<br>subcommands and supported<br>RACADM interfaces, see the<br>RACADM CLI Guide for iDRAC.                     |                               |  |
|                            | For information about Redfish<br>and its protocol, supported<br>schema, and Redfish Eventing are<br>implemented in iDRAC, see the<br>Redfish API Guide.                                         |                               |  |
|                            | For information about iDRAC<br>property database group and<br>object descriptions, see the<br>Attribute Registry Guide.                                                                         |                               |  |
|                            | For information about earlier versions of the iDRAC documents, see the iDRAC documentation.                                                                                                    | www.dell.com/idracmanuals     |  |
|                            | To identify the version of iDRAC available on your system, on the                                                                                                    |                               |  |

### Table 6. Additional documentation resources for your system (continued)

| Task                                      | Document                                                                                                    | Location                                                                                                    |                                           |
|-------------------------------------------|----------------------------------------------------------------------------------------------------|----------------------------------------------------------------------------------------------------|-------------------------------------------|
|                                           | iDRAC web interface, click <b>?</b> > <b>About</b> .                                                                                                    |                                                                                                    |                                           |
|                                           | For information about installing<br>the operating system, see the<br>operating system documentation.                                                                              | www.dell.com/<br>operatingsystemmanuals                                                                                                    | _                                         |
|                                           | For information about updating<br>drivers and firmware, see the<br>Methods to download firmware<br>and drivers section in this<br>document.                                       | www.dell.com/support/drivers                                                                                                    |                                           |
| Managing your<br>system                   | For information about systems<br>management software offered by<br>Dell, see the Dell OpenManage<br>Systems Management Overview<br>Guide.                                         | www.dell.com/poweredgemanuals                                                                                                    | -                                         |
|                                           | For information about setting<br>up, using, and troubleshooting<br>OpenManage, see the Dell<br>OpenManage Server Administrator<br>User's Guide.                                   | www.dell.com/<br>openmanagemanuals ><br>OpenManage Server Administrator                                                                                                    |                                           |
|                                           | For information about installing,<br>using, and troubleshooting Dell<br>OpenManage Essentials, see the<br>Dell OpenManage Essentials User's<br>Guide.                             | www.dell.com/<br>openmanagemanuals ><br>OpenManage Essentials                                                                                                    |                                           |
|                                           | For information about installing,<br>using, and troubleshooting Dell<br>OpenManage Enterprise, see<br>the Dell OpenManage Enterprise<br>User's Guide.                             | www.dell.com/<br>openmanagemanuals ><br>OpenManage Enterprise                                                                                                    | _                                         |
|                                           | For information about installing<br>and using Dell SupportAssist,<br>see the Dell EMC SupportAssist<br>Enterprise User's Guide.                                                   | https://www.dell.com/<br>serviceabilitytools                                                                                                    |                                           |
|                                           | For information about<br>partner programs enterprise<br>systems management, see<br>the OpenManage Connections<br>Enterprise Systems Management<br>documents.                      | www.dell.com/<br>openmanagemanuals                                                                                                    |                                           |
|                                           | Working with the Dell PowerEdge<br>RAID controllers                                                                                                    | For information about<br>understanding the features of<br>the Dell PowerEdge RAID<br>controllers (PERC), Software<br>RAID controllers, or BOSS card<br>and deploying the cards, see the<br>Storage controller documentation. | www.dell.com/<br>storagecontrollermanuals |
| Understanding event<br>and error messages | For information about the event<br>and error messages that are<br>generated by the system firmware<br>and agents that monitor system<br>components, see the Error Code<br>Lookup. | www.dell.com/qrl                                                                                                    |                                           |

### Table 6. Additional documentation resources for your system (continued)

| Task                        | Document                                                                                                    | Location                      |
|-----------------------------|----------------------------------------------------------------------------------------------------|-------------------------------|
| Troubleshooting your system | For information about identifying<br>and troubleshooting the<br>PowerEdge server issues, see the<br>Server Troubleshooting Guide. | www.dell.com/poweredgemanuals |

## **Technical specifications**

### **Topics:**

- Chassis dimensions
- Chassis weight
- Processor specifications
- Expansion bus specifications
- Memory specifications
- Power specifications
- Storage controller specifications
- Drive specifications
- Ports and connectors specifications
- Video specifications
- Environmental specifications

## **Chassis dimensions**

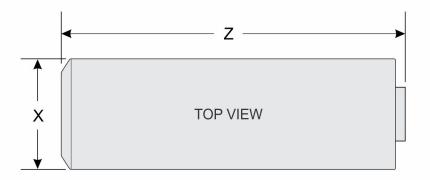

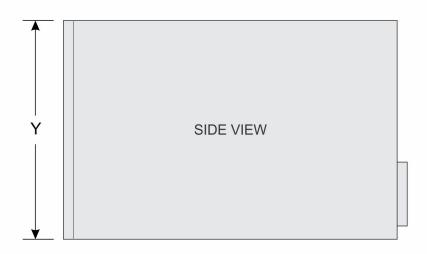

### Figure 6. Chassis dimensions of the PowerEdge T130 system

### Table 7. Dimensions of the PowerEdge T130 system

| ×                      | Y                                        | Z                        |
|------------------------|------------------------------------------|--------------------------|
| 175.1 mm (6.89 inches) | 362.5 mm (14.27 inches) with rubber feet | 453.75 mm (17.86 inches) |

## **Chassis weight**

### Table 8. Chassis weight

| System         | Maximum weight (with all hard drives) |
|----------------|---------------------------------------|
| PowerEdge T130 | 11.1 kg (24.47 lb)                    |

## **Processor specifications**

### Processor Specification

Туре

The PowerEdge T130 supports any one of the processors listed here:

- Intel E3-1200 v5 or v6 series
- Intel Core i3 6100 series
- Intel Celeron G3900 series
- Intel Celeron G3930
- Intel Pentium G4500 series
- Intel Pentium G4600 series

## **Expansion bus specifications**

| PCI Express<br>expansion<br>slots | Specification                                                                                  |
|-----------------------------------|------------------------------------------------------------------------------------------------|
| Slot 1                            | One full-height, half-length x4 PCIe Gen3 card slot connected to processor                     |
| Slot 2                            | One full-height, half-length x8 PCIe Gen3 card slot connected to processor                     |
| Slot 3                            | One full-height, full-length x1 PCle Gen3 card slot connected to Platform Controller Hub (PCH) |
| Slot 4                            | One full-height, full-length x4 PCle Gen3 card slot connected to PCH                           |

## **Memory specifications**

| Memory                                 | Specification                                                                   |
|----------------------------------------|---------------------------------------------------------------------------------|
| Architecture                           | 1600 MT/s, 1866 MT/s, 2133 MT/s, or 2400 MT/s DDR4 Unbuffered DIMMs             |
|                                        | Support for advanced ECC or memory optimized operation                          |
| Memory module<br>sockets               | Four 288-pin sockets                                                            |
| Memory module<br>capacities<br>(UDIMM) | 4 GB (single-rank), 8 GB (single- and dual-rank), 16 GB (single- and dual-rank) |
| Minimum RAM                            | 4 GB                                                                            |
| Maximum RAM                            | 64 GB                                                                           |

## **Power specifications**

| Power supply<br>unit                     | Specification                                                                                                    |
|------------------------------------------|----------------------------------------------------------------------------------------------------|
| Power rating per<br>power supply<br>unit | 290 W (Bronze) AC (100–240 V, 50/60 Hz, 5.4 A)                                                                                                    |
| Heat dissipation                         | 989 BTU/hr maximum (290 W power supply)                                                                                                    |
| Voltage                                  | 100–240 V AC, autoranging, 50/60 Hz<br>(i) NOTE: This system is also designed to be connected to IT power systems with a phase-to-phase<br>voltage not exceeding 230 V. |

## Storage controller specifications

| Storage<br>controller      | Specification                                                                                                    |
|----------------------------|----------------------------------------------------------------------------------------------------|
| Storage<br>controller type | <ul> <li>PERC H730, PERC H330, PERC H830, PERC S130.</li> <li>NOTE: Your system supports software RAID S130 and a PERC card.</li> <li>For more information on software RAID, see the Dell PowerEdge RAID Controller (PERC) documentation at Dell.com/storagecontrollermanuals.</li> </ul> |
|                            | () NOTE: The upgrade from embedded controller or Software RAID controller to Hardware RAID controller is not supported.                                                                                                    |

## **Drive specifications**

## Hard drives

The PowerEdge T130 system supports SAS, SATA, and Nearline SAS hard drives.

### Drives Specification

Four hard drive<br/>systemUp to four 3.5-inch, internal, cabled SATA and nearline SAS hard drives.(i)NOTE: NOTE: The PowerEdge T130 does not support hard drives higher than 5 TB.

## **Optical drive**

The PowerEdge T130 system supports one optional SATA DVD-ROM drive or DVD+/-RW drive.

## Ports and connectors specifications

## **USB ports**

The PowerEdge T130 system supports USB 2.0 and USB 3.0-compliant ports. The following table provides more information about the USB specifications:

### Table 9. USB specifications

| System         | Front panel                                              | Back panel                                                | Internal                   |
|----------------|----------------------------------------------------------|-----------------------------------------------------------|----------------------------|
| PowerEdge T130 | One USB 2.0-compliant port<br>One USB 3.0-compliant port | Two USB 3.0-compliant port<br>Four USB 2.0-compliant port | One USB 3.0-compliant port |

### **NIC ports**

The PowerEdge T130 system supports two 10/100/1000 Mbps Network Interface Controller (NIC) ports on the back panel.

### iDRAC8

The PowerEdge T130 system supports one optional dedicated 1 GbE Ethernet on the iDRAC Enterprise port card.

### **Serial connector**

The serial connector connects a serial device to the system. The PowerEdge T130 system supports one serial connector on the back panel, which is a 9-pin connector, Data Terminal Equipment (DTE), 16550-compliant.

## **VGA ports**

The Video Graphic Array (VGA) port enables you to connect the system to a VGA display. The PowerEdge T130 system supports one 15-pin VGA port on the back panel.

### SD vFlash

The PowerEdge T130 system supports one optional SD vFlash memory card on the iDRAC Enterprise port card. (i) NOTE: The card slot is available for use only if the iDRAC8 Enterprise license is installed on your system.

## **Video specifications**

The PowerEdge T130 system supports Integrated Matrox G200 with iDRAC8 and 16 MB application memory.

| Resolution  | Refresh Rate (Hz) | Color Depth (bit) |
|-------------|-------------------|-------------------|
| 640 x 480   | 60, 70            | 8, 16, 24         |
| 800 x 600   | 60, 75, 85        | 8, 16, 24         |
| 1024 x 768  | 60, 75, 85        | 8, 16, 24         |
| 1152 x 864  | 60, 75, 85        | 8, 16, 24         |
| 1280 x 1024 | 60, 75            | 8, 16, 24         |

### Table 10. Supported video resolution options

## **Environmental specifications**

**NOTE:** For additional information about environmental measurements for specific system configurations, see **Dell.com/** environmental\_datasheets.

### Temperature Specifications

| •                                                                       | •                                                                                                    |
|-------------------------------------------------------------------------|----------------------------------------------------------------------------------------------------|
| Storage                                                                 | -40°C to 65°C (-40°F to 149°F)                                                                                                    |
| Continuous<br>operation (for<br>altitude less than<br>950 m or 3117 ft) | 10°C to 35°C (50°F to 95°F) with no direct sunlight on the equipment.                                                                                |
| Maximum<br>temperature<br>gradient<br>(operating and<br>storage)        | 20°C/h (68°F/h)                                                                                                    |
| Relative<br>humidity                                                    | Specifications                                                                                                    |
| Storage                                                                 | 5% to 95% RH with 33°C (91°F) maximum dew point. Atmosphere must be non-condensing at all times.                                                     |
| Operating                                                               | 10% to 80% Relative Humidity with 29°C (84.2°F) maximum dew point.                                                                                   |
| Maximum<br>vibration                                                    | Specifications                                                                                                    |
| Operating                                                               | 0.26 G <sub>rms</sub> at 5 Hz to 350 Hz (operation orientation).                                                                                     |
| Storage                                                                 | 1.88 $G_{rms}$ at 10 Hz to 500 Hz for 15 min (all six sides tested).                                                                                 |
| Maximum<br>shock                                                        | Specifications                                                                                                    |
| Operating                                                               | Six consecutively executed shock pulses in the positive and negative x, y, and z axes of 31G for up to 2.6 ms.                                       |
| Storage                                                                 | Six consecutively executed shock pulses in the positive and negative x, y, and z axes (one pulse on each side of the system) of 71 G for up to 2 ms. |
| Maximum<br>altitude                                                     | Specifications                                                                                                    |
| Operating                                                               | 30482000 m (10,0006560 ft).                                                                                                    |
| Storage                                                                 | 12,000 m (39,370 ft).                                                                                                    |
| Operating<br>temperature<br>de-rating                                   | Specifications                                                                                                    |
| Up to 35 °C (95<br>°F)                                                  | Maximum temperature is reduced by 1°C/300 m (33.8°F/984.25 ft) above 950 m (3,117 ft)                                                                |

The following section defines the limits to help avoid IT equipment damage and/or failure from particulates and gaseous contamination. If the levels of particulates or gaseous pollution are beyond the specified limits and cause equipment damage or failure, you may need to rectify the environmental conditions. Remediation of environmental conditions is the responsibility of the customer.

| Particulate contamination | Specifications         |
|---------------------------|------------------------|
| Air filtration            | Data center air filtra |

Data center air filtration as defined by ISO Class 8 per ISO 14644-1 with a 95% upper confidence limit. **NOTE:** Applies to data center environments only. Air filtration requirements do not apply to IT equipment designed to be used outside a data center, in environments such as an office or factory floor.

(i) NOTE: Air entering the data center must have MERV11 or MERV13 filtration.

| Particulate contamination       | Specifications                                                                                                    |
|---------------------------------|----------------------------------------------------------------------------------------------------|
| Conductive dust                 | Air must be free of conductive dust, zinc whiskers, or other conductive particles.                                                                                                    |
| Corrosive dust                  | <ul> <li>Air must be free of corrosive dust.</li> <li>Residual dust present in the air must have a deliquescent point less than 60% relative humidity.</li> <li><b>NOTE:</b> Applies to data center and non-data center environments.</li> </ul> |
| Gaseous<br>contamination        | Specifications                                                                                                    |
| Copper coupon corrosion rate    | <300 Å/month per Class G1 as defined by ANSI/ISA71.04-1985.                                                                                                    |
| Silver coupon<br>corrosion rate | <200 Å/month as defined by AHSRAE TC9.9.                                                                                                    |
|                                 |                                                                                                    |

(i) NOTE: Maximum corrosive contaminant levels measured at ≤50% relative humidity.

## Initial system setup and configuration

### **Topics:**

- Setting up your system
- iDRAC configuration
- Options to install the operating system

## Setting up your system

Complete the following steps to set up your system:

#### Steps

- 1. Unpack the system.
- 2. Install the system into the rack. For more information about installing the system into the rack, see your system *Rack Installation Placemat* at **Dell.com/poweredgemanuals**.
- 3. Connect the peripherals to the system.
- 4. Connect the system to its electrical outlet.
- 5. Turn the system on by pressing the power button or by using iDRAC.
- 6. Turn on the attached peripherals.

## **iDRAC** configuration

The Integrated Dell Remote Access Controller (iDRAC) is designed to make system administrators more productive and improve the overall availability of Dell EMC systems. iDRAC alerts administrators to system issues, helps them perform remote system management, and reduces the need for physical access to the system.

### **Options to set up iDRAC IP address**

You must configure the initial network settings based on your network infrastructure to enable the communication to and from iDRAC. You can set up the IP address by using one of the following interfaces:

| Interfaces                     | Document/Section                                                                        |
|--------------------------------|-----------------------------------------------------------------------------------------|
| iDRAC Settings<br>utility      | See Dell Integrated Dell Remote Access Controller User's Guide at Dell.com/idracmanuals |
| Dell Deployment<br>Toolkit     | See Dell Deployment Toolkit User's Guide at <b>Dell.com/openmanagemanuals</b>           |
| Dell Lifecycle<br>Controller   | See Dell Lifecycle Controller User's Guide at Dell.com/idracmanuals                     |
| Chassis or Server<br>LCD panel | See the LCD panel section                                                               |

You must use the default iDRAC IP address 192.168.0.120 to configure the initial network settings, including setting up DHCP or a static IP for iDRAC.

**NOTE:** To access iDRAC, ensure that you install the iDRAC port card or connect the network cable to the Ethernet connector 1 on the system board.

(i) NOTE: Ensure that you change the default user name and password after setting up the iDRAC IP address.

### Log in to iDRAC

You can log in to iDRAC as:

- iDRAC user
- Microsoft Active Directory user
- Lightweight Directory Access Protocol (LDAP) user

The default user name and password are root and calvin. You can also log in by using Single Sign-On or Smart Card.

(i) NOTE: You must have iDRAC credentials to log in to iDRAC.

For more information about logging in to iDRAC and iDRAC licenses, see the latest Integrated Dell Remote Access Controller User's Guide at **Dell.com/idracmanuals**.

## Options to install the operating system

If the system is shipped without an operating system, install the supported operating system by using one of the following resources:

### Table 11. Resources to install the operating system

| Resources                                                                                | Location                                                                     |
|------------------------------------------------------------------------------------------|------------------------------------------------------------------------------|
| Dell Systems Management Tools and Documentation media                                    | https://www.dell.com/operatingsystemmanuals                                  |
| Dell Lifecycle Controller                                                                | https://www.dell.com/idracmanuals                                            |
| Dell OpenManage Deployment Toolkit                                                       | https://www.dell.com/openmanagemanuals                                       |
| Dell certified VMware ESXi                                                               | https://www.dell.com/virtualizationsolutions                                 |
| Supported operating systems on Dell PowerEdge systems                                    | www.dell.com/ossupport                                                       |
| Installation and How-to videos for supported operating systems on Dell PowerEdge systems | https://www.youtube.com/playlist?<br>list=PLe5xhhyFjDPfTCaDRFflB_VsoLpL8x84G |

### Methods to download firmware and drivers

You can download the firmware and drivers by using any of the following methods:

#### Table 12. Firmware and drivers

| Methods                                                                     | Location                                                      |
|-----------------------------------------------------------------------------|---------------------------------------------------------------|
| From the Dell Support site                                                  | Global Technical Support                                      |
| Using Dell Remote Access Controller Lifecycle Controller<br>(iDRAC with LC) | Dell.com/idracmanuals                                         |
| Using Dell Repository Manager (DRM)                                         | Dell.com/openmanagemanuals > OpenManage Deployment<br>Toolkit |
| Using Dell OpenManage Essentials (OME)                                      | Dell.com/openmanagemanuals > OpenManage Deployment<br>Toolkit |
| Using Dell Server Update Utility (SUU)                                      | Dell.com/openmanagemanuals > OpenManage Deployment<br>Toolkit |
| Using Dell OpenManage Deployment Toolkit (DTK)                              | Dell.com/openmanagemanuals > OpenManage Deployment<br>Toolkit |

### Downloading the drivers and firmware

Dell EMC recommends that you download and install the latest BIOS, drivers, and systems management firmware on your system.

#### Prerequisites

Ensure that you clear the web browser cache before downloading the drivers and firmware.

#### Steps

- 1. Go to Dell.com/support/drivers.
- 2. In the **Drivers & Downloads** section, type the Service Tag of your system in the **Service Tag or Express Service Code** box, and then click **Submit**.

(i) **NOTE:** If you do not have the Service Tag, select **Detect My Product** to allow the system to automatically detect your Service Tag, or in **General support**, navigate to your product.

### 3. Click Drivers & Downloads.

- The drivers that are applicable to your selection are displayed.
- **4.** Download the drivers to a USB drive, CD, or DVD.

# Pre-operating system management applications

You can manage basic settings and features of a system without booting to the operating system by using the system firmware.

### **Topics:**

- Navigation keys
- System Setup
- About Boot Manager
- About Dell Lifecycle Controller
- Changing the boot order
- Choosing the system boot mode
- Creating a system or setup password
- Using your system password to secure your system
- Deleting or changing system and setup password
- Operating with a setup password enabled
- Embedded systems management
- iDRAC Settings utility

## **Navigation keys**

The navigation keys can help you quickly access the pre-operating system management applications.

### Table 13. Navigation keys

| Кеу                   | Description                                                                                                    |
|-----------------------|----------------------------------------------------------------------------------------------------|
| <page up=""></page>   | Moves to the previous screen.                                                                                                    |
| <page down=""></page> | Moves to the next screen.                                                                                                    |
| Up arrow              | Moves to the previous field.                                                                                                    |
| Down arrow            | Moves to the next field.                                                                                                    |
| <enter></enter>       | Enables you to type a value in the selected field (if applicable) or follow the link in the field.                                                                                                    |
| Spacebar              | Expands or collapses a drop-down list, if applicable.                                                                                                    |
| <tab></tab>           | Moves to the next focus area.<br><b>INOTE:</b> This feature is applicable for the standard graphic browser only.                                                                                            |
| <esc></esc>           | Moves to the previous page until you view the main screen. Pressing <esc> in the main screen exits System BIOS or iDRAC Settings/ Device Settings/Service Tag Settings and proceeds with system boot.</esc> |
| <f1></f1>             | Displays the System Setup help.                                                                                                    |

## System Setup

By using the **System Setup** screen, you can configure the BIOS settings, iDRAC settings, and device settings of your system. () **NOTE:** Help text for the selected field is displayed in the graphical browser by default. To view the help text in the text browser, press F1.

You can access system setup by using two methods:

- Standard graphical browser The browser is enabled by default.
- Text browser The browser is enabled by using Console Redirection.

### **Entering System Setup**

#### Steps

- 1. Turn on, or restart your system.
- 2. Press F2 immediately after you see the following message:

F2 = System Setup

If your operating system begins to load before you press F2, wait for the system to finish booting, and then restart your system and try again.

### System Setup details

The System Setup Main Menu screen details are explained as follows:

OptionDescriptionSystem BIOSEnables you to configure BIOS settings.iDRAC SettingsEnables you to configure iDRAC settings.The iDRAC settings utility is an interface to set up and configure the iDRAC parameters by using UEFI<br/>(Unified Extensible Firmware Interface). You can enable or disable various iDRAC parameters by using<br/>the iDRAC settings utility. For more information about this utility, see Integrated Dell Remote Access<br/>Controller User's Guide at Dell.com/idracmanuals.

**Device Settings** Enables you to configure device settings.

### System BIOS Settings details

#### About this task

The System BIOS Settings screen details are explained as follows:

| Option                     | Description                                                                                                   |
|----------------------------|----------------------------------------------------------------------------------------------------|
| System<br>Information      | Specifies information about the system such as the system model name, BIOS version, and Service Tag.          |
| Memory Settings            | Specifies information and options related to the installed memory.                                            |
| Processor<br>Settings      | Specifies information and options related to the processor such as speed and cache size.                      |
| SATA Settings              | Specifies options to enable or disable the integrated SATA controller and ports.                              |
| Boot Settings              | Specifies options to specify the boot mode (BIOS or UEFI). Enables you to modify UEFI and BIOS boot settings. |
| Network Settings           | Specifies options to change the network settings.                                                             |
| Integrated<br>Devices      | Specifies options to manage integrated device controllers and ports and specify related features and options. |
| Serial<br>Communication    | Specifies options to manage the serial ports and specify related features and options.                        |
| System Profile<br>Settings | Specifies options to change the processor power management settings, memory frequency, and so on.             |

### Option Description

**System Security** Specifies options to configure the system security settings, such as system password, setup password, Trusted Platform Module (TPM) security. It also manages the power and NMI buttons on the system.

MiscellaneousSpecifies options to change the system date, time, and so on.Settings

## System Information details

#### About this task

The System Information screen details are explained as follows:

| Option                                           | Description                                                                                    |
|--------------------------------------------------|------------------------------------------------------------------------------------------------|
| System Model<br>Name                             | Specifies the system model name.                                                               |
| System BIOS<br>Version                           | Specifies the BIOS version installed on the system.                                            |
| System<br>Management<br>Engine Version           | Specifies the current version of the Management Engine firmware.                               |
| System Service<br>Tag                            | Specifies the system Service Tag.                                                              |
| System<br>Manufacturer                           | Specifies the name of the system manufacturer.                                                 |
| System<br>Manufacturer<br>Contact<br>Information | Specifies the contact information of the system manufacturer.                                  |
| System CPLD<br>Version                           | Specifies the current version of the system complex programmable logic device (CPLD) firmware. |
| UEFI Compliance<br>Version                       | Specifies the UEFI compliance level of the system firmware.                                    |

### **Memory Settings details**

#### About this task

The **Memory Settings** screen details are explained as follows:

| Option                   | Description                                                                                                    |
|--------------------------|----------------------------------------------------------------------------------------------------|
| System Memory<br>Size    | Specifies the memory size in the system.                                                                                                    |
| System Memory<br>Type    | Specifies the type of memory installed in the system.                                                                                                    |
| System Memory<br>Speed   | Specifies the memory speed.                                                                                                    |
| System Memory<br>Voltage | Specifies the memory voltage.                                                                                                    |
| Video Memory             | Specifies the amount of video memory.                                                                                                    |
| System Memory<br>Testing | Specifies whether the memory tests are run during system boot. Options are <b>Enabled</b> and <b>Disabled</b> . This option is set to <b>Disabled</b> by default. |

### Option Description

MemorySpecifies the memory operating mode. The available option is Optimizer Mode.Operating ModeImage: Specifies the memory operating mode. The available option is Optimizer Mode.

## **Processor Settings details**

About this task

The **Processor Settings** screen details are explained as follows:

| Option                           | Description                                                                                                    |                                                                                                    |  |  |
|----------------------------------|----------------------------------------------------------------------------------------------------|----------------------------------------------------------------------------------------------------|--|--|
| Logical Processor                | set to <b>Enabled</b> , the                                                                                                    | he logical processors and displays the number of logical processors. If this option is BIOS displays all the logical processors. If this option is set to <b>Disabled</b> , the BIOS ical processor per core. This option is set to <b>Enabled</b> by default. |  |  |
| QPI Speed                        | Enables you to control QuickPath Interconnect data rate settings.                                                                                                    |                                                                                                    |  |  |
| Virtualization<br>Technology     | Enables or disables t<br><b>Enabled</b> by default.                                                                                                    | he additional hardware capabilities provided for virtualization. This option is set to                                                                                                    |  |  |
| Adjacent Cache<br>Line Prefetch  | is set to <b>Enabled</b> by                                                                                                    | Optimizes the system for applications that need high utilization of sequential memory access. This option is set to <b>Enabled</b> by default. You can disable this option for applications that need high utilization of random memory access.                |  |  |
| Hardware<br>Prefetcher           | Enables or disables t                                                                                                    | he hardware prefetcher. This option is set to <b>Enabled</b> by default.                                                                                                    |  |  |
| DCU Streamer<br>Prefetcher       | Enables or disables the Data Cache Unit (DCU) streamer prefetcher. This option is set to <b>Enabled</b> by default.                                                                                                    |                                                                                                    |  |  |
| DCU IP<br>Prefetcher             | Enables or disables the Data Cache Unit (DCU) IP prefetcher. This option is set to <b>Enabled</b> by default.                                                                                                    |                                                                                                    |  |  |
| Configurable TDP                 | Enables you to reconfigure the processor Thermal Design Power (TDP) levels during POST based on the power and thermal delivery capabilities of the system. TDP verifies the maximum heat the cooling system is needed to dissipate. This option is set to <b>Nominal</b> by default. |                                                                                                    |  |  |
| X2Apic Mode                      | Enables or disables the X2Apic mode.                                                                                                    |                                                                                                    |  |  |
| Dell Controlled<br>Turbo         | Controls the turbo engagement. Enable this option only when <b>System Profile</b> is set to <b>Performance</b> . (i) <b>NOTE:</b> Depending on the number of installed CPUs, there may be up to four processor listings.                                                             |                                                                                                    |  |  |
| Number of Cores<br>per Processor | Controls the number of enabled cores in each processor. This option is set to <b>All</b> by default.                                                                                                    |                                                                                                    |  |  |
| Processor 64-bit<br>Support      | Specifies if the processor(s) support 64-bit extensions.                                                                                                    |                                                                                                    |  |  |
| Processor Core<br>Speed          | Specifies the maximum core frequency of the processor.                                                                                                    |                                                                                                    |  |  |
| Processor 1                      | The following settings are displayed for each processor installed in the system:                                                                                                    |                                                                                                    |  |  |
|                                  | Option                                                                                                    | Description                                                                                                    |  |  |
|                                  | Family-Model-<br>Stepping                                                                                                    | Specifies the family, model, and stepping of the processor as defined by Intel.                                                                                                    |  |  |
|                                  | Brand                                                                                                    | Specifies the brand name.                                                                                                    |  |  |
|                                  | Level 2 Cache                                                                                                    | Specifies the total L2 cache.                                                                                                    |  |  |
|                                  | Level 3 Cache                                                                                                    | Specifies the total L3 cache.                                                                                                    |  |  |
|                                  | Number of Cores                                                                                                    | Specifies the number of cores per processor.                                                                                                    |  |  |

## **SATA Settings details**

### About this task

The SATA Settings screen details are explained as follows:

| Option                  | Description                                                                                                    |                                                                                                    |  |
|-------------------------|----------------------------------------------------------------------------------------------------|----------------------------------------------------------------------------------------------------|--|
| Embedded SATA           | Enables the embedded SATA option to be set to <b>Off</b> , , <b>AHCI</b> , or <b>RAID</b> modes. This option is set to <b>AHCI</b> by default. |                                                                                                    |  |
| Security Freeze<br>Lock | Sends Security Freeze Lock command to the Embedded SATA drives during POST. This option is applicable only for AHCI mode.                      |                                                                                                    |  |
| Write Cache             | Enables or disables t                                                                                                    | the command for Embedded SATA drives during POST.                                                                           |  |
| Port A                  | For AHCI or RAID mode, BIOS support is always enabled.                                                                                         |                                                                                                    |  |
|                         | Option                                                                                                    | Description                                                                                                    |  |
|                         | Model                                                                                                    | Specifies the drive model of the selected device.                                                                           |  |
|                         | Drive Type                                                                                                    | Specifies the type of drive attached to the SATA port.                                                                      |  |
|                         | Capacity                                                                                                    | Specifies the total capacity of the hard drive. This field is undefined for removable media devices such as optical drives. |  |
| Port B                  | For AHCI or RAID n                                                                                                    | node, BIOS support is always enabled.                                                                                       |  |
|                         | Option                                                                                                    | Description                                                                                                    |  |
|                         | Model                                                                                                    | Specifies the drive model of the selected device.                                                                           |  |
|                         | Drive Type                                                                                                    | Specifies the type of drive attached to the SATA port.                                                                      |  |
|                         | Capacity                                                                                                    | Specifies the total capacity of the hard drive. This field is undefined for removable media devices such as optical drives. |  |
| Port C                  | For AHCI or RAID mode, BIOS support is always enabled.                                                                                         |                                                                                                    |  |
|                         | Option                                                                                                    | Description                                                                                                    |  |
|                         | Model                                                                                                    | Specifies the drive model of the selected device.                                                                           |  |
|                         | Drive Type                                                                                                    | Specifies the type of drive attached to the SATA port.                                                                      |  |
|                         | Capacity                                                                                                    | Specifies the total capacity of the hard drive. This field is undefined for removable media devices such as optical drives. |  |
| Port D                  | For <b>AHCI</b> or <b>RAID</b> mode, BIOS support is always enabled.                                                                           |                                                                                                    |  |
|                         | Option                                                                                                    | Description                                                                                                    |  |
|                         | Model                                                                                                    | Specifies the drive model of the selected device.                                                                           |  |
|                         | Drive Type                                                                                                    | Specifies the type of drive attached to the SATA port.                                                                      |  |
|                         | Capacity                                                                                                    | Specifies the total capacity of the hard drive. This field is undefined for removable media devices such as optical drives. |  |
| Port E                  | For AHCI or RAID mode, BIOS support is always enabled.                                                                                         |                                                                                                    |  |
|                         | Option                                                                                                    | Description                                                                                                    |  |
|                         | Model                                                                                                    | Specifies the drive model of the selected device.                                                                           |  |
|                         | Drive Type                                                                                                    | Specifies the type of drive attached to the SATA port.                                                                      |  |
|                         | Capacity                                                                                                    | Specifies the total capacity of the hard drive. This field is undefined for removable media devices such as optical drives. |  |

## **Boot Settings details**

#### About this task

The **Boot Settings** screen details are explained as follows:

| Option                  | Description                                                                                                    |
|-------------------------|----------------------------------------------------------------------------------------------------|
| Boot Mode               | Enables you to set the boot mode of the system.<br>CAUTION: Switching the boot mode may prevent the system from booting if the operating<br>system is not installed in the same boot mode.                                                                                                    |
|                         | If the operating system supports UEFI, you can set this option to <b>UEFI</b> . Setting this field to <b>BIOS</b> allows compatibility with non-UEFI operating systems. This option is set to <b>BIOS</b> by default.                                                                                                    |
|                         | i NOTE: Setting this field to UEFI disables the BIOS Boot Settings menu. Setting this field to BIOS disables the UEFI Boot Settings menu.                                                                                                    |
| Boot Sequence<br>Retry  | Enables or disables the Boot Sequence Retry feature. If this option is set to <b>Enabled</b> and the system fails to boot, the system reattempts the boot sequence after 30 seconds. This option is set to <b>Enabled</b> by default.                                                                                                    |
| Hard-Disk<br>Failover   | Specifies the hard drive that is booted in the event of a hard drive failure. The devices are selected in the <b>Hard-Disk Drive Sequence</b> on the <b>Boot Option Setting</b> menu. When this option is set to <b>Disabled</b> , only the first hard drive in the list is attempted to boot. When this option is set to <b>Enabled</b> , all hard drives are attempted to boot in the order selected in the <b>Hard-Disk Drive Sequence</b> . This option is not enabled for UEFI Boot Mode. |
| Boot Option<br>Settings | Configures the boot sequence and the boot devices.                                                                                                    |
| BIOS Boot<br>Settings   | Enables or disables BIOS boot options.<br>i NOTE: This option is enabled only if the boot mode is BIOS.                                                                                                    |
| UEFI Boot<br>Settings   | Enables or disables UEFI Boot options. The Boot options include <b>IPv4 PXE</b> and <b>IPv6 PXE</b> . This option is set to <b>IPv4</b> by default.<br>(i) <b>NOTE:</b> This option is enabled only if the boot mode is UEFI.                                                                                                    |

## **Network Settings screen details**

The Network Settings screen details are explained as follows:

#### About this task

| Option                                  | Description                                                                                 |
|-----------------------------------------|---------------------------------------------------------------------------------------------|
| PXE Device n (n<br>= 1 to 4)            | Enables or disables the device. When enabled, a UEFI boot option is created for the device. |
| PXE Device n<br>Settings(n = 1 to<br>4) | Enables you to control the configuration of the PXE device.                                 |

### **UEFI iSCSI Settings screen details**

You can use the iSCSI Settings screen to modify iSCSI device settings. The iSCSI Settings option is available only in the UEFI boot mode. BIOS does not control network settings in the BIOS boot mode. For BIOS boot mode, the option ROM of the network controller handles the network settings.

To view the UEFI ISCSI Settings screen, click System Setup Main Menu > System BIOS > Network Settings > UEFI ISCSI Settings.

The UEFI ISCSI Settings screen details are explained as follows:

### Option Description

**ISCSI Initiator** Specifies the name of the iSCSI initiator (iqn format). **Name** 

**ISCSI Device n (n** Enables or disables the iSCSI device. When disabled, a UEFI boot option is created for the iSCSI device automatically.

## **Integrated Devices details**

#### About this task

The Integrated Devices screen details are explained as follows:

| Option                                           | Description                                                                                                    |
|--------------------------------------------------|----------------------------------------------------------------------------------------------------|
| User Accessible<br>USB Ports                     | Enables or disables the USB ports. Selecting <b>Only Back Ports On</b> disables the front USB ports, selecting <b>All Ports Off</b> disables all USB ports. The USB keyboard and mouse operate during boot process in certain operating systems. After the boot process is complete, the USB keyboard and mouse do not work if the ports are disabled.  (i) <b>NOTE:</b> Selecting <b>Only Back Ports On</b> and <b>All Ports Off</b> disables the USB management port and also restricts access to iDRAC features. |
| Internal USB Port                                | Enables or disables the internal USB port. This option is set to <b>Enabled</b> by default.                                                                                                    |
| Integrated<br>Network Card 1                     | Enables or disables the integrated network card.                                                                                                    |
| Embedded NIC1<br>and NIC2                        | i NOTE: The Embedded NIC1 and NIC2 options are only available on systems that do not have Integrated Network Card 1.                                                                                                    |
|                                                  | Enables or disables the Embedded NIC1 and NIC2 options. If set to <b>Disabled</b> , the NIC may still be available for shared network access by the embedded management controller. The embedded NIC1 and NIC2 options are only available on systems that do not have Network Daughter Cards (NDCs). The Embedded NIC1 and NIC2 option is mutually exclusive with the Integrated Network Card 1 option. Configure the Embedded NIC1 and NIC2 option by using the NIC management utilities of the system.            |
| I/O Snoop<br>Holdoff<br>Response                 | Selects the number of cycles PCI I/O can withhold snoop requests from the CPU, to allow time to complete its own write to LLC. This setting can help improve performance on workloads where throughput and latency are critical.                                                                                                    |
| Embedded Video<br>Controller                     | Enables or disables the <b>Embedded Video Controller</b> option. This option is set to <b>Enabled</b> by default.                                                                                                    |
| Current State of<br>Embedded Video<br>Controller | Displays the current state of the embedded video controller. The <b>Current State of Embedded Video</b><br><b>Controller</b> option is a read-only field. If the Embedded Video Controller is the only display capability in the<br>system (that is, no add-in graphics card is installed), then the Embedded Video Controller is automatically<br>used as the primary display even if the <b>Embedded Video Controller</b> setting is set to <b>Disabled</b> .                                                     |
| OS Watchdog<br>Timer                             | If your system stops responding, this watchdog timer aids in the recovery of your operating system.<br>When this option is set to <b>Enabled</b> , the operating system initializes the timer. When this option is set to<br><b>Disabled</b> (the default), the timer does not have any effect on the system.                                                                                                    |
| Memory Mapped<br>I/O above 4 GB                  | Enables or disables the support for PCIe devices that need large amounts of memory. This option is set to <b>Enabled</b> by default.                                                                                                    |
| Slot Disablement                                 | Enables or disables the available PCIe slots on your system. The slot disablement feature controls the configuration of PCIe cards installed in the specified slot. Slots must be disabled only when the installed peripheral card prevents booting into the operating system or causes delays in system startup. If the slot is disabled, both the Option ROM and UEFI drivers are disabled.                                                                                                    |

### **Serial Communication details**

### About this task

The Serial Communication screen details are explained as follows:

| Option                       | Description                                                                                                    |
|------------------------------|----------------------------------------------------------------------------------------------------|
| Serial<br>Communication      | Selects serial communication devices (Serial Device 1 and Serial Device 2) in BIOS. BIOS console redirection can also be enabled and the port address can be specified. This option is set to <b>Auto</b> by default.                                                                                                    |
| Serial Port<br>Address       | Enables you to set the port address for serial devices. This option is set to <b>Serial Device 1=COM2</b> , <b>Serial Device 2=COM1</b> by default.<br>() NOTE: You can use only Serial Device 2 for the Serial Over LAN (SOL) feature. To use console redirection by SOL, configure the same port address for console redirection and the serial device. |
|                              | () <b>NOTE:</b> Every time the system boots, the BIOS syncs the serial MUX setting saved in iDRAC. The serial MUX setting can independently be changed in iDRAC. Loading the BIOS default settings from within the BIOS setup utility may not always revert the serial MUX setting to the default setting of Serial Device 1.                             |
| External Serial<br>Connector | Enables you to associate the External Serial Connector to Serial Device 1, Serial Device 2, or the Remote Access Device by using this option.                                                                                                    |
|                              | (i) NOTE: Only Serial Device 2 can be used for Serial Over LAN (SOL). To use console redirection by SOL, configure the same port address for console redirection and the serial device.                                                                                                    |
|                              | () <b>NOTE:</b> Every time the system boots, the BIOS syncs the serial MUX setting saved in iDRAC. The serial MUX setting can independently be changed in iDRAC. Loading the BIOS default settings from within the BIOS setup utility may not always revert this setting to the default setting of Serial Device 1.                                       |
| Failsafe Baud<br>Rate        | Specifies the failsafe baud rate for console redirection. The BIOS attempts to determine the baud rate automatically. This failsafe baud rate is used only if the attempt fails, and the value must not be changed. This option is set to <b>115200</b> by default.                                                                                       |
| Remote Terminal<br>Type      | Sets the remote console terminal type. This option is set to <b>VT 100/VT 220</b> by default.                                                                                                    |
| Redirection After<br>Boot    | Enables or disables the BIOS console redirection when the operating system is loaded. This option is set to <b>Enabled</b> by default.                                                                                                    |

## System Profile Settings details

### About this task

The System Profile Settings screen details are explained as follows:

| Option                  | Description                                                                                                    |
|-------------------------|----------------------------------------------------------------------------------------------------|
| System Profile          | Sets the system profile. If you set the <b>System Profile</b> option to a mode other than <b>Custom</b> , the BIOS automatically sets the rest of the options. You can only change the rest of the options if the mode is set to <b>Custom</b> . This option is set to <b>Performance Per Watt (OS)</b> .<br>(i) NOTE: All the parameters on the system profile setting screen are available only when the <b>System Profile</b> option is set to <b>Custom</b> . |
| CPU Power<br>Management | Sets the CPU power management. This option is set to <b>OS DBPM</b> by default.                                                                                                    |
| Memory<br>Frequency     | Sets the speed of the memory. You can select <b>Maximum Performance</b> , <b>Maximum Reliability</b> , or a specific speed.                                                                                                    |
| Turbo Boost             | Enables or disables the processor to operate in the turbo boost mode. This option is set to <b>Enabled</b> by default.                                                                                                    |
| C1E                     | Enables or disables the processor to switch to a minimum performance state when it is idle. This option is set to <b>Enabled</b> by default.                                                                                                    |
| C States                | Enables or disables the processor to operate in all available power states. This option is set to <b>Enabled</b> by default.                                                                                                    |

| Option                                                      | Description                                                                                                    |
|-------------------------------------------------------------|----------------------------------------------------------------------------------------------------|
| Memory Refresh<br>Rate                                      | Sets the memory refresh rate to either 1x or 2x. This option is set to $\mathbf{1x}$ by default.                                                                                                    |
| Uncore<br>Frequency                                         | Enables you to select the <b>Processor Uncore Frequency</b> option.                                                                                                    |
|                                                             | Dynamic mode enables the processor to optimize power resources across the cores and uncore during runtime. The optimization of the uncore frequency to either save power or optimize performance is influenced by the setting of the <b>Energy Efficiency Policy</b> option. |
| Energy Efficient                                            | Enables you to select the Energy Efficient Policy option.                                                                                                    |
| Policy                                                      | The CPU uses the setting to manipulate the internal behavior of the processor and determines whether to target higher performance or better power savings.                                                                                                    |
| Number of<br>Turbo Boot<br>Enabled Cores<br>for Processor 1 | Controls the number of turbo boost enabled cores for processor 1. The maximum number of cores is enabled by default.                                                                                                    |
| Monitor/Mwait                                               | Enables the Monitor/Mwait instructions in the processor. This option is set to <b>Enabled</b> for all system profiles, except <b>Custom</b> by default.                                                                                                    |
|                                                             | i NOTE: This option can be disabled only if the C States option in the Custom mode is set to disabled.                                                                                                    |
|                                                             | (i) NOTE: When C States is set to Enabled in the Custom mode, changing the Monitor/Mwait setting does not impact the system power or performance.                                                                                                    |

## System Security Settings details

#### About this task

The System Security Settings screen details are explained as follows:

| Option                 | Description                                                                                                    |
|------------------------|----------------------------------------------------------------------------------------------------|
| Intel AES-NI           | Improves the speed of applications by performing encryption and decryption by using the Advanced Encryption Standard Instruction Set (AES-NI). This option is set to <b>Enabled</b> by default.                                                                                                    |
| System<br>Password     | Sets the system password. This option is set to <b>Enabled</b> by default and is read-only if the password jumper is not installed in the system.                                                                                                    |
| Setup Password         | Sets the setup password. This option is read-only if the password jumper is not installed in the system.                                                                                                    |
| Password Status        | Locks the system password. This option is set to <b>Unlocked</b> by default.                                                                                                    |
| TPM Security           | <b>INOTE:</b> The TPM menu is available only when the TPM module is installed.                                                                                                    |
|                        | Enables you to control the reporting mode of the TPM. The <b>TPM Security</b> option is set to <b>Off</b> by default. You can only modify the TPM Status, TPM Activation, and Intel TXT fields if the <b>TPM Status</b> field is set to either <b>On with Pre-boot Measurements</b> or <b>On without Pre-boot Measurements</b> . |
| <b>TPM Information</b> | Changes the operational state of the TPM. This option is set to <b>No Change</b> by default.                                                                                                    |
| TPM Status             | Specifies the TPM status.                                                                                                    |
| TPM Command            | CAUTION: Clearing the TPM results in the loss of all keys in the TPM. The loss of TPM keys may affect booting to the operating system.                                                                                                    |
|                        | Clears all the contents of the TPM. The <b>TPM Clear</b> option is set to <b>No</b> by default.                                                                                                    |
| Intel TXT              | Enables or disables the Intel Trusted Execution Technology (TXT) option. To enable the <b>Intel TXT</b> option, virtualization technology and TPM Security must be enabled with Pre-boot measurements. This option is set to <b>Off</b> by default.                                                                              |
| Power Button           | Enables or disables the power button on the front of the system. This option is set to <b>Enabled</b> by default.                                                                                                    |
| NMI Button             | Enables or disables the NMI button on the front of the system. This option is set to <b>Disabled</b> by default.                                                                                                    |
|                        |                                                                                                    |

| Option                                 | Description                                                                                                    |
|----------------------------------------|----------------------------------------------------------------------------------------------------|
| AC Power<br>Recovery                   | Sets how the system behaves after AC power is restored to the system. This option is set to <b>Last</b> by default.                                                                                                    |
| AC Power<br>Recovery Delay             | Sets the time delay for the system to power up after AC power is restored to the system. This option is set to <b>Immediate</b> by default.                                                                                                    |
| User Defined<br>Delay (60s to<br>240s) | Sets the <b>User Defined Delay</b> option when the <b>User Defined</b> option for <b>AC Power Recovery Delay</b> is selected.                                                                                                    |
| UEFI Variable<br>Access                | Provides varying degrees of securing UEFI variables. When set to <b>Standard</b> (the default), UEFI variables are accessible in the operating system per the UEFI specification. When set to <b>Controlled</b> , selected UEFI variables are protected in the environment and new UEFI boot entries are forced to be at the end of the current boot order. |
| Secure Boot<br>Policy                  | When Secure Boot policy is set to <b>Standard</b> , the BIOS uses the system manufacturer's key and certificates to authenticate pre-boot images. When Secure Boot policy is set to <b>Custom</b> , the BIOS uses the user-defined key and certificates. Secure Boot policy is set to <b>Standard</b> by default.                                           |
| Secure Boot<br>Policy Summary          | Specifies the list of certificates and hashes that secure boot uses to authenticate images.                                                                                                    |

### Secure Boot Custom Policy Settings screen details

Secure Boot Custom Policy Settings is displayed only when the **Secure Boot Policy** option is set to **Custom**.

#### About this task

To view the Secure Boot Custom Policy Settings screen, click System Setup Main Menu > System BIOS > System Security > Secure Boot Custom Policy Settings.

The Secure Boot Custom Policy Settings screen details are explained as follows:

| Option                              | Description                                                                                       |
|-------------------------------------|---------------------------------------------------------------------------------------------------|
| Platform Key                        | Imports, exports, deletes, or restores the platform key (PK).                                     |
| Key Exchange<br>Key Database        | Enables you to import, export, delete, or restore entries in the Key Exchange Key (KEK) Database. |
| Authorized<br>Signature<br>Database | Imports, exports, deletes, or restores entries in the Authorized Signature Database (db).         |
| Forbidden<br>Signature<br>Database  | Imports, exports, deletes, or restores entries in the Forbidden Signature Database (dbx).         |

### **Miscellaneous Settings details**

#### About this task

The Miscellaneous Settings screen details are explained as follows:

| Option              | Description                                                                                                    |
|---------------------|----------------------------------------------------------------------------------------------------|
| System Time         | Enables you to set the time on the system.                                                                                                    |
| System Date         | Enables you to set the date on the system.                                                                                                    |
| Asset Tag           | Specifies the asset tag and enables you to modify it for security and tracking purposes.                                                                                                    |
| Keyboard<br>NumLock | Enables you to set whether the system boots with the NumLock enabled or disabled. This option is set to <b>On</b> by default.<br>(i) <b>NOTE:</b> This option does not apply to 84-key keyboards. |

| Option                             | Description                                                                                                    |
|------------------------------------|----------------------------------------------------------------------------------------------------|
| F1/F2 Prompt on<br>Error           | Enables or disables the F1/F2 prompt on error. This option is set to <b>Enabled</b> by default. The F1/F2 prompt also includes keyboard errors.                                                                                                    |
| Load Legacy<br>Video Option<br>ROM | Enables you to determine whether the system BIOS loads the legacy video (INT 10H) option ROM from the video controller. Selecting <b>Enabled</b> in the operating system does not support UEFI video output standards. This field is available only for UEFI boot mode. You cannot set the option to <b>Enabled</b> if <b>UEFI Secure Boot</b> mode is enabled.                                                                                                    |
| In-System<br>Characterization      | Enables or disables In-System Characterization. This option is set to Disabled by default. The two other options are Enabled and Enabled - No Reboot.  (i) NOTE: The default setting for In-System Characterization is subject to change in future BIOS releases.  When enabled, In-System Characterization (ISC) executes during POST upon detecting relevant changes in system configuration to optimize system power and performance. ISC takes about 20 seconds to |

in system configuration to optimize system power and performance. ISC takes about 20 seconds to execute, and system reset is needed for ISC results to be applied. The **Enabled - No Reboot** option executes ISC and continues without applying ISC results until the next time system reset occurs. The **Enabled** option executes ISC and forces an immediate system reset so that ISC results can be applied. It takes the system longer to be ready due to the forced system reset. When disabled, ISC does not execute.

# **About Boot Manager**

Boot manager enables you to add, delete, and arrange boot options. You can also access System Setup and boot options without restarting the system.

## **Viewing Boot Manager**

To enter Boot Manager:

#### Steps

- 1. Turn on, or restart your system.
- 2. Press F11 when you see the following message:

```
F11 = Boot Manager
```

If your operating system begins to load before you press F11, allow the system to complete the booting, and then restart your system and try again.

## Boot Manager main menu

| Menu item                      | Description                                                                                                    |
|--------------------------------|----------------------------------------------------------------------------------------------------|
| Continue Normal<br>Boot        | The system attempts to boot to devices starting with the first item in the boot order. If the boot attempt fails, the system continues with the next item in the boot order until the boot is successful or no more boot options are found. |
| One-shot Boot<br>Menu          | Enables you to access boot menu, where you can select a one-time boot device to boot from.                                                                                                    |
| Launch System<br>Setup         | Enables you to access System Setup.                                                                                                    |
| Launch Lifecycle<br>Controller | Exits the Boot Manager and invokes the Dell Lifecycle Controller program.                                                                                                    |
| System Utilities               | Enables you to launch System Utilities menu such as System Diagnostics and UEFI shell.                                                                                                    |

# **About Dell Lifecycle Controller**

Dell Lifecycle Controller enables you to perform tasks such as configuring BIOS and hardware settings, deploying an operating system, updating drivers, changing RAID settings, and saving hardware profiles. For more information about Dell Lifecycle Controller, see the documentation at **Dell.com/idracmanuals**.

# Changing the boot order

#### About this task

You may have to change the boot order if you want to boot from a USB key or an optical drive. The following instructions may vary if you have selected **BIOS** for **Boot Mode**.

#### Steps

- 1. On the System Setup Main Menu screen, click System BIOS > Boot Settings.
- 2. Click Boot Option Settings > Boot Sequence.
- **3.** Use the arrow keys to select a boot device, and use the plus (+) and minus (-) sign keys to move the device down or up in the order.
- 4. Click Exit, and then click Yes to save the settings on exit.

# Choosing the system boot mode

System Setup enables you to specify one of the following boot modes for installing your operating system:

- BIOS boot mode (the default) is the standard BIOS-level boot interface.
- Unified Extensible Firmware Interface (UEFI) (the default) boot mode is an enhanced 64-bit boot interface. If you have configured your system to boot to UEFI mode, it replaces the system BIOS.
- 1. From the System Setup Main Menu, click Boot Settings, and select Boot Mode.
- 2. Select the boot mode you want the system to boot into.
  - CAUTION: Switching the boot mode may prevent the system from booting if the operating system is not installed in the same boot mode.

**3.** After the system boots in the specified boot mode, proceed to install your operating system from that mode.

## () NOTE:

- Operating systems must be UEFI-compatible to be installed from the UEFI boot mode. DOS and 32-bit operating
  systems do not support UEFI and can only be installed from the BIOS boot mode.
- For the latest information about supported operating systems, go to Dell.com/ossupport.

# Creating a system or setup password

#### Prerequisites

Ensure that the password jumper setting is enabled. The password jumper enables or disables the system password and setup password features. For more information about the password jumper settings, see System board jumpers and connectors

Ensure that password status is unlocked in the **System Security Settings** screen. For more information, see System Security Settings details

(i) **NOTE:** If the password jumper setting is disabled, the existing system password and setup password are deleted and you need not provide the system password to boot the system.

- 1. To enter system setup, press F2 immediately after turning on or restarting the system.
- 2. On the System Setup Main Menu screen, click System BIOS > System Security.
- 3. On the System Security screen, verify that Password Status is set to Unlocked.

- 4. In the System Password field, type your system password, and then press Enter or Tab.
  - Use the following guidelines to assign the system password:
  - A password can have up to 32 characters.
  - The password can contain the numbers 0 through 9.
  - Only the following special characters are allowed: space, ("), (+), (,), (-), (.), (/), (;), ([), (\), (]), (`).
  - A message prompts you to reenter the system password.
- 5. Reenter the system password, and click OK.
- 6. In the **Setup Password** field, type your system password, and then press Enter or Tab. A message prompts you to reenter the setup password.
- 7. Reenter the setup password, and click OK.
- 8. Press Esc to return to the **System BIOS** screen. Press Esc again.

A message prompts you to save the changes.

(i) NOTE: Password protection does not take effect until the system reboots.

## Using your system password to secure your system

#### About this task

If you have assigned a setup password, the system accepts your setup password as an alternate system password.

#### Steps

- 1. Turn on or reboot your system.
- 2. Type the system password and press Enter.

#### Next steps

When Password Status is set to Locked, type the system password and press Enter when prompted at reboot.

(i) NOTE: If an incorrect system password is typed, the system displays a message and prompts you to reenter your password. You have three attempts to type the correct password. After the third unsuccessful attempt, the system displays an error message that the system has stopped functioning and must be turned off. Even after you turn off and restart the system, the error message is displayed until the correct password is entered.

# Deleting or changing system and setup password

#### Prerequisites

(i) NOTE: You cannot delete or change an existing system or setup password if the Password Status is set to Locked.

#### Steps

- 1. To enter System Setup, press F2 immediately after turning on or restarting your system.
- 2. On the System Setup Main Menu screen, click System BIOS > System Security.
- 3. On the System Security screen, ensure that Password Status is set to Unlocked.
- 4. In the System Password field, alter or delete the existing system password, and then press Enter or Tab.
- 5. In the **Setup Password** field, alter or delete the existing setup password, and then press Enter or Tab.

If you change the system and setup password, a message prompts you to reenter the new password. If you delete the system and setup password, a message prompts you to confirm the deletion.

6. Press Esc to return to the System BIOS screen. Press Esc again, and a message prompts you to save the changes.

# Operating with a setup password enabled

If Setup Password is set to Enabled, type the correct setup password before modifying the system setup options.

If you do not type the correct password in three attempts, the system displays the following message:

Invalid Password! Number of unsuccessful password attempts: <x> System Halted! Must power down.

Even after you turn off and restart the system, the error message is displayed until the correct password is typed. The following options are exceptions:

- If **System Password** is not set to **Enabled** and is not locked through the **Password Status** option, you can assign a system password. For more information, see the System Security Settings screen section.
- You cannot disable or change an existing system password.

**NOTE:** You can use the password status option with the setup password option to protect the system password from unauthorized changes.

# **Embedded systems management**

The Dell Lifecycle Controller provides advanced embedded systems management throughout the lifecycle of the system. The Dell Lifecycle Controller can be started during the boot sequence and can function independently of the operating system.

(i) NOTE: Certain platform configurations may not support the full set of features provided by the Dell Lifecycle Controller.

For more information about setting up the Dell Lifecycle Controller, configuring hardware and firmware, and deploying the operating system, see the Dell Lifecycle Controller documentation at **Dell.com/idracmanuals**.

# **iDRAC Settings utility**

The iDRAC settings utility is an interface to set up and configure the iDRAC parameters by using UEFI. You can enable or disable various iDRAC parameters by using the iDRAC settings utility.

(i) NOTE: Accessing some of the features on the iDRAC settings utility needs the iDRAC Enterprise License upgrade.

For more information about using iDRAC, see *Dell Integrated Dell Remote Access Controller User's Guide* at Dell.com/ idracmanuals.

## **Entering the iDRAC Settings utility**

#### Steps

- 1. Turn on or restart the managed system.
- 2. Press F2 during Power-on Self-test (POST).
- On the System Setup Main Menu page, click iDRAC Settings. The iDRAC Settings screen is displayed.

## Changing the thermal settings

The iDRAC settings utility enables you to select and customize the thermal control settings for your system.

- 1. Click iDRAC Settings > Thermal.
- 2. Under SYSTEM THERMAL PROFILE > Thermal Profile, select one of the following options:
  - Default Thermal Profile Settings
  - Maximum Performance (Performance Optimized)
  - Minimum Power (Performance per Watt Optimized)
- 3. Under USER COOLING OPTIONS, set the Fan Speed Offset, Minimum Fan Speed, and Custom Minimum Fan Speed.
- 4. Click Back > Finish > Yes.

# 6

# Installing and removing system components

### **Topics:**

- Safety instructions
- Before working inside your system
- After working inside your system
- Recommended tools
- System cover
- Bezel
- Inside the system
- Intrusion switch
- Control panel
- Hard drives
- Optical drive
- System memory
- Cooling fan
- Internal USB memory key (optional)
- Expansion cards
- SD vFlash card (optional)
- iDRAC port card (optional)
- Processors and heat sinks
- Power supply unit
- System battery
- System board
- Trusted Platform Module

# Safety instructions

**NOTE:** Whenever you need to lift the system, get others to assist you. To avoid injury, do not attempt to lift the system by yourself.

WARNING: Opening or removing the system cover while the system is powered on may expose you to a risk of electric shock.

CAUTION: Do not operate the system without the cover for a duration exceeding five minutes.

CAUTION: Many repairs may only be done by a certified service technician. You should only perform troubleshooting and simple repairs as authorized in your product documentation, or as directed by the online or telephone service and support team. Damage due to servicing that is not authorized by Dell is not covered by your warranty. Read and follow the safety instructions that are shipped with your product.

**NOTE:** It is recommended that you always use an antistatic mat and antistatic strap while working on components inside the system.

**NOTE:** To ensure proper operation and cooling, all bays in the system and system fans must be populated always with either a component or with a blank.

# Before working inside your system

#### Prerequisites

Ensure that you follow the Safety instructions.

### Steps

- 1. Turn off the system and any attached peripherals.
- 2. Disconnect the system from the electrical outlet and disconnect the peripherals.
- **3.** Lay the system on its side.
- 4. Remove the system cover.

#### **Related tasks**

Removing the system cover

# After working inside your system

#### Steps

- 1. Install the system cover.
- 2. Place the system upright on its feet on a flat and stable surface.
- 3. Reconnect the peripherals and connect the system to the electrical outlet.
- 4. Turn on the system, including any attached peripherals.

### **Related tasks**

Installing the system cover

# **Recommended tools**

You need the following tools to perform the installation and removal procedures:

- Phillips #2 screwdriver
- Plastic scribe
- Wrist grounding strap connected to ground

# System cover

The system cover protects the components inside the system and helps in maintaining air flow inside the system. Removing the system cover activates the intrusion switch.

## Removing the system cover

#### Prerequisites

- 1. Ensure that you follow the Safety instructions.
- 2. Turn off the system and any attached peripherals.
- 3. Disconnect the system from the electrical outlet and disconnect the peripherals.
- **4.** Lay the system on its side.

### Steps

Lift the cover release latch and remove the cover away from the system.

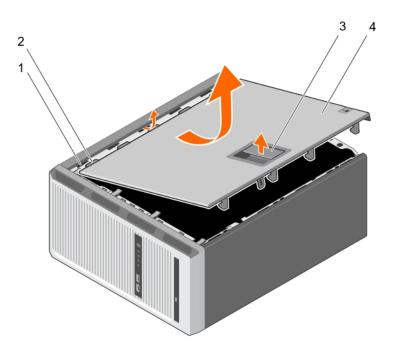

#### Figure 7. Removing the system cover

- 1. slots
- 3. cover release latch

- 2. tabs
- 4. system cover

#### Next steps

- 1. Install the system cover.
- 2. Place the system upright on its feet on a flat and stable surface.
- 3. Reconnect the peripherals and connect the system to the electrical outlet.
- **4.** Turn the system on, including any attached peripherals.

### **Related tasks**

Installing the system cover

## Installing the system cover

#### Prerequisites

- 1. Ensure that you follow the Safety instructions.
- 2. Follow the procedure listed in Before working inside your system.
- **3.** Ensure that all internal cables are connected and placed out of the way and that no tools or extra parts are left inside the system.

- 1. Align the tabs on the system cover with the corresponding slots on the system chassis.
- 2. Lower the system cover onto the chassis until it clicks into place.

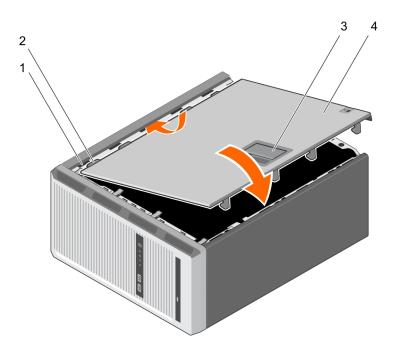

#### Figure 8. Installing the system cover

- 1. slots
- 3. cover release latch

- 2. tabs
- 4. system cover

#### Next steps

- 1. Place the system upright on its feet on a flat and stable surface.
- 2. Reconnect the peripherals and connect the system to the electrical outlet
- 3. Turn the system on, including any attached peripherals.

# Bezel

The bezel is attached to the front side of the server and prevents accidents while removing the hard drive or when pressing the reset or power button. The front bezel can also be locked for additional security.

## **Removing the bezel**

#### Prerequisites

- 1. Ensure that you follow the Safety instructions.
- 2. Follow the procedure listed in Before working inside your system.

- 1. Lift the retention clips at the edge of the bezel.
- 2. Lift the bezel and pull it away from the system.

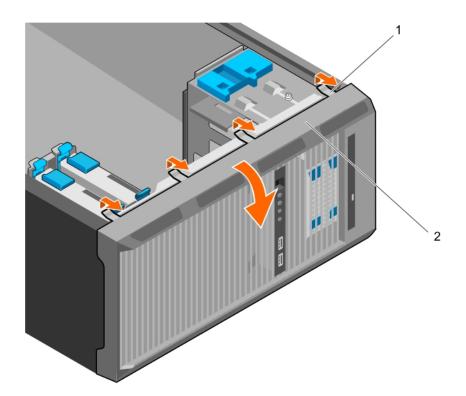

#### Figure 9. Removing the bezel

- a. retention clips (4)
- b. bezel

#### Next steps

- 1. Install the bezel.
- 2. Follow the procedure listed in After working inside your system.

### **Related tasks**

Installing the bezel

## Installing the bezel

#### Prerequisites

- 1. Ensure that you follow the Safety instructions.
- 2. Follow the procedure listed in Before working inside your system.

- 1. Insert the bezel tabs into the bezel tab slots on the chassis.
- 2. Press the bezel into the chassis until the retention clips lock into place.

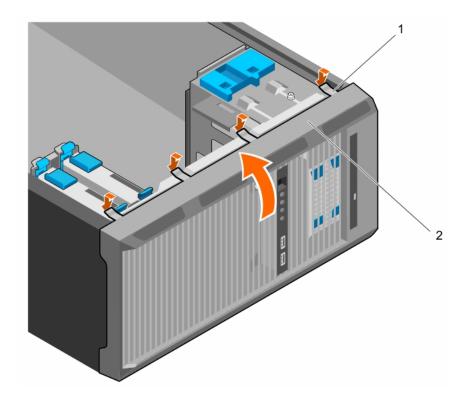

### Figure 10. Installing the bezel

- a. retention clips (4)
- b. bezel

### Next steps

1. Follow the procedure listed in After working inside your system.

# Inside the system

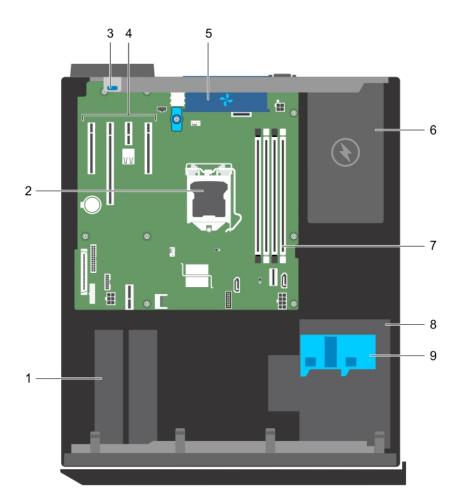

#### Figure 11. Inside the system

- 1. hard drive
- 3. expansion card retention latch
- 5. system fan
- 7. memory slots (4)
- 9. hard drive cage latch

# Intrusion switch

- 2. processor
- 4. PCle slots (4)
- 6. power supply unit
- 8. hard drive cage

## **Removing the intrusion switch**

#### Prerequisites

CAUTION: Many repairs may only be done by a certified service technician. You should only perform troubleshooting and simple repairs as authorized in your product documentation, or as directed by the online or telephone service and support team. Damage due to servicing that is not authorized by Dell is not covered by your warranty. Read and follow the safety instructions that are shipped with your product.

- 1. Ensure that you follow the Safety instructions.
- 2. Follow the procedure listed in Before working inside your system.

#### Steps

- 1. Disconnect the intrusion switch cable from the system board.
- 2. Slide the intrusion switch and push it out of the slot on the chassis.

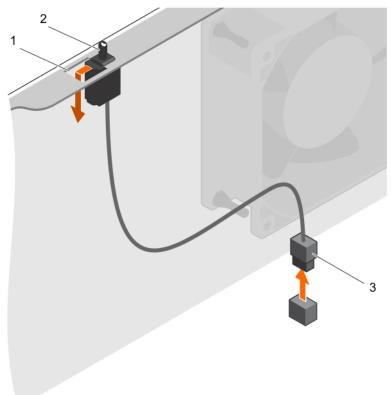

#### Figure 12. Removing the intrusion switch

- a. intrusion switch slot
- $\boldsymbol{b}.$  intrusion switch
- $\boldsymbol{c}.$  intrusion switch cable

#### Next steps

- 1. Install the intrusion switch.
- 2. Follow the procedure listed in After working inside your system.

#### **Related tasks**

Installing the intrusion switch

## Installing the intrusion switch

#### Prerequisites

CAUTION: Many repairs may only be done by a certified service technician. You should only perform troubleshooting and simple repairs as authorized in your product documentation, or as directed by the online or telephone service and support team. Damage due to servicing that is not authorized by Dell is not covered by your warranty. Read and follow the safety instructions that are shipped with your product.

- 1. Ensure that you follow the Safety instructions.
- 2. Follow the procedure listed in Before working inside your system.

### Steps

1. To install the intrusion switch, insert the intrusion switch into the intrusion switch slot and slide the switch into place.

2. Connect the intrusion switch cable to the system board.

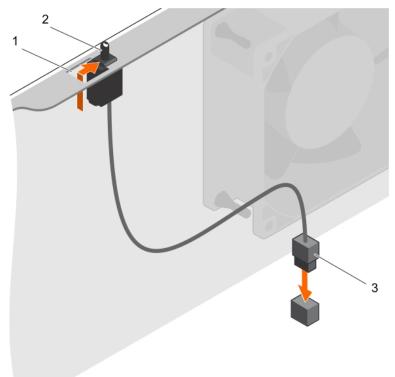

#### Figure 13. Installing the intrusion switch

- a. intrusion switch slot
- **b.** intrusion switch
- c. intrusion switch cable

#### Next steps

Follow the procedure listed in After working inside your system.

# **Control panel**

The control panel contains the power button, the diagnostic indicators, and the front USB ports.

## Removing the control panel assembly

#### Prerequisites

- CAUTION: Many repairs may only be done by a certified service technician. You should only perform troubleshooting and simple repairs as authorized in your product documentation, or as directed by the online or telephone service and support team. Damage due to servicing that is not authorized by Dell is not covered by your warranty. Read and follow the safety instructions that are shipped with your product.
- 1. Ensure that you follow the Safety instructions.
- 2. Follow the procedure listed in Before working inside your system.
- **3.** Disconnect all peripherals connected to the control panel assembly.
- 4. Remove the bezel.
- **5.** Keep the Phillips #2 screwdriver ready.

#### Steps

- 1. Disconnect the control panel and USB data cables from the system board.
- 2. Remove the screws securing the control panel assembly to the system.
- 3. Slide the control panel assembly upward to release it.
- 4. Pull the control panel assembly along with the cables out of the system.

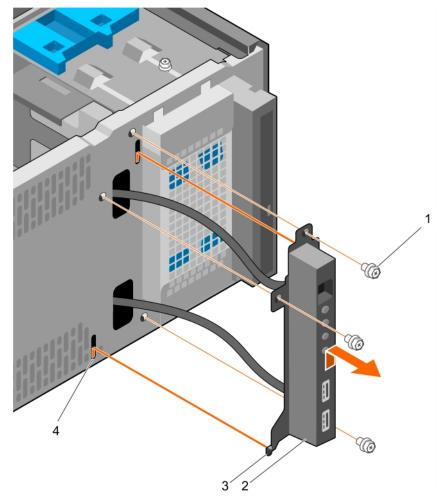

#### Figure 14. Removing the control panel assembly

- 1. screw (3)
- 3. control panel assembly guide (2)

- 2. control panel assembly
- 4. control panel assembly guide slot (2)

#### Next steps

- 1. Install the control panel assembly.
- 2. Install the bezel.
- **3.** Follow the procedure listed in After working inside your system.

#### **Related tasks**

Removing the bezel Installing the control panel assembly Installing the bezel

## Installing the control panel assembly

### Prerequisites

CAUTION: Many repairs may only be done by a certified service technician. You should only perform troubleshooting and simple repairs as authorized in your product documentation, or as directed by the online or telephone service and support team. Damage due to servicing that is not authorized by Dell is not covered by your warranty. Read and follow the safety instructions that are shipped with your product.

- 1. Ensure that you follow the Safety instructions.
- 2. Follow the procedure listed in Before working inside your system.
- 3. Remove the bezel.
- **4.** Keep the Phillips #2 screwdriver ready.

#### Steps

- 1. Insert the control panel assembly into the guide slot and slide it downward to lock the assembly into place.
- 2. To secure the control panel, insert and tighten the screws to the chassis.
- 3. Route the control panel and USB data cables through the chassis clip.
- 4. Connect the control panel and USB data cables to the system board.

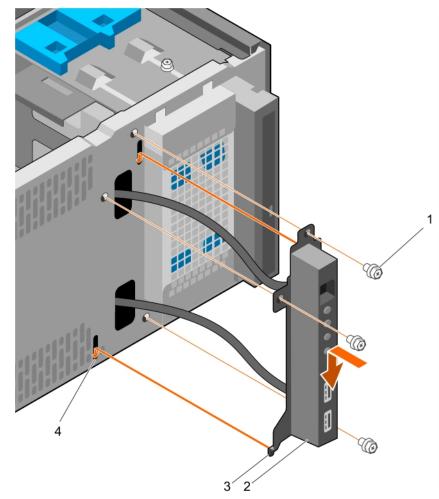

#### Figure 15. Installing the control panel assembly

- 1. screw (3)
- 3. control panel assembly guide (2)

- 2. control panel assembly
- 4. control panel assembly guide slot (2)

#### Next steps

- 1. Install the bezel.
- 2. Reconnect the disconnected peripherals from the control panel assembly.
- 3. Follow the procedure listed in After working inside your system.

#### **Related tasks**

Removing the bezel Installing the bezel

# Hard drives

# CAUTION: Do not turn off or restart your system while the hard drive is being formatted. Doing so can cause a hard drive failure.

(i) NOTE: Do not mix enterprise class hard drives with entry class hard drives.

Your system supports four 3.5-inch entry hard drives and enterprise class hard drives. Entry hard drives are designed for 8x5 operating environment and enterprise class hard drives are designed for 24x7 operating environment. Two hard drives are located in the removable hard drive cage and two hard drives are located in the fixed hard drive bay.

Choosing the right hard drive type depends on the usage pattern. Improper use of entry hard drives (workload rating exceeding 55 TB/year) leads to significant risk and increases the failure rate of the drives. Due to industry advances, in some cases, the larger capacity drives have been changed to a larger sector size. The larger sector size can have impacts on operating systems and applications. For more information about these hard drives, see the *512e and 4Kn Disk Formats* white paper and *4K Sector HDD FAQ* document at **Dell.com/poweredgemanuals**.

All hard drives are connected to the system board through the hard drive backplane. Hard drives are supplied in hot-swappable hard drive carriers that fit in the hard drive slots.

When you format a hard drive, allow enough time for the formatting to be complete. Be aware that high-capacity hard drives can take a long time to format.

## Removing the hard drive cage

#### Prerequisites

- CAUTION: Many repairs may only be done by a certified service technician. You should only perform troubleshooting and simple repairs as authorized in your product documentation, or as directed by the online or telephone service and support team. Damage due to servicing that is not authorized by Dell is not covered by your warranty. Read and follow the safety instructions that are shipped with your product.
- 1. Ensure that you follow the Safety instructions.
- 2. Follow the procedure listed in Before working inside your system.
- 3. Disconnect all peripherals connected to the control panel assembly.
- 4. Remove the bezel.
- 5. If connected, disconnect the power and data cables from the hard drives and the optical drive in the hard drive cage.

#### Steps

Slide and hold the hard drive cage latch and pull the hard drive cage out of the system.

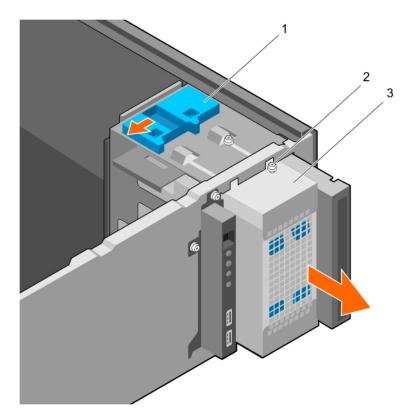

#### Figure 16. Removing the hard drive cage

- a. hard drive cage latch
- **b.** hard drive cage guide screw (2)
- c. hard drive cage

#### Next steps

- 1. Install the hard drive cage.
- 2. If disconnected, connect the power and data cables to the hard drives and the optical drive in the hard drive cage.
- 3. Install the bezel.
- 4. Reconnect the peripherals disconnected from the control panel assembly.
- 5. Follow the procedure listed in After working inside your system.

#### **Related tasks**

Removing the bezel Installing the hard drive cage Installing the bezel

## Installing the hard drive cage

#### Prerequisites

- 1. Ensure that you follow the Safety instructions.
- 2. Follow the procedure listed in Before working inside your system.
- **3.** Disconnect all peripherals connected to the control panel assembly.
- **4.** Remove the bezel.

CAUTION: Many repairs may only be done by a certified service technician. You should only perform troubleshooting and simple repairs as authorized in your product documentation, or as directed by the online or telephone service and support team. Damage due to servicing that is not authorized by Dell is not covered by your warranty. Read and follow the safety instructions that are shipped with your product.

#### Steps

Insert the hard drive cage into the system until it clicks into place.

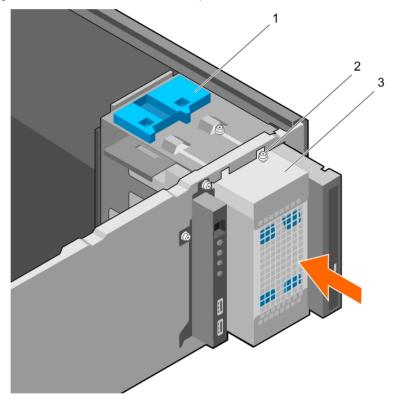

#### Figure 17. Installing the hard drive cage

- a. hard drive cage latch
- **b.** hard drive cage guide screw (2)
- c. hard drive cage

#### Next steps

- 1. If disconnected, reconnect the power and data cables to the hard drives and optical drive in the hard drive cage.
- 2. Install the bezel.
- 3. Reconnect the peripherals disconnected from the control panel assembly.
- 4. Follow the procedure listed in After working inside your system.

#### **Related tasks**

Removing the bezel Installing the bezel

## Removing a hard drive carrier from the hard drive cage

#### Prerequisites

CAUTION: Many repairs may only be done by a certified service technician. You should only perform troubleshooting and simple repairs as authorized in your product documentation, or as directed by the online or telephone service and support team. Damage due to servicing that is not authorized by Dell is not covered by your warranty. Read and follow the safety instructions that are shipped with your product.

- 1. Ensure that you follow the Safety instructions.
- 2. Follow the procedure listed in Before working inside your system.
- **3.** Disconnect all peripherals connected to the control panel assembly.
- **4.** Remove the bezel.
- 5. Remove the power and data cables from the hard drives and optical drive in the hard drive cage.

#### 6. Remove the hard drive cage.

#### Steps

Press the retention clips inward and pull the hard drive out of the hard drive cage.

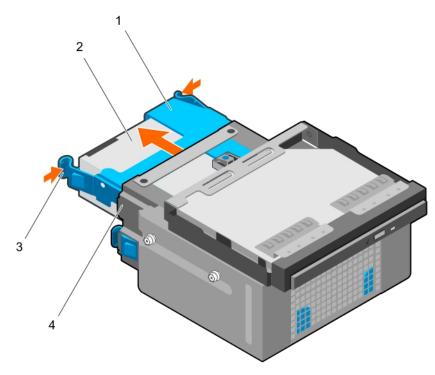

#### Figure 18. Removing hard drive carrier from the hard drive cage

- 1. hard drive carrier
- 3. retention clips (2)

- 2. hard drive
- 4. hard drive cage

#### Next steps

- 1. Install the hard drive carrier into the hard drive cage.
- 2. Install the hard drive cage.
- 3. Reconnect the power and data cables to the hard drives and optical drive in the hard drive cage.
- 4. Install the bezel.
- 5. Reconnect the peripherals disconnected from the control panel assembly.
- 6. Follow the procedure listed in After working inside your system.

#### **Related tasks**

Removing the bezel Removing the hard drive cage Installing a hard drive carrier into the hard drive cage Installing the hard drive cage Installing the bezel

## Installing a hard drive carrier into the hard drive cage

#### Prerequisites

CAUTION: Many repairs may only be done by a certified service technician. You should only perform troubleshooting and simple repairs as authorized in your product documentation, or as directed by the online or

# telephone service and support team. Damage due to servicing that is not authorized by Dell is not covered by your warranty. Read and follow the safety instructions that are shipped with your product.

- 1. Ensure that you follow the Safety instructions.
- 2. Follow the procedure listed in Before working inside your system.
- **3.** Disconnect all peripherals connected to the control panel assembly.
- 4. Remove the bezel.
- 5. Remove the power and data cables from the hard drives and optical drive in the hard drive cage.
- 6. Remove the hard drive cage.

#### Steps

Insert the hard drive carrier into the hard drive cage until it clicks into place.

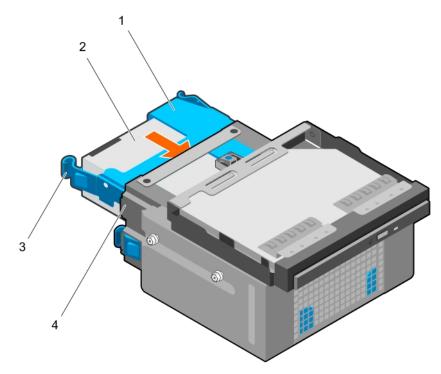

#### Figure 19. Installing a hard drive carrier into the hard drive cage

- 1. hard drive carrier
- 3. retention clips (2)

- 2. hard drive
- 4. hard drive cage

#### Next steps

- 1. Install the hard drive cage.
- 2. Reconnect the power and data cables to the hard drives and optical drive in the hard drive cage.
- 3. Install the bezel.
- 4. Reconnect the peripherals disconnected from the control panel assembly.
- 5. Follow the procedure listed in After working inside your system.

### **Related tasks**

Removing the bezel Removing the hard drive cage Installing the hard drive cage Installing the bezel

## Removing a hard drive carrier from the hard drive bay

### Prerequisites

CAUTION: Many repairs may only be done by a certified service technician. You should only perform troubleshooting and simple repairs as authorized in your product documentation, or as directed by the online or telephone service and support team. Damage due to servicing that is not authorized by Dell is not covered by your warranty. Read and follow the safety instructions that are shipped with your product.

- 1. Ensure that you follow the Safety instructions.
- 2. Follow the procedure listed in Before working inside your system.
- 3. If connected, disconnect the power and data cables from the hard drive in the hard drive bay.

#### Steps

Press the retention clips inward and lift the hard drive carrier from the hard drive bay.

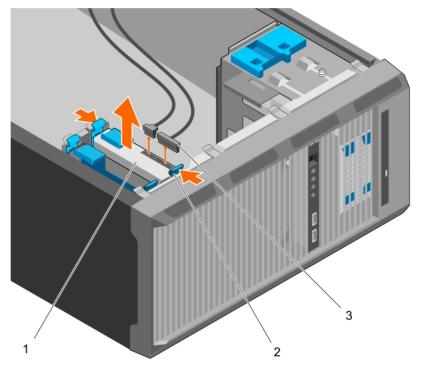

### Figure 20. Removing a hard drive carrier from the hard drive bay

- a. hard drive
- b. retention clips on hard drive carrier (2)
- c. hard drive power and data cables (2)

#### Next steps

- 1. Install the hard drive carrier into the hard drive bay.
- 2. If disconnected, connect the power and data cables to the hard drives in the hard drive bay.
- **3.** Follow the procedure listed in After working inside your system.

#### **Related tasks**

Installing a hard drive carrier into the hard drive bay

## Installing a hard drive carrier into the hard drive bay

### Prerequisites

CAUTION: Many repairs may only be done by a certified service technician. You should only perform troubleshooting and simple repairs as authorized in your product documentation, or as directed by the online or telephone service and support team. Damage due to servicing that is not authorized by Dell is not covered by your warranty. Read and follow the safety instructions that are shipped with your product.

- 1. Ensure that you follow the Safety instructions.
- 2. Follow the procedure listed in Before working inside your system.

#### Steps

Insert the hard drive carrier into the hard drive bay until it clicks into place.

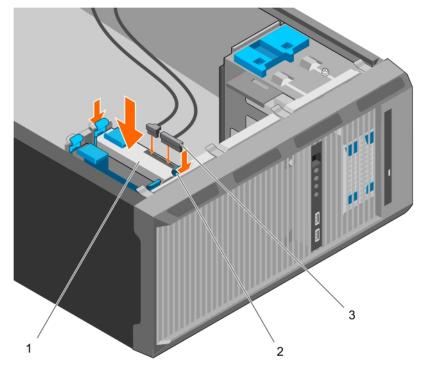

#### Figure 21. Installing a hard drive carrier into the hard drive bay

- a. hard drive
- b. retention clips on hard drive carrier (2)
- c. hard drive power and data cables (2)

#### Next steps

- 1. If disconnected, connect the power and data cables to the hard drive in the hard drive bay.
- 2. Follow the procedure listed in After working inside your system.

## Removing a hard drive from a hard drive carrier

#### Prerequisites

CAUTION: Many repairs may only be done by a certified service technician. You should only perform troubleshooting and simple repairs as authorized in your product documentation, or as directed by the online or telephone service and support team. Damage due to servicing that is not authorized by Dell is not covered by your warranty. Read and follow the safety instructions that are shipped with your product.

- 1. Ensure that you follow the Safety instructions.
- 2. Follow the procedure listed in Before working inside your system.
- 3. Depending on your requirement, remove the hard drive carrier from the hard drive cage or the hard drive bay.

#### Steps

To release the hard drive, flex the sides of the hard drive carrier.

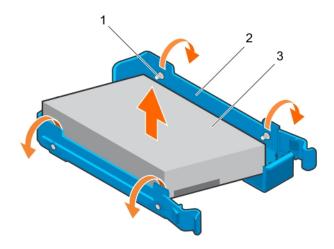

#### Figure 22. Removing and installing a hard drive from a hard drive carrier

- **a.** pins (4)
- b. hard drive carrier
- c. hard drive

#### Next steps

- 1. Install the hard drive into the hard drive carrier.
- 2. Follow the procedure listed in After working inside your system.

#### **Related tasks**

Removing a hard drive carrier from the hard drive bay Removing a hard drive carrier from the hard drive cage Installing a hard drive into a hard drive carrier

## Installing a hard drive into a hard drive carrier

#### Prerequisites

CAUTION: Many repairs may only be done by a certified service technician. You should only perform troubleshooting and simple repairs as authorized in your product documentation, or as directed by the online or telephone service and support team. Damage due to servicing that is not authorized by Dell is not covered by your warranty. Read and follow the safety instructions that are shipped with your product.

- 1. Ensure that you follow the Safety instructions.
- 2. Follow the procedure listed in Before working inside your system.
- 3. Depending on your requirement, remove the hard drive carrier from the hard drive cage or the hard drive bay.

- 1. Orient the hard drive so that the screw holes on one side of the hard drive align with the pins on the carrier.
- 2. Flex the other side of the hard drive carrier, and press the hard drive into the hard drive carrier to secure it.

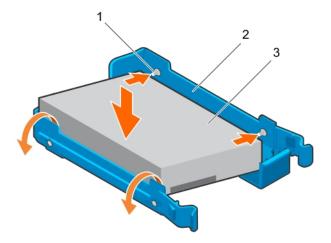

### Figure 23. Installing a hard drive into a hard drive carrier

- **a.** pins (4)
- b. hard drive carrier
- c. hard drive

#### Next steps

- 1. Depending on your requirement, install the hard drive carrier in the hard drive cage or the hard drive bay.
- 2. Follow the procedure listed in After working inside your system.

## Hard drive cabling diagrams

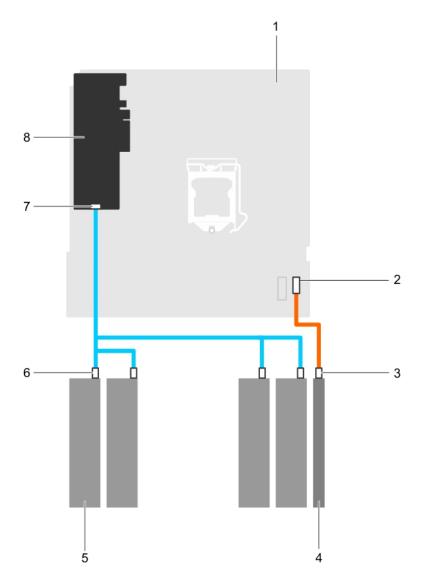

Figure 24. Cabling diagram for the optical drive and the four 3.5-inch SATA hard drives from the PERC card

- 1. system board
- 3. SATA connector on optical drive
- 5. hard drive
- 7. SAS A connector on PERC card

- 2. SATA connector on system board
- 4. optical drive
- 6. SATA connector on hard drive
- 8. PERC card

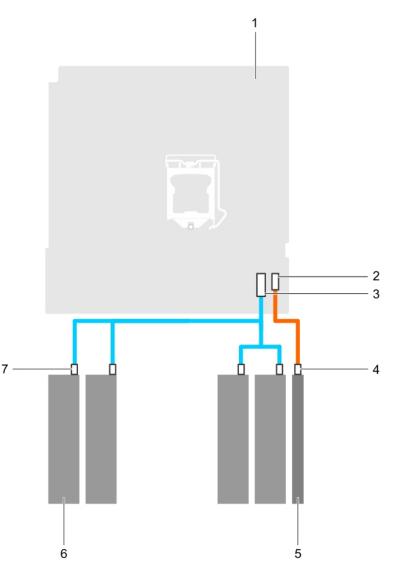

#### Figure 25. Cabling diagram for four 3.5-inch SATA hard drive from the system board

- 1. system board
- 3. mini SAS connector on system board
- 5. optical drive
- 7. SATA connector on hard drive

- 2. SATA optical drive connector on system board
- 4. SATA optical drive connector on optical drive
- 6. hard drive

## Setting the cooling fan speed for 4 TB hard drives

#### Prerequisites

**NOTE:** Dell recommends that 4 TB hard drives be used only in systems configured with a PERC controller. (i)

CAUTION: Using 4 TB hard drives in the system without a PERC controller might cause hard drive 1 to overheat under excessive work load, leading to a potential failure of the hard drive.

#### About this task

When 4 TB hard drives are used in a system without a PERC controller, the speed of the cooling fan needs to be manually adjusted to prevent the hard drives from overheating.

#### Steps

1. To enter the iDRAC menu, press F2 or F11 during post.

- 2. Select iDRAC setting.
- 3. Select Thermal section.
- 4. Select Fan Setup setting.
- 5. At the Fan Speed Offset section, select Low fan speed offset (+15%).

# **Optical drive**

## Removing the optical drive blank and filler

The optical drive blank is on the bezel and the optical drive filler is located in the optical drive slot on the hard drive cage.

### Prerequisites

- 1. Ensure that you follow the Safety instructions.
- 2. Follow the procedure listed in Before working inside your system.
- **3.** Disconnect all peripherals connected to the control panel assembly.
- 4. Remove the bezel.
- 5. If connected, disconnect the power and data cable from the optical drive and hard drives.
- 6. Remove the hard drive cage.

#### Steps

1. On the bezel, press down on the retention clip of the optical drive blank and pull the blank out of the bezel.

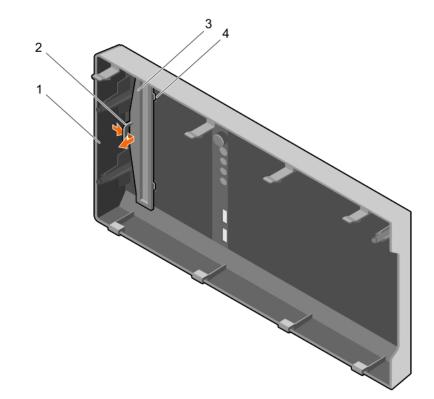

#### Figure 26. Removing the optical drive blank from the bezel

- 1. bezel
- 3. optical drive blank

- 2. retention clip
- 4. optical drive blank locking tab (2)

<sup>2.</sup> On the hard drive cage, hold the tabs on the optical drive filler and remove the optical drive filler from the hard drive cage.

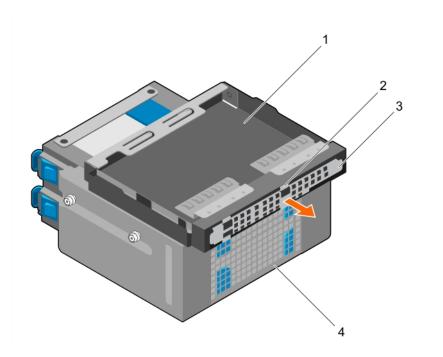

#### Figure 27. Removing the optical drive filler

- 1. optical drive bay
- 3. optical drive filler

- 2. tabs (4)
- 4. hard drive cage

#### Next steps

- 1. Install the hard drive cage.
- 2. Reconnect the disconnected data and power cables to the hard drives and optical drive.
- 3. Install the bezel.
- 4. Reconnect all peripherals disconnected from the control panel assembly.
- 5. Follow the procedure listed in After working inside your system.

#### **Related tasks**

Removing the bezel Removing the hard drive cage Installing the hard drive cage Installing the bezel

## Installing the optical drive blank and filler

The optical drive blank is on the bezel and the optical drive filler is located in the optical drive slot on the hard drive cage.

#### Prerequisites

- 1. Ensure that you follow the Safety instructions.
- 2. Follow the procedure listed in Before working inside your system.
- 3. Disconnect all peripherals connected to the control panel assembly.
- 4. Remove the bezel.
- 5. If connected, disconnect the power and data cable from the optical drive and hard drives.
- 6. Remove the hard drive cage.
- 7. Remove the optical drive.

#### Steps

1. On the bezel, insert the tabs on optical drive blank into the slots on the bezel and push the blank until it locks into place.

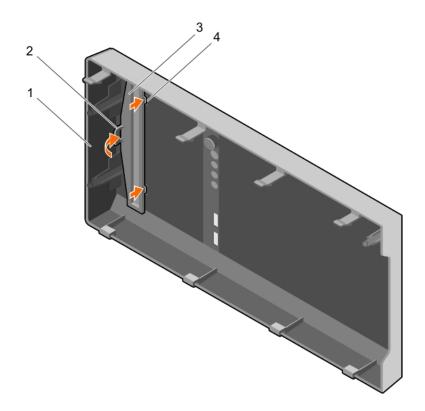

### Figure 28. Installing the optical drive blank in the bezel

- 1. bezel
- 3. optical drive blank

- 2. retention clip
- 4. optical drive blank locking tab (2)
- 2. On the hard drive cage, hold the tabs on the optical drive filler and insert the optical drive filler into the slot on the hard drive cage.

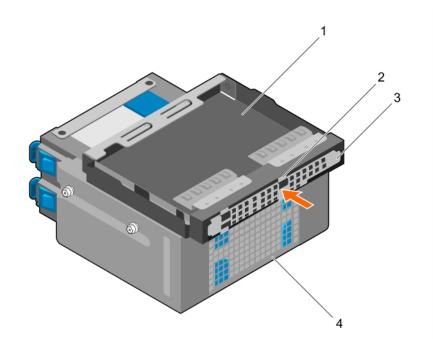

### Figure 29. Installing the optical drive filler

1. optical drive bay

2. tabs (4)

3. optical drive filler

4. hard drive cage

#### Next steps

- **1.** Install the hard drive cage.
- 2. Reconnect the disconnected data and power cables to the hard drives and optical drive.
- 3. Install the bezel.
- 4. Reconnect all peripherals disconnected from the control panel assembly.
- 5. Follow the procedure listed in After working inside your system.

## Removing the optical drive

#### Prerequisites

- CAUTION: Many repairs may only be done by a certified service technician. You should only perform troubleshooting and simple repairs as authorized in your product documentation, or as directed by the online or telephone service and support team. Damage due to servicing that is not authorized by Dell is not covered by your warranty. Read and follow the safety instructions that are shipped with your product.
- 1. Ensure that you follow the Safety instructions.
- 2. Follow the procedure listed in Before working inside your system.
- 3. Disconnect all peripherals connected to the I/O module.
- 4. Remove the bezel.
- 5. If connected, disconnect the power and data cables from the optical drive and hard drives.
- 6. Remove the hard drive cage.

#### Steps

Press down and push the blue release tab and push the optical drive out of the hard drive cage.

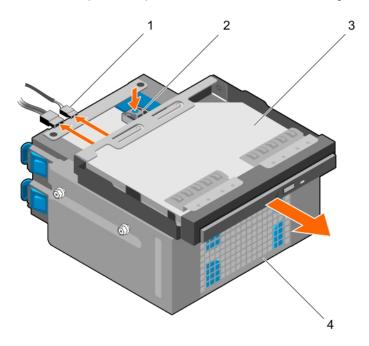

#### Figure 30. Removing the optical drive

- 1. SATA and power cable
- 3. optical drive

- 2. release tab
- 4. hard drive cage

### Next steps

- 1. Install the optical drive.
- 2. Install the hard drive cage.
- 3. Reconnect the disconnected data and power cables to the hard drives and optical drive.
- 4. Install the bezel.
- 5. Reconnect the peripherals disconnected from the control panel assembly.
- 6. Follow the procedure listed in After working inside your system.

### Related tasks

Removing the bezel Removing the hard drive cage Installing the optical drive Installing the hard drive cage Installing the bezel

## Installing the optical drive

Only slim 9.5 mm SATA DVD-ROM drive or DVD+/-RW drive can be installed in your system. External optical drives can be connected through USB ports.

### Prerequisites

- CAUTION: Many repairs may only be done by a certified service technician. You should only perform troubleshooting and simple repairs as authorized in your product documentation, or as directed by the online or telephone service and support team. Damage due to servicing that is not authorized by Dell is not covered by your warranty. Read and follow the safety instructions that are shipped with your product.
- 1. Ensure that you follow the Safety instructions.
- 2. Follow the procedure listed in Before working inside your system.
- **3.** Disconnect all peripherals connected to the I/O module.
- 4. Remove the bezel.
- 5. If connected, disconnect the power and data cables from the optical drive and hard drives.
- 6. Remove the hard drive cage.
- 7. If installed, remove the optical drive blank from the bezel and the optical drive filler from the hard drive cage.

- 1. Align the optical drive with the optical drive slot on the front of the chassis.
- 2. Slide the optical drive into the slot until the release tab locks into place.
- 3. Connect the power and data cables to the optical drive.
- 4. Route the power and data cables through the cable routing guides on the system chassis.

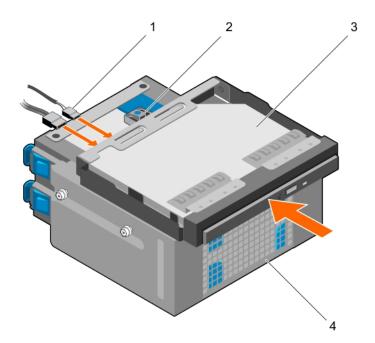

### Figure 31. Installing the optical drive

- 1. SATA and power cable
- 3. optical drive

- 2. release tab
- 4. hard drive cage

#### Next steps

- 1. Install the hard drive cage.
- 2. If disconnected, reconnect the disconnected data and power cables to the hard drives and optical drive.
- 3. Install the bezel.
- 4. Reconnect the peripherals disconnected from the control panel assembly.
- 5. Follow the procedure listed in After working inside your system.

#### **Related tasks**

Removing the bezel Removing the hard drive cage Removing the optical drive blank and filler Installing the optical drive Installing the hard drive cage Installing the bezel

# System memory

Your system supports DDR4 ECC unbuffered DIMMs (UDIMMs).

(i) NOTE: MT/s indicates memory module speed in Mega Transfers per second.

Memory bus operating frequency can be 1600 MT/s, 1866 MT/s, 2133 MT/s, or 2400 MT/s depending on the following factors:

- System profile selected (for example, Performance Optimized, Custom, or Dense Configuration Optimized)
- Maximum supported memory module frequency of the processors

The system contains four memory sockets — two sets of 2–sockets each. Each 2–socket set is organized into one channel. In each 2-socket set, the first socket release lever is marked white and the second socket release lever is marked black.

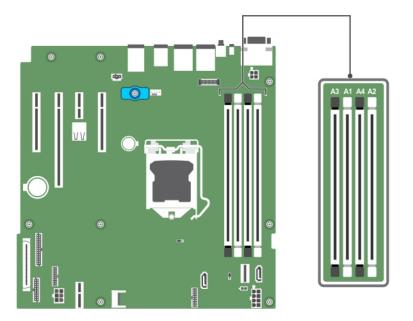

#### Figure 32. Memory socket locations on the system board

Memory channels are organized as follows:

Processor 1 channel 0: memory sockets A1 and A3 channel 1: memory sockets A2 and A4

The following table shows the memory populations and operating frequencies for the supported configurations:

#### Table 14. Memory populations and operating frequencies for the supported configurations

| Memory module type | Memory modules<br>populated per<br>channel | Operating frequency (in<br>MT/s) | Maximum memory module<br>ranks per channel |
|--------------------|--------------------------------------------|----------------------------------|--------------------------------------------|
|                    |                                            | 1.2 V                            |                                            |
| ECC (UDIMM)        | 1                                          | 1600, 1866, 2133, 2400           | Dual rank or single rank                   |
|                    | 2                                          | 1600, 1866, 2133, 2400           | Dual rank or single rank                   |

## General memory module installation guidelines

Your system supports Flexible Memory Configuration, enabling the system to be configured and run in any valid chipset architectural configuration. The following are the recommended guidelines for installing memory modules:

- x4 and x8 DRAM-based DIMMs can be mixed.
- Up to two dual- or single-rank ECC UDIMMs can be populated per channel.
- Populate DIMM sockets only if a processor is installed. For single-processor systems, sockets A1 to A4 are available.
- Populate all sockets with white release levers first, and then all the sockets with black release levers.
- When mixing memory modules with different capacities, populate the sockets with memory modules with the highest capacity first. For example, if you want to mix 4 GB and 8 GB DIMMs, populate 8 GB DIMMs in the sockets with white release levers and 4 GB DIMMs in the sockets with black release levers.
- Memory modules of different capacities can be mixed provided other memory population rules are followed (for example, 4 GB and 8 GB memory modules can be mixed).
- Mixing of more than two DIMM capacities in a system is not supported.
- Populate two DIMMs per processor (one DIMM per channel) at a time to maximize performance.

## Sample memory configurations

The following table shows sample memory configurations for a single processor configuration.

(i) NOTE: 1R and 2R in the following table indicate single and dual-rank memory modules respectively.

| Populated<br>system capacity<br>(in GB) | Memory<br>module size<br>(in GB) | Number of<br>memory<br>modules | Memory module rank,<br>organization, and<br>frequency | memory module slot population |
|-----------------------------------------|----------------------------------|--------------------------------|-------------------------------------------------------|-------------------------------|
| 4                                       | 4                                | 1                              | 1R, x8, 2400 MT/s                                     | A1                            |
|                                         |                                  |                                | 1R, x8, 2133 MT/s                                     |                               |
|                                         |                                  |                                | 1R, x8, 1866 MT/s                                     |                               |
| 8                                       | 4                                | 2                              | 1R, x8, 2400 MT/s                                     | A1, A2                        |
|                                         |                                  |                                | 2R, x8, 2400 MT/s                                     |                               |
|                                         | 8                                | 1                              | 1R, x8, 2400 MT/s                                     | A1                            |
|                                         |                                  |                                | 1R, x8, 2133 MT/s                                     |                               |
|                                         |                                  |                                | 2R, x8, 2133 MT/s                                     |                               |
|                                         |                                  |                                | 1R, x8, 1866 MT/s                                     |                               |
|                                         |                                  |                                | 2R, x8, 1866 MT/s                                     |                               |
| 16                                      | 4                                | 4                              | 1R, x8, 2400 MT/s                                     | A1, A2, A3, A4                |
|                                         |                                  |                                | 2R, x8, 2400 MT/s                                     |                               |
|                                         | 8                                | 2                              | 1R, x8, 2400 MT/s                                     | A1, A2                        |
|                                         |                                  |                                | 1R, x8, 2133 MT/s                                     |                               |
|                                         |                                  |                                | 2R, x8, 2133 MT/s                                     |                               |
|                                         | 16                               | 1                              | 2R, x8, 2400 MT/s                                     | A1                            |
|                                         |                                  |                                | 1R, x8, 1866 MT/s                                     |                               |
|                                         |                                  |                                | 2R, x8, 1866 MT/s                                     |                               |
| 32                                      | 8                                | 4                              | 1R, x8, 2400 MT/s                                     | A1, A2, A3, A4                |
|                                         |                                  |                                | 2R, x8, 2400 MT/s                                     |                               |
|                                         | 16                               | 2                              | 2R, x8, 2400 MT/s                                     | A1, A2                        |
|                                         |                                  |                                | 1R, x8, 2133 MT/s                                     |                               |
|                                         |                                  |                                | 2R, x8, 2133 MT/s                                     |                               |
|                                         |                                  |                                | 1R, x8, 1866 MT/s                                     |                               |
|                                         |                                  |                                | 2R, x8, 1866 MT/s                                     |                               |
| 64                                      | 16                               | 4                              | 2R, x8, 2400 MT/s                                     | A1, A2, A3, A4                |
|                                         |                                  |                                | 1R, x8, 2133 MT/s                                     |                               |
|                                         |                                  |                                | 2R, x8, 2133 MT/s                                     |                               |
|                                         |                                  |                                | 1R, x8, 1866 MT/s                                     |                               |
|                                         |                                  |                                | 2R, x8, 1866 MT/s                                     |                               |
|                                         |                                  |                                |                                                       |                               |

### Table 15. Memory configurations—single processor

## **Removing memory modules**

### Prerequisites

CAUTION: Many repairs may only be done by a certified service technician. You should only perform troubleshooting and simple repairs as authorized in your product documentation, or as directed by the online or telephone service and support team. Damage due to servicing that is not authorized by Dell is not covered by your warranty. Read and follow the safety instructions that are shipped with your product.

- 1. Ensure that you follow the Safety instructions.
- 2. Follow the procedure listed in Before working inside your system.

**NOTE:** The memory modules are hot to touch for some time after the system has been powered down. Allow the memory modules to cool before handling them. Handle the memory modules by the card edges and avoid touching the components or metallic contacts on the memory module.

#### Steps

1. Locate the appropriate memory module socket.

CAUTION: Handle each memory module only by the card edges, ensuring not to touch the middle of the memory module or metallic contacts.

- 2. To release the memory module from the socket, simultaneously press the ejectors on both ends of the memory module socket.
- 3. Lift the memory module away from the chassis.

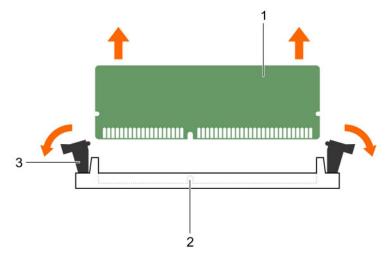

#### Figure 33. Removing a memory module

- a. memory module
- b. memory module socket
- c. memory module socket ejector (2)

#### Next steps

- 1. Install the memory module.
- 2. Follow the procedure listed in After working inside your system.

#### **Related tasks**

Installing memory modules

## Installing memory modules

### Prerequisites

CAUTION: Many repairs may only be done by a certified service technician. You should only perform troubleshooting and simple repairs as authorized in your product documentation, or as directed by the online or telephone service and support team. Damage due to servicing that is not authorized by Dell is not covered by your warranty. Read and follow the safety instructions that are shipped with your product.

- 1. Ensure that you follow the Safety instructions.
- 2. Follow the procedure listed in Before working inside your system.

**NOTE:** The memory modules are hot to touch for some time after the system has been powered down. Allow the memory modules to cool before handling them. Handle the memory modules by the card edges and avoid touching the components or metallic contacts on the memory module.

#### Steps

1. Locate the appropriate memory module socket.

CAUTION: Handle each memory module only by the card edges, ensuring not to touch the middle of the memory module or metallic contacts.

CAUTION: To prevent damage to the memory module or the memory module socket during installation, do not bend or flex the memory module; insert both ends of the memory module simultaneously.

2. Align the edge connector of the memory module with the alignment key of the memory module socket, and insert the memory module in the socket.

(i) NOTE: The alignment key allows you to install the memory module in the socket in only one orientation.

CAUTION: Do not apply pressure at the center of the memory module; apply pressure at both ends of the memory module evenly.

**3.** Press the memory module with your thumbs until the socket levers firmly click into place.

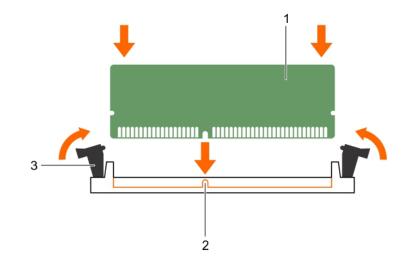

#### Figure 34. Installing the memory module

- a. memory module
- b. alignment key
- c. memory module socket ejector (2)

### Next steps

- 1. Follow the procedure listed in After working inside your system.
- 2. Press F2 to enter System Setup, and check the System Memory setting.

The System Memory Size should reflect the installed memory.

- **3.** If the value is incorrect, one or more of the memory modules may not be installed properly. Ensure that the memory modules are firmly seated in the sockets.
- 4. Run the system memory test in system diagnostics. See Dell Embedded System Diagnostics.

# **Cooling fan**

Your system supports only one cooling fan.

## Removing the cooling fan

### Prerequisites

CAUTION: Many repairs may only be done by a certified service technician. You should only perform troubleshooting and simple repairs as authorized in your product documentation, or as directed by the online or telephone service and support team. Damage due to servicing that is not authorized by Dell is not covered by your warranty. Read and follow the safety instructions that are shipped with your product.

**CAUTION:** Do not remove or install the cooling fan by holding the blades.

CAUTION: Never operate your system with the system fan removed. System can overheat and result in shutdown of the system and loss of data.

- 1. Ensure that you follow the Safety instructions.
- 2. Follow the procedure listed in Before working inside your system.

### Steps

- 1. Disconnect the cooling fan power cable from the system board.
- 2. To ease removal of the cooling fan, stretch the grommets securing the fan to the chassis.
- 3. Hold the cooling fan by the sides, and slide it out of the grommet.
- 4. Repeat steps 2 and 3 to release the fan from the remaining grommets.

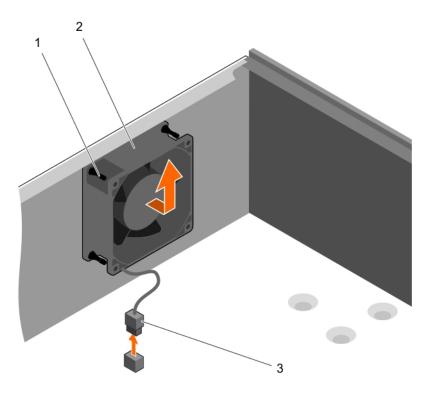

### Figure 35. Removing the cooling fan

- a. grommets (4)
- b. cooling fan
- c. cooling fan power cable

### Next steps

- 1. Install the cooling fan.
- 2. Follow the procedure listed in After working inside your system.

### **Related tasks**

Installing the cooling fan

## Installing the cooling fan

### Prerequisites

CAUTION: Many repairs may only be done by a certified service technician. You should only perform troubleshooting and simple repairs as authorized in your product documentation, or as directed by the online or telephone service and support team. Damage due to servicing that is not authorized by Dell is not covered by your warranty. Read and follow the safety instructions that are shipped with your product.

CAUTION: Do not remove or install the system fan by holding the blades.

- 1. Ensure that you follow the Safety instructions.
- 2. Follow the procedure listed in Before working inside your system.
- (i) NOTE: Install the lower two grommets first.

### Steps

- 1. Hold the cooling fan by the sides with the cable end facing the bottom of the chassis.
- 2. Align the four grommets on the chassis with the four holes on the sides of the cooling fan.

- 3. Pass the grommets through the corresponding holes on the cooling fan.
- 4. Stretch the grommets and slide the cooling fan toward the chassis until it locks into place.
- 5. Connect the cooling fan power cable to the connector on the system board.

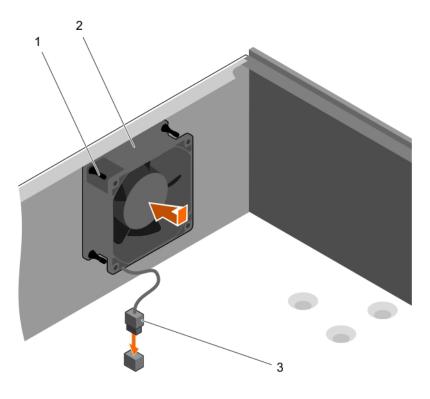

### Figure 36. Installing the cooling fan

- a. grommets (4)
- $\boldsymbol{b}.$  cooling fan
- c. cooling fan power cable

### Next steps

Follow the procedure listed in After working inside your system.

# Internal USB memory key (optional)

A USB memory key installed inside your system can be used as a boot device, security key, or mass storage device. The USB connector must be enabled by the **Internal USB Port** option in the **Integrated Devices** screen of System Setup.

To boot from the USB memory key, configure the USB memory key with a boot image and then specify the USB memory key in the boot sequence in System Setup.

(i) NOTE: To locate the internal USB connector (INT\_USB) on the system board, see System board jumpers and connectors.

## Replacing the optional internal USB memory key

### Prerequisites

CAUTION: Many repairs may only be done by a certified service technician. You should only perform troubleshooting and simple repairs as authorized in your product documentation, or as directed by the online or telephone service and support team. Damage due to servicing that is not authorized by Dell is not covered by your warranty. Read and follow the safety instructions that are shipped with your product.

1. Follow the safety guidelines listed in the Safety instructions section.

2. Follow the procedure listed in the Before working inside your system section.

### Steps

1. Locate the USB connector or USB memory key on the system board.

(i) NOTE: To locate the internal USB connector on the system board, see the System board connectors section.

- 2. If installed, remove the USB memory key from the USB connector.
- 3. Insert the replacement USB memory key into the USB connector.

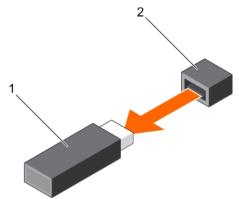

### Figure 37. Removing the internal USB memory key

- a. USB memory key
- **b.** USB port

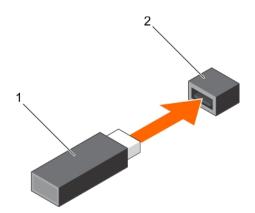

### Figure 38. Installing the internal USB memory key

- a. USB memory key
- b. USB port

### Next steps

- 1. Follow the procedure listed in the After working inside your system section.
- 2. While booting, press F2 to enter System Setup and verify that the USB memory key is detected by the system.

# **Expansion cards**

(i) **NOTE:** An SEL event is logged if an expansion card is unsupported or missing. It does not prevent your system from turning on and no BIOS POST message or F1/F2 pause is displayed.

## **Expansion card installation guidelines**

Your system supports Generation 3 cards. The following table lists the supported expansion cards:

| PCIe Slot | Processor Connection    | Height      | Length      | Link Width | Slot Width |
|-----------|-------------------------|-------------|-------------|------------|------------|
| 1         | Processor               | Full Height | Half Length | x4         | x8         |
| 2         | Processor               | Full Height | Half Length | ×8         | ×16        |
| 3         | Platform Controller Hub | Full Height | Half Length | ×1         | x1         |
| 4         | Platform Controller Hub | Full Height | Half Length | x4         | x8         |

### Table 16. PCI Express Generation 3 expansion cards supported

(i) NOTE: All slots support Generation 3 PCIe expansion cards.

(i) NOTE: The expansion cards are not hot swappable.

The following table provides a guide for installing expansion cards to ensure proper cooling and mechanical fit. Install the expansion card by following the card priority and slot priority order as shown in the table.

### Table 17. Expansion card installation order

| Card Priority | Card Type                                | Form factor | Slot Priority | Maximum Allowed |
|---------------|------------------------------------------|-------------|---------------|-----------------|
| 1             | PowerEdge RAID Controller (PERC)<br>H730 | Full Height | 4, 2, 1       | 1               |
|               | PERC H330                                | Full Height | 4, 2, 1       | 1               |
|               | PERC H830                                | Full Height | 2, 1, 4       | 2               |
| 2             | 1 Gb NICs Quad Port (Intel)              | Full Height | 1, 2, 4       | 3               |
|               | 1 G NICs Quad Port (Broadcom)            | Full Height | 1, 2, 4       | 3               |
|               | 1 Gb NICs Dual Port (Intel)              | Full Height | 1, 2, 4       | 3               |
|               | 1 G NICs Dual Port (Broadcom)            | Full Height | 3, 1, 4, 2    | 3               |
| 3             | 12 Gb SAS HBA                            | Full Height | 2, 1, 4       | 3               |

### Removing an expansion card

### Prerequisites

- CAUTION: Many repairs may only be done by a certified service technician. You should only perform troubleshooting and simple repairs as authorized in your product documentation, or as directed by the online or telephone service and support team. Damage due to servicing that is not authorized by Dell is not covered by your warranty. Read and follow the safety instructions that are shipped with your product.
- 1. Ensure that you follow the Safety instructions.
- 2. Follow the procedure listed in Before working inside your system.

### Steps

- 1. Disconnect all the cables from the expansion card.
- 2. Press and push out the expansion card release latch.
- 3. Holding the card by its edge, pull the card to disengage it from the connector and lift the card out of the chassis.
- 4. If you are removing the card permanently, install an expansion card blank in the empty card slot.

The steps for installing or removing an expansion card blank are similar to installing or removing an expansion card.

**NOTE:** Expansion card blanks must be installed into empty expansion card slots to maintain FCC certification of the system. The blanks also keep dust and dirt out of the system and aid in proper cooling and airflow inside the system.

5. Push the expansion card latch toward the system until it clicks into place.

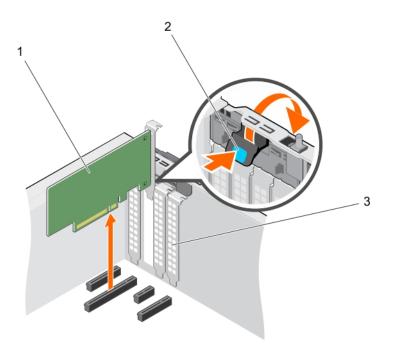

### Figure 39. Removing an expansion card

- a. expansion card
- **b.** expansion card latch
- c. expansion card blank

### Next steps

- 1. Install an expansion card.
- 2. Follow the procedure listed in After working inside your system.

### **Related tasks**

Installing an expansion card

## Installing an expansion card

### Prerequisites

- CAUTION: Many repairs may only be done by a certified service technician. You should only perform troubleshooting and simple repairs as authorized in your product documentation, or as directed by the online or telephone service and support team. Damage due to servicing that is not authorized by Dell is not covered by your warranty. Read and follow the safety instructions that are shipped with your product.
- 1. Ensure that you follow the Safety instructions.
- 2. Follow the procedure listed in Before working inside your system.

### Steps

- 1. Unpack the expansion card and prepare it for installation.
  - For instructions, see the documentation accompanying the card.
- 2. Press and push out the expansion card release latch to open it.
- **3.** Remove the expansion card blank if you are installing a new expansion card.

The steps for installing or removing an expansion card blank are similar to installing or removing an expansion card.

- () NOTE: Keep the expansion card blank for future use. Expansion card blank must be installed into empty expansion card slots to maintain FCC certification of the system. The blanks also keep dust and dirt out of the system and aid in proper cooling and airflow inside the system.
- 4. Holding the expansion card by its edges, position the card so that the card-edge connector aligns with the expansion card connector.
- 5. Push the expansion card into the expansion card slot until the expansion card is fully seated.
- 6. Press the expansion card latch down toward the system until it clicks into place.

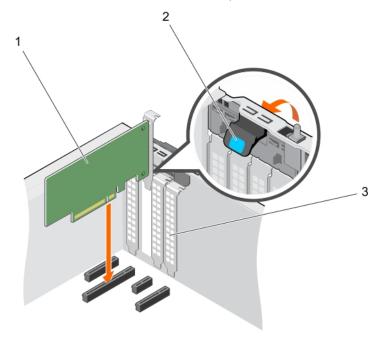

### Figure 40. Installing an expansion card

- a. expansion card
- b. expansion card latch
- c. expansion card blank

### Next steps

Follow the procedure listed in After working inside your system.

# SD vFlash card (optional)

An SD vFlash card is a Secure Digital (SD) card that plugs into the SD vFlash card slot in the iDRAC port card. It provides persistent on-demand local storage and a custom deployment environment that enables automation of server configuration, scripts, and imaging. It emulates USB device(s). For more information, see the Integrated Dell Remote Access Controller User's Guide at **Dell.com/idracmanuals**.

## Removing the optional SD vFlash card

### Prerequisites

- 1. Follow the safety guidelines listed in the Safety instructions section.
- 2. Locate the SD vFlash card slot at the back of the chassis.

### Steps

To remove the SD vFlash card, push the SD vFlash card inward to release it, and pull the SD vFlash card from the SD vFlash card slot.

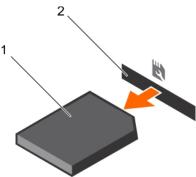

### Figure 41. Removing the optional SD vFlash card

- a. SD vFlash card
- b. SD vFlash card slot

## Installing an optional SD vFlash card

### Prerequisites

- 1. Follow the safety guidelines listed in the Safety instructions section.
- 2. Locate the SD vFlash card slot at the back of the chassis.

### Steps

1. Install a the SD vFlash card by inserting the contact-pin end of the SD vFlash card into the SD vFlash card slot on the iDRAC port card module.

(i) NOTE: The slot is keyed to ensure correct insertion of the SD vFlash card.

2. Press the SD vFlash card inward to lock it into the SD vFlash card slot.

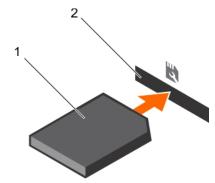

Figure 42. Installing an optional SD vFlash card

# iDRAC port card (optional)

The iDRAC port card consists of a SD vFlash card slot and an iDRAC port. The iDRAC port card is used for advanced management of the system. An SD vFlash card is a Secure Digital (SD) card that plugs into the SD vFlash card slot in the system. It provides persistent on-demand local storage and a custom deployment environment that allows automation of server configuration, scripts, and imaging. It emulates USB device(s). For more information, see the Integrated Dell Remote Access Controller User's Guide at **Dell.com/esmmanuals**.

The iDRAC port card consists of the SD vFlash card slot and an iDRAC port. The iDRAC port card features a dedicated NIC port and is used for remote, advanced management of the system through the network.

An SD vFlash card is a Secure Digital (SD) card that plugs into the SD vFlash card slot in the iDRAC port card. It provides persistent on-demand local storage and a custom deployment environment that enables automation of server configuration, scripts, and imaging. It emulates a USB device. For more information, see the Integrated Dell Remote Access Controller User's Guide at **Dell.com/idracmanuals**.

## Removing the optional iDRAC port card

### Prerequisites

CAUTION: Many repairs may only be done by a certified service technician. You should only perform troubleshooting and simple repairs as authorized in your product documentation, or as directed by the online or telephone service and support team. Damage due to servicing that is not authorized by Dell is not covered by your warranty. Read and follow the safety instructions that are shipped with your product.

- 1. Follow the safety guidelines listed in the Safety instructions section.
- 2. Follow the procedure listed in the Before working inside your system section.
- **3.** Keep the Phillips #2 screwdriver ready.
- 4. If connected, disconnect the network cable from the iDRAC port card.

### Steps

- 1. Loosen the screw securing the iDRAC port card holder to the system board.
- 2. Pull the iDRAC port card to disengage it from the iDRAC port card connector on the system board, and remove the card from the chassis.

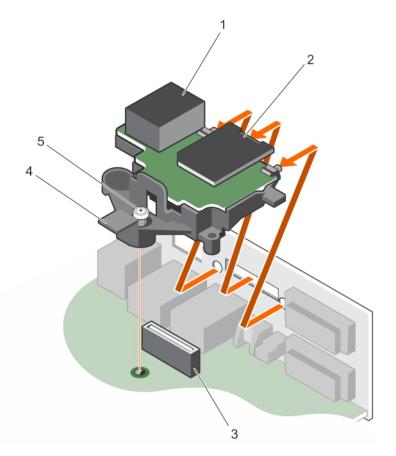

### Figure 43. Removing the iDRAC port card

1. iDRAC port

2. SD vFlash media card slot

3. iDRAC port card connector

4. iDRAC port card holder

5. captive screw

### Next steps

- 1. Install the iDRAC port card.
- 2. If disconnected, reconnect the network cable.
- 3. Follow the procedure listed in the After working inside your system section.

### **Related tasks**

Installing the optional iDRAC port card

## Installing the optional iDRAC port card

### Prerequisites

CAUTION: Many repairs may only be done by a certified service technician. You should only perform troubleshooting and simple repairs as authorized in your product documentation, or as directed by the online or telephone service and support team. Damage due to servicing that is not authorized by Dell is not covered by your warranty. Read and follow the safety instructions that are shipped with your product.

- 1. Ensure that you follow the safety guidelines listed in the Safety instructions section.
- 2. Follow the procedure listed in the Before working inside your system section.
- **3.** Keep the Phillips #2 screwdriver ready.

### Steps

- 1. Align and insert the tabs on the iDRAC port card into the slots on the chassis.
- 2. Insert the iDRAC port card into the connector on the system board.
- 3. Tighten the screw that secures the iDRAC port card holder to the system board.

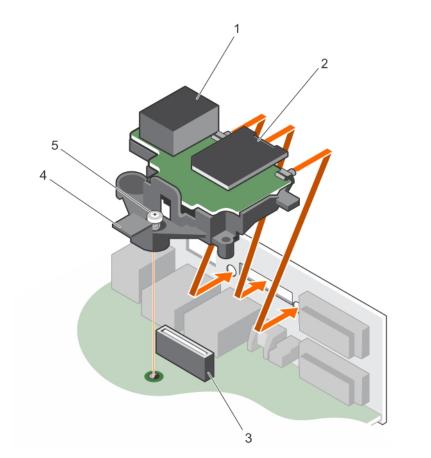

### Figure 44. Installing the iDRAC port card

- 1. iDRAC port
- 3. iDRAC port card connector

- 2. SD vFlash media card slot
- 4. iDRAC port card board

5. screw

### Next steps

- 1. If disconnected, reconnect the network cable.
- 2. Follow the procedure listed in the After working inside your system section.

## **Processors and heat sinks**

Use the following procedures when:

- Removing and installing a heat sink
- Installing an additional processor
- Replacing a processor

(i) NOTE: To ensure proper cooling, you must install a processor blank in any empty processor socket.

## Removing the heat sink

### Prerequisites

CAUTION: Many repairs may only be done by a certified service technician. You should only perform troubleshooting and simple repairs as authorized in your product documentation, or as directed by the online or

telephone service and support team. Damage due to servicing that is not authorized by Dell is not covered by your warranty. Read and follow the safety instructions that are shipped with your product.

CAUTION: Never remove the heat sink from a processor unless you intend to remove the processor. The heat sink is necessary to maintain proper thermal conditions.

**NOTE:** This is a Field Replaceable Unit (FRU). Removal and installation procedures should be performed only by Dell certified service technicians.

- 1. Ensure that you follow the safety guidelines listed in the Safety instructions section.
- 2. Keep the Phillips #2 screwdriver ready.
- **3.** Follow the procedure listed in the Before working inside your system section.
- 4. Disconnect the heat sink cooling fan power cable connector from the connector on the system board.
- () NOTE: The heat sink and processor are too hot to touch for some time after the system has been powered down. Allow the heat sink and processor to cool down before handling them.

### Steps

- Loosen one of the screws that secure the heat sink to the system board.
   Allow some time (around 30 seconds) for the heat sink to loosen from the processor.
- 2. Loosen the screw that is diagonally opposite the screw you first removed.
- **3.** Repeat the procedure for the remaining two screws.
- 4. Lift the heat sink away from the system.

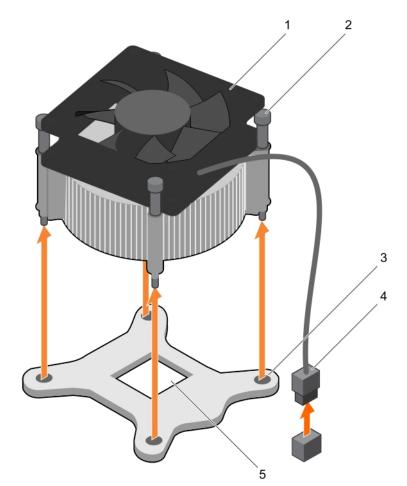

#### Figure 45. Removing and installing a heat sink

- 1. heat sink
- 3. slot (4)

- 2. captive screw (4)
- 4. heat sink cooling fan power cable connector

5. processor socket

### Next steps

- 1. If you are removing only a faulty heat sink, install the replacement heat sink, if not, remove the processor.
- 2. Follow the procedure listed in the After working inside your system section.

### **Related tasks**

Installing the heat sink Removing the processor

## Removing the processor

### Prerequisites

- CAUTION: Many repairs may only be done by a certified service technician. You should only perform troubleshooting and simple repairs as authorized in your product documentation, or as directed by the online or telephone service and support team. Damage due to servicing that is not authorized by Dell is not covered by your warranty. Read and follow the safety instructions that are shipped with your product.
- (i) **NOTE:** This is a Field Replaceable Unit (FRU). Removal and installation procedures should be performed only by Dell certified service technicians.
- 1. Follow the safety guidelines listed in the Safety instructions section.
- 2. If you are upgrading your system, download the latest system BIOS version from **Dell.com/support** and follow the instructions included in the compressed download file to install the update on your system.
  - (i) NOTE: You can update the system BIOS by using the Dell Lifecycle Controller.
- **3.** Follow the procedure listed in the Before working inside your system section.
- **4.** Remove the heat sink.
- 5. Keep the Phillips #2 screwdriver ready.
- WARNING: The processor will be hot to touch for some time after the system has been powered down. Allow the processor to cool before removing it.
- CAUTION: The processor is held in its socket under strong pressure. Be aware that the release lever can spring up suddenly if not firmly held.

### Steps

- 1. Release the socket lever by pushing the lever down and out from under the tab on the processor shield.
- 2. Lift the lever upward until the processor shield lifts.

# CAUTION: The processor socket pins are fragile and can be permanently damaged. Be careful not to bend the pins in the processor socket when removing the processor out of the socket.

- **3.** Lift the processor out of the socket.
  - () NOTE: After removing the processor, place it in an antistatic container for reuse, return, or temporary storage. Do not touch the bottom of the processor to avoid damage to the processor contacts. Touch only the side edges of the processor.

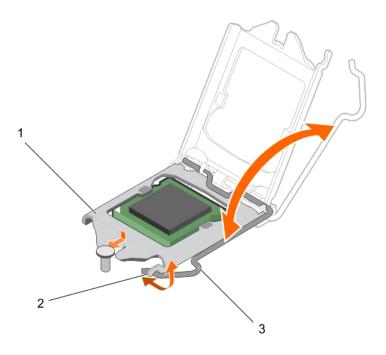

### Figure 46. Opening and closing the processor shield

- a. processor shield
- **b.** tab on the processor shield
- c. socket lever

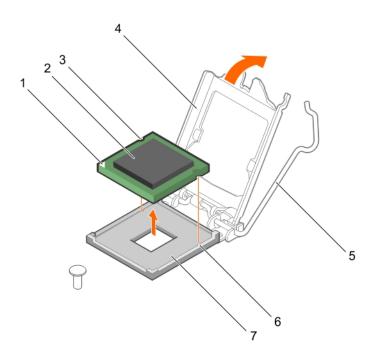

### Figure 47. Removing and installing a processor

- 1. pin-1 indicator of processor
- 3. slot (2)
- 5. socket lever
- 7. socket

- 2. processor
- 4. processor shield
- 6. socket keys (2)

### Next steps

- 1. Install the processor.
- 2. Install the heat sink.
- 3. Follow the procedure listed in the After working inside your system section.

### **Related tasks**

Removing the heat sink Installing the processor

## Installing the processor

### Prerequisites

CAUTION: Many repairs may only be done by a certified service technician. You should only perform troubleshooting and simple repairs as authorized in your product documentation, or as directed by the online or telephone service and support team. Damage due to servicing that is not authorized by Dell is not covered by your warranty. Read and follow the safety instructions that are shipped with your product.

**NOTE:** This is a Field Replaceable Unit (FRU). Removal and installation procedures should be performed only by Dell certified service technicians.

- 1. Ensure that you follow the Safety instructions.
- 2. If you are upgrading your system, download the latest system BIOS version from **Dell.com/support** and follow the instructions included in the compressed download file to install the update on your system.

(i) NOTE: You can update the system BIOS by using the Dell Lifecycle Controller.

- 3. Follow the procedure listed in Before working inside your system.
- 4. Remove the cooling shroud.

### Steps

1. Unpack the new processor.

If the processor has previously been used in a system, remove any remaining thermal grease from the processor by using a lint free cloth.

2. Locate the processor socket.

CAUTION: While removing or reinstalling the processor, wipe your hands of any contaminants. Contaminants on the processor contacts such as thermal grease or oil can damage the processor.

3. Align the processor with the socket keys.

CAUTION: Do not use force to seat the processor. When the processor is positioned correctly, it engages easily into the socket.

### CAUTION: Positioning the processor incorrectly can permanently damage the system board or the processor. Be careful not to bend the pins in the socket.

- **4.** Align the pin-1 indicator of the processor with the triangle on the socket.
- 5. Place the processor on the socket such that the slots on the processor align with the socket keys.
- 6. Close the processor shield by sliding it under the retention screw.
- 7. Lower the socket lever and push it under the tab to lock it.

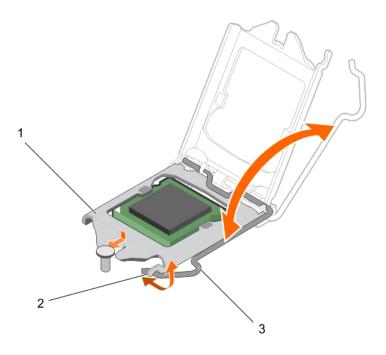

### Figure 48. Opening and closing the processor shield

- a. processor shield
- **b.** tab on the processor shield
- c. socket lever

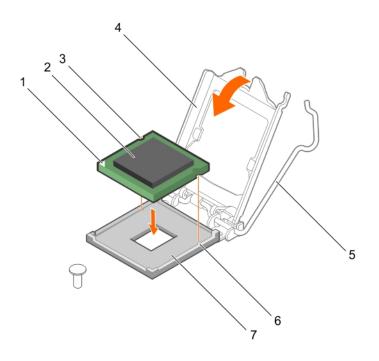

### Figure 49. Installing a processor

- 1. pin-1 indicator of processor
- 3. slot (2)
- 5. socket lever
- 7. socket

- 2. processor
- 4. processor shield
- 6. socket keys (2)

### Next steps

() NOTE: Ensure that you install the heat sink after you install the processor. The heat sink is necessary to maintain proper thermal conditions.

- 1. Install the heat sink.
- 2. Follow the procedure listed in After working inside your system.
- **3.** While booting, press F2 to enter System Setup and check that the processor information matches the new system configuration.
- 4. Run the system diagnostics to verify that the new processor operates correctly.

### **Related tasks**

Installing the heat sink

## Installing the heat sink

### Prerequisites

CAUTION: Many repairs may only be done by a certified service technician. You should only perform troubleshooting and simple repairs as authorized in your product documentation, or as directed by the online or telephone service and support team. Damage due to servicing that is not authorized by Dell is not covered by your warranty. Read and follow the safety instructions that are shipped with your product.

(i) NOTE: This is a Field Replaceable Unit (FRU). Removal and installation procedures should be performed only by Dell certified service technicians.

- 1. Ensure that you follow the Safety instructions.
- 2. Keep the Phillips #2 screwdriver ready.
- 3. Follow the procedure listed in Before working inside your system.
- **4.** Install the processor.

### Steps

- 1. If you are using an existing heat sink, remove the thermal grease from the heat sink by using a clean lint free cloth.
- 2. Use the thermal grease syringe included with your processor kit to apply the grease in a thin spiral on the top of the processor as shown in the following figure.

# CAUTION: Applying too much thermal grease can result in excess grease coming in contact with and contaminating the processor socket.

(i) NOTE: The thermal grease syringe is intended for one-time use only. Dispose of the syringe after you use it.

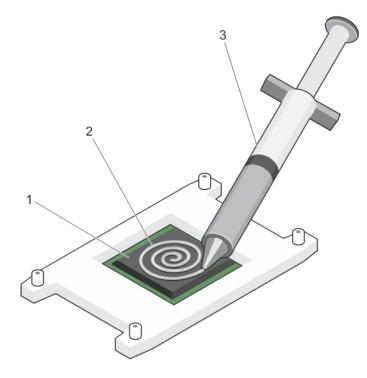

### Figure 50. Applying thermal grease on the top of the processor

- a. processor
- b. thermal grease
- c. thermal grease syringe
- **3.** Place the heat sink onto the processor.
- 4. Tighten one of the four screws to secure the heat sink to the system board.
- 5. Tighten the screw diagonally opposite to the first screw you tightened.

**NOTE:** Do not overtighten the heat sink retention screws when installing the heat sink. To prevent overtightening, tighten the retention screw until resistance is felt. The screw tension must not be more than 6 in-lb (6.9 kg-cm).

6. Repeat the procedure for the remaining two screws.

#### Next steps

- 1. Follow the procedure listed in After working inside your system.
- 2. While booting, press F2 to enter System Setup and check that the processor information matches the new system configuration.
- 3. Run the system diagnostics to verify that the new processor operates correctly.

## Power supply unit

Your system supports 290 W AC power supply unit.

## Removing the power supply unit (PSU)

#### Prerequisites

CAUTION: Many repairs may only be done by a certified service technician. You should only perform troubleshooting and simple repairs as authorized in your product documentation, or as directed by the online or telephone service and support team. Damage due to servicing that is not authorized by Dell is not covered by your warranty. Read and follow the safety instructions that are shipped with your product.

- 1. Ensure that you follow the Safety instructions.
- 2. Follow the procedure listed in Before working inside your system.
- **3.** Keep the Phillips #2 screwdriver ready.

### Steps

- 1. Disconnect all the power cables from the PSU to the system board.
- 2. Remove the screws securing the PSU to the chassis.
- 3. Press the release tab beside the PSU, and slide the PSU toward the front of the system.
- 4. Lift the PSU out of the chassis.

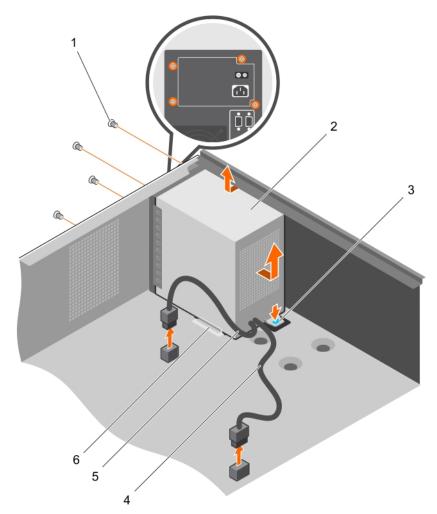

### Figure 51. Removing the PSU

- 1. screws (4)
- 3. release tab
- 5. P2 power cable

- 2. PSU
- 4. P1 power cable
- 6. PSU support guide

### Next steps

- **1.** Install the PSU.
- 2. Follow the procedure listed in After working inside your system.

### **Related tasks**

Installing the power supply unit (PSU)

## Installing the power supply unit (PSU)

### Prerequisites

CAUTION: Many repairs may only be done by a certified service technician. You should only perform troubleshooting and simple repairs as authorized in your product documentation, or as directed by the online or telephone service and support team. Damage due to servicing that is not authorized by Dell is not covered by your warranty. Read and follow the safety instructions that are shipped with your product.

- 1. Ensure that you follow the Safety instructions.
- 2. Follow the procedure listed in Before working inside your system.
- **3.** Keep the Phillips #2 screwdriver ready.

### Steps

- 1. Place the PSU in the chassis and slide it toward the back of the chassis.
- 2. To secure the PSU to the chassis, insert and tighten the screws on the back of the chassis.
- 3. Connect the power cables to the system board connectors.

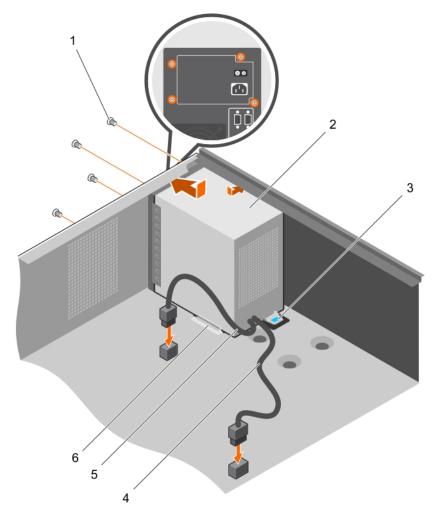

### Figure 52. Installing the PSU

- 1. screws (4)
- 3. release tab
- 5. P2 power cable

- 2. PSU
- 4. P1 power cable
- 6. PSU support guide

### Next steps

Follow the procedure listed in After working inside your system.

# System battery

The system battery is used to power the real-time clock and storing the BIOS settings of the system.

## Replacing the system battery

### Prerequisites

- 1. Follow the safety guidelines listed in safety instructions section.
- 2. Follow the procedure listed in the Before working in your system section.
- **3.** Keep the plastic scribe ready.
- () NOTE: There is a danger of a new battery exploding if it is incorrectly installed. Replace the battery only with the same or equivalent type recommended by the manufacturer. For more information, see the safety information that shipped with your system.

CAUTION: Many repairs may only be done by a certified service technician. You should only perform troubleshooting and simple repairs as authorized in your product documentation, or as directed by the online or telephone service and support team. Damage due to servicing that is not authorized by Dell is not covered by your warranty. Read and follow the safety instructions that are shipped with your product.

**NOTE:** This is a Field Replaceable Unit (FRU). Removal and installation procedures must be performed only by Dell certified service technicians.

### Steps

1. Locate the battery socket. For more information, see the System board connectors section.

# CAUTION: To avoid damage to the battery connector, you must firmly support the connector while installing or removing a battery.

2. Use a plastic scribe to pry out the system battery as shown in the following illustration:

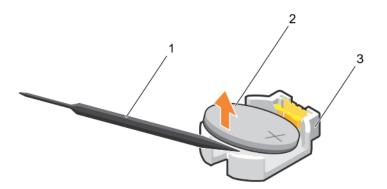

### Figure 53. Removing the system battery

- a. plastic scribe
- b. positive side of the battery connector
- c. securing tabs
- 3. Install a new system battery by holding the battery with the "+" sign facing up and slide it under the securing tabs.
- 4. Press the battery into the connector until it snaps into place.

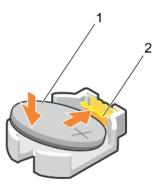

### Figure 54. Installing the system battery

- **a.** positive side of the battery connector
- **b.** battery connector

### Next steps

- 1. Follow the procedure listed in the After working in your system section.
- 2. While booting, press F2 to enter System Setup and ensure that the battery is operating properly.
- 3. Enter the correct time and date in the System Setup **Time** and **Date** fields.
- **4.** Exit System Setup.

# System board

A system board (also known as the motherboard) is the main printed circuit board in the system with different connectors used to connect different components or peripherals of the system. A system board provides the electrical connections to the components in the system to communicate.

## Removing the system board

### Prerequisites

CAUTION: Many repairs may only be done by a certified service technician. You should only perform troubleshooting and simple repairs as authorized in your product documentation, or as directed by the online or telephone service and support team. Damage due to servicing that is not authorized by Dell is not covered by your warranty. Read and follow the safety instructions that are shipped with your product.

**NOTE:** This is a Field Replaceable Unit (FRU). Removal and installation procedures must be performed only by Dell certified service technicians.

CAUTION: If you are using the Trusted Program Module (TPM) with an encryption key, you may be prompted to create a recovery key during program or System Setup. Be sure to create and safely store this recovery key. If you replace this system board, you must supply the recovery key when you restart your system or program before you can access the encrypted data on your hard drives.

CAUTION: Do not attempt to remove the TPM plug-in module from the system board. After the TPM plug-in module is installed, it is cryptographically bound to that specific system board. Any attempt to remove an installed TPM plug-in module breaks the cryptographic binding, and it cannot be re-installed or installed on another system board.

- 1. Follow the safety guidelines listed in Safety instructions section.
- 2. Keep the Phillips #2 screwdriver ready.
- 3. Follow the procedure listed in Before working inside your system.
- 4. Remove the following components:
  - a. memory modules

- b. expansion cards
- c. heat sink and processor
- **d.** iDRAC port card, if installed

### Steps

1. Disconnect all cables from the system board.

CAUTION: Take care not to damage the system identification button while removing the system board from the chassis.

- 2. Remove the screws on the system board, and slide the system board toward the front of the chassis.
- 3. Hold the system board by the touch points and lift it out of the chassis.

CAUTION: To prevent damage to the system board, do not lift the system board by holding a memory module, processor, or other components; hold the system board by its edges only.

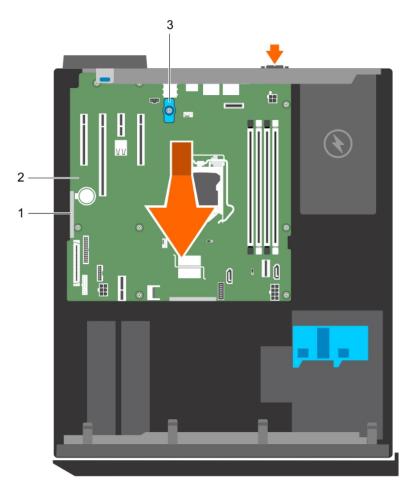

### Figure 55. Removing the system board

- a. touch point (2)
- **b.** system board
- c. system board t-handle post

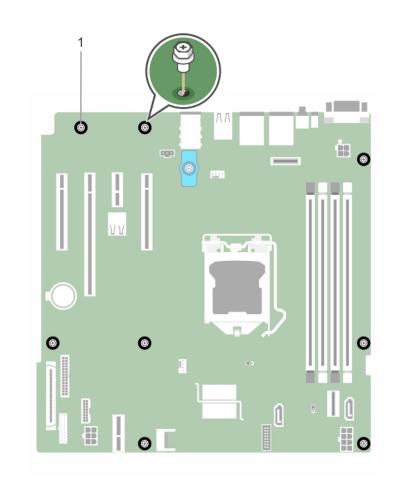

### Figure 56. Removing the screws on the system board

a. screw (8)

### Next steps

- 1. Install the system board.
- 2. Follow the procedure listed in the After working inside your system section.

### Related tasks

Removing memory modules Removing an expansion card Removing the heat sink Removing the processor Removing the optional iDRAC port card

### Installing the system board

### Prerequisites

CAUTION: Many repairs may only be done by a certified service technician. You should only perform troubleshooting and simple repairs as authorized in your product documentation, or as directed by the online or telephone service and support team. Damage due to servicing that is not authorized by Dell is not covered by your warranty. Read and follow the safety instructions that are shipped with your product.

**NOTE:** This is a Field Replaceable Unit (FRU). Removal and installation procedures must be performed only by Dell certified service technicians.

**CAUTION:** Do not lift the system board by holding a memory module, processor, or other components.

CAUTION: Take care not to damage the system identification button while placing the system board into the chassis.

- 1. Follow the safety guidelines listed in Safety instructions section.
- 2. Follow the procedure listed in the Before working inside your system section.
- **3.** Keep the Phillips #2 screwdriver ready.

### Steps

- 1. Hold the system board by its edges, and orient it toward the back of the chassis.
- 2. Lower the system board into the chassis until the connectors at the back of the system board align with the slots on the back of the chassis.
- 3. Tighten the screws that secure the system board to the chassis.

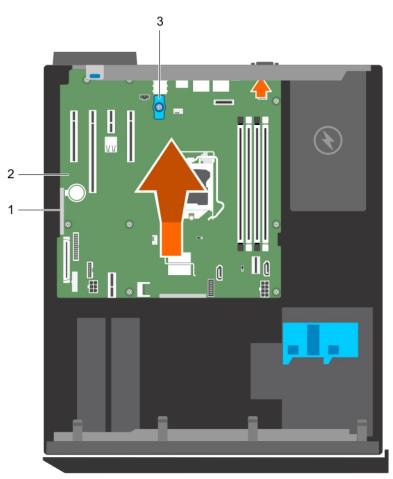

### Figure 57. Install the system board

- **a.** touch point (2)
- **b.** system board
- c. system board t-handle post

### Next steps

- 1. If required, install the Trusted Platform Module (TPM). See, the Installing the Trusted Platform Module section.
- 2. Reinstall the following components:
  - a. memory modules
  - b. heat sink and processor
  - c. iDRAC port card, if removed

- 3. Reconnect all cables to the system board.
  - (i) NOTE: Ensure that the cables inside the system are routed through the cable routing latch.
- 4. Follow the procedure listed in the After working inside your system section.
- 5. Import your new or existing iDRAC Enterprise license. For more information, see the Integrated Dell Remote Access Controller User's Guide, at **Dell.com/idracmanuals**.
- 6. Ensure that you perform the following steps:
  - **a.** If the service tag is not backed up in the backup flash device, enter the system service tag manually. See the Entering the system service tag by using System Setup section.
  - **b.** Update the BIOS and iDRAC versions.
  - c. Re-enable the Trusted Platform Module (TPM). See the Re-enabling the TPM for BitLocker users section.

### **Related tasks**

Installing memory modules Installing the processor Installing the heat sink Installing the optional iDRAC port card

## Entering the system Service Tag by using System Setup

### Steps

- 1. Turn on the system.
- 2. Press F2 to enter System Setup.
- 3. Click Service Tag Settings.
- 4. Enter the Service Tag.

**NOTE:** You can enter the Service Tag only when the **Service Tag** field is empty. Ensure that you enter the correct Service Tag. After the Service Tag is entered, it cannot be updated or changed.

- 5. Click OK.
- 6. Import your new or existing iDRAC Enterprise license.

For more information, see the Integrated Dell Remote Access Controller User's Guide at www.dell.com/poweredgemanuals.

# **Trusted Platform Module**

Trusted Platform Module (TPM) is a dedicated microprocessor designed to secure hardware by integrating cryptographic keys into devices. A software can use a Trusted Platform Module to authenticate hardware devices. As each TPM chip has a unique and secret RSA key burned in as it is produced, it can perform the platform authentication.

CAUTION: Do not attempt to remove the Trusted Platform Module (TPM) from the system board. After the TPM is installed, it is cryptographically bound to that specific system board. Any attempt to remove an installed TPM breaks the cryptographic binding, and it cannot be re-installed or installed on another system board.

**NOTE:** This is a Field Replaceable Unit (FRU). Removal and installation procedures must be performed only by Dell certified service technicians.

## Installing the Trusted Platform Module

### Prerequisites

CAUTION: Many repairs may only be done by a certified service technician. You should only perform troubleshooting and simple repairs as authorized in your product documentation, or as directed by the online or telephone service and support team. Damage due to servicing that is not authorized by Dell is not covered by your warranty. Read and follow the safety instructions that are shipped with your product. **NOTE:** This is a Field Replaceable Unit (FRU). Removal and installation procedures should be performed only by Dell certified service technicians.

- 1. Follow the safety guidelines listed in the Safety instructions section.
- 2. Follow the procedure listed in the Before working inside your system section.

### Steps

1. Locate the TPM connector on the system board.

(i) NOTE: To locate the TPM connector on the system board, see the System board connectors section.

- 2. Align the edge connectors on the TPM with the slot on the TPM connector.
- 3. Insert the TPM into the TPM connector such that the plastic rivet aligns with the slot on the system board.
- **4.** Press the plastic rivet until the rivet snaps into place.

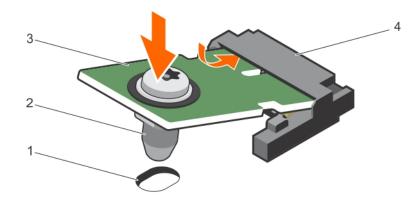

### Figure 58. Installing the TPM

1. rivet slot on the system board

2. plastic rivet

3. TPM

4. TPM connector

### Next steps

- **1.** Install the system board.
- 2. Follow the procedure listed in the After working inside your system section.

## Initializing the TPM for BitLocker users

### Steps

Initialize the TPM.

For more information about initializing the TPM, see https://technet.microsoft.com/en-us/library/cc753140.aspx.

The TPM Status changes to Enabled, Activated.

### Initializing the TPM for TXT users

### Steps

- 1. While booting your system, press F2 to enter System Setup.
- 2. On the System Setup Main Menu screen, click System BIOS > System Security Settings.
- 3. From the TPM Security option, select On with Pre-boot Measurements.
- 4. From the TPM Command option, select Activate.
- 5. Save the settings.
- 6. Restart your system.

- 7. Enter System Setup again.
- 8. On the System Setup Main Menu screen, click System BIOS > System Security Settings.
- 9. From the Intel TXT option, select On.

# 7

# **Using system diagnostics**

If you experience a problem with your system, run the system diagnostics before contacting Dell for technical assistance. The purpose of running system diagnostics is to test your system hardware without using additional equipment or risking data loss. If you are unable to fix the problem yourself, service and support personnel can use the diagnostics results to help you solve the problem.

**NOTE:** For more information about OEM diagnostic event messages, see the Event and Error Message Reference Guide for 13th Generation Dell PowerEdge Servers Version 1.2

### **Topics:**

Dell Embedded System Diagnostics

# **Dell Embedded System Diagnostics**

**NOTE:** The Dell Embedded System Diagnostics is also known as Enhanced Pre-boot System Assessment (ePSA) diagnostics.

The Embedded System Diagnostics provides a set of options for particular device groups or devices allowing you to:

- Run tests automatically or in an interactive mode
- Repeat tests
- Display or save test results
- Run thorough tests to introduce additional test options to provide extra information about the failed device(s)
- View status messages that inform you if tests are completed successfully
- View error messages that inform you of problems encountered during testing

## When to use the Embedded System Diagnostics

Run the Embedded System Diagnostics (ePSA) if your system does not boot.

## **Running the Embedded System Diagnostics from Boot Manager**

### Prerequisites

Run the Embedded System Diagnostics (ePSA) if your system does not boot.

### Steps

- 1. When the system is booting, press F10.
- Use the up arrow and down arrow keys to select System Utilities > Launch Diagnostics. The ePSA Pre-boot System Assessment window is displayed, listing all devices detected in the system. The diagnostics starts executing the tests on all the detected devices.

## Running the Embedded System Diagnostics from the Dell Lifecycle Controller

### Steps

- 1. As the system boots, press F10.
- 2. Select Hardware Diagnostics  $\rightarrow$  Run Hardware Diagnostics.

The **ePSA Pre-boot System Assessment** window is displayed, listing all devices detected in the system. The diagnostics starts executing the tests on all the detected devices.

## System diagnostics controls

| Menu          | Description                                                                                                    |  |
|---------------|----------------------------------------------------------------------------------------------------|--|
| Configuration | Displays the configuration and status of all detected devices.                                                                              |  |
| Results       | Displays the results of all tests that are executed.                                                                                        |  |
| System health | Provides the current overview of the system performance.                                                                                    |  |
| Event log     | Displays a time-stamped log of the results of all tests run on the system. This is displayed if at least one event description is recorded. |  |

# **Jumpers and connectors**

### **Topics:**

- System board jumpers and connectors
- System board jumper settings
- Disabling a forgotten password

# System board jumpers and connectors

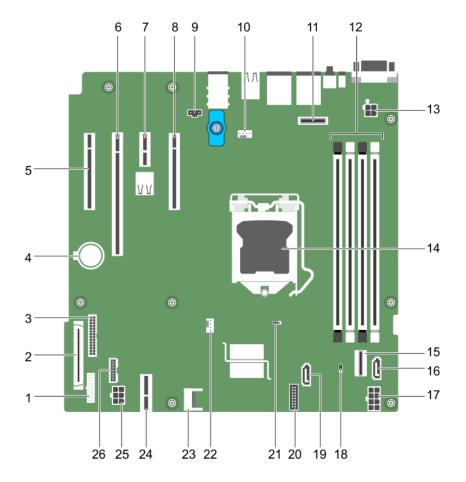

Figure 59. System board jumpers and connectors

| Table 18. System | board | jumpers | and | connectors |
|------------------|-------|---------|-----|------------|
|------------------|-------|---------|-----|------------|

| lte<br>m | Connector | Description               |
|----------|-----------|---------------------------|
| 1        | FP_USB    | Front panel USB connector |
| 2        | CTRL_PNL  | Control panel             |
| 3        | PIB_CONN  | PIB connector             |
| 4        | BATTERY   | System battery            |

| Connector             | Description                                                                                                    |
|-----------------------|----------------------------------------------------------------------------------------------------|
| Slot 1 PCIE_G3_X4 CPU | PCIe card connector 1                                                                                                    |
| Slot 2 PCIE_G3_X8 CPU | PCIe card connector 2                                                                                                    |
| Slot 3 PCIE_G3_X1 PCH | PCIe card connector 3                                                                                                    |
| Slot 4 PCIE_G3_X4 PCH | PCIe card connector 4                                                                                                    |
| J_INTRU2              | Intrusion connector                                                                                                    |
| MB / Fan1             | Cooling fan connector                                                                                                    |
| J_AMEA1               | iDRAC port card connector                                                                                                    |
| A1, A2, A3, A4        | Memory module sockets                                                                                                    |
| CPU_PWR               | CPU power connector P2                                                                                                    |
| CPU                   | Processor socket                                                                                                    |
| SATA 0-3/SATAe        | Mini SAS connector                                                                                                    |
| SATA_ODD/SSD          | Optical disk drive connector                                                                                                    |
| SYS_PWR               | System power connector P1                                                                                                    |
| PWRD_EN               | Password jumper                                                                                                    |
| J_SATA_2              | SATA connector 2                                                                                                    |
| CTRL_PNL              | Control panel connector                                                                                                    |
| NVRAM_CLR             | NVRAM password jumper                                                                                                    |
| CPU_FAN               | CPU fan connector                                                                                                    |
| ТРМ                   | Trusted platform module connector                                                                                                    |
| IDSDM                 | Internal dual SD module connector                                                                                                    |
| HDD/ODD_PWR           | Hard drive power connector                                                                                                    |
| BP_SIG                | Backplane signal connector                                                                                                    |
|                       | Slot 1 PCIE_G3_X4 CPU<br>Slot 2 PCIE_G3_X8 CPU<br>Slot 3 PCIE_G3_X1 PCH<br>J_INTRU2<br>MB / Fan1<br>J_AMEA1<br>A1, A2, A3, A4<br>CPU_PWR<br>CPU<br>SATA 0-3/SATAe<br>SATA_ODD/SSD<br>SYS_PWR<br>PWRD_EN<br>J_SATA_2<br>CTRL_PNL<br>NVRAM_CLR<br>CPU_FAN<br>TPM<br>IDSDM<br>HDD/ODD_PWR |

### Table 18. System board jumpers and connectors (continued)

# System board jumper settings

CAUTION: Many repairs may only be done by a certified service technician. You should only perform troubleshooting and simple repairs as authorized in your product documentation, or as directed by the online or telephone service and support team. Damage due to servicing that is not authorized by Dell is not covered by your warranty. Read and follow the safety instructions that came with the product.

For information about resetting the password jumper to disable a password, see the Disabling A Forgotten Password section.

### Table 19. System Board Jumper settings

| Jumper    | Setting                                                                                                    | Description                                                        |  |
|-----------|----------------------------------------------------------------------------------------------------|--------------------------------------------------------------------|--|
| PWRD_EN   | 1 2 3 (default)                                                                                                    | The password feature is enabled (pins 1–2).                        |  |
|           | $\bigcirc \bigcirc \bigcirc \bigcirc \bigcirc \bigcirc \bigcirc \bigcirc \bigcirc \bigcirc \bigcirc \bigcirc \bigcirc \bigcirc \bigcirc \bigcirc \bigcirc \bigcirc \bigcirc $ | The password feature is disabled (pins 2–3).                       |  |
| NVRAM_CLR | 1 2 3 (default)                                                                                                    | The configuration settings are retained at system boot (pins 2–3). |  |

### Table 19. System Board Jumper settings (continued)

| Jumper | Setting | Description                                                                 |  |
|--------|---------|-----------------------------------------------------------------------------|--|
|        | 123     | The configuration settings are cleared at the next system boot. (pins 1–2). |  |

# Disabling a forgotten password

The system's software security features include a system password and a setup password. The password jumper enables these password features or disables them and clears any password(s) currently in use.

### Prerequisites

CAUTION: Many repairs may only be done by a certified service technician. You should only perform troubleshooting and simple repairs as authorized in your product documentation, or as directed by the online or telephone service and support team. Damage due to servicing that is not authorized by Dell is not covered by your warranty. Read and follow the safety instructions that are shipped with your product.

### Steps

- 1. Turn off the system, including any attached peripherals, and disconnect the system from the electrical outlet.
- 2. Remove the system cover.
- **3.** Move the jumper on the system board jumper from pins 2 and 3 to pins 1 and 2.
- 4. Install the system cover.

The existing passwords are not disabled (erased) until the system boots with the jumper on pins 1 and 2. However, before you assign a new system and/or setup password, you must move the jumper back to pins 2 and 3.

**NOTE:** If you assign a new system and/or setup password with the jumper on pins 1 and 2, the system disables the new password(s) the next time it boots.

- 5. Reconnect the system to its electrical outlet and turn on the system, including any attached peripherals.
- 6. Turn off the system, including any attached peripherals, and disconnect the system from the electrical outlet.
- 7. Remove the system cover.
- 8. Move the jumper on the system board jumper from pins 1 and 2 to pins 2 and 3.
- 9. Install the system cover.
- 10. Reconnect the system to its electrical outlet and turn on the system, including any attached peripherals.
- 11. Assign a new system or setup password.

# **Troubleshooting your system**

# Safety first — for you and your system

CAUTION: Many repairs may only be done by a certified service technician. You should only perform troubleshooting and simple repairs as authorized in your product documentation, or as directed by the online or telephone service and support team. Damage due to servicing that is not authorized by Dell is not covered by your warranty. Read and follow the safety instructions that are shipped with your product.

(i) NOTE: Solution validation was performed by using the factory shipped hardware configuration.

### **Topics:**

- Troubleshooting system startup failure
- Troubleshooting external connections
- Troubleshooting the video subsystem
- Troubleshooting a USB device
- Troubleshooting a serial input and output device
- Troubleshooting a NIC
- Troubleshooting a wet system
- Troubleshooting a damaged system
- Troubleshooting the system battery
- Troubleshooting power supply units
- Troubleshooting cooling problems
- Troubleshooting cooling fans
- Troubleshooting system memory
- Troubleshooting an internal USB key
- Troubleshooting a micro SD card
- Troubleshooting an optical drive
- Troubleshooting a drive or SSD
- Troubleshooting a storage controller
- Troubleshooting expansion cards
- Troubleshooting processors
- System messages

## Troubleshooting system startup failure

If you boot the system to the BIOS boot mode after installing an operating system from the UEFI Boot Manager, the system stops responding. To avoid this issue, you must boot to the same boot mode in which you installed the operating system.

For all other startup issues, note the system messages that appear on the screen.

# **Troubleshooting external connections**

Before troubleshooting any external devices, ensure that all external cables are securely attached to the external connectors on your system.

- Compare the technical specification of the system with the external device to check the compatibility.
- Check the external device functionality with some other similar system so that we are sure that the device is working fine.
- Check any other similar external device with this system so that we are sure that the system port is working fine.

For any further queries contact, Global Technical Support.

# Troubleshooting the video subsystem

### Prerequisites

**NOTE:** Ensure that the **Local Server Video Enabled** option is selected in the iDRAC Graphical User Interface (GUI), under **Virtual Console**. If this option is not selected, local video is disabled.

**(i) NOTE:** The VGA ports are not hot-pluggable.

### Steps

- 1. Check the cable connections (power and display) to the monitor.
- 2. Check the video interface cabling from the system to the monitor.

### Results

If the tests run successfully, the problem is not related to video hardware.

### Next steps

If the tests fail, see the Getting help section.

# **Troubleshooting a USB device**

### Prerequisites

(i) NOTE: Follow steps 1 to 5 to troubleshoot a USB keyboard or mouse. For other USB devices, go to step 6.

### Steps

- 1. Disconnect the keyboard and/or mouse cables from the system and reconnect them.
- 2. If the problem persists, connect the keyboard and/or mouse to another USB port on the system.
- 3. If the problem is resolved, restart the system, enter System Setup, and check if the non-functioning USB ports are enabled.
- 4. In iDRAC Settings Utility, ensure that USB Management Port Mode is configured as Automatic or Standard OS Use.
- 5. If the problem is not resolved, replace the keyboard and/or mouse with a known working keyboard or mouse. If the problem is not resolved, proceed to step 6 to troubleshoot other USB devices attached to the system.

If the problem is not resolved, proceed to troubleshoot other USB devices attached to the system.

- 6. Turn off all attached USB devices, and disconnect them from the system.
- 7. Restart the system.
- 8. If your keyboard is functioning, enter System Setup, verify that all USB ports are enabled on the **Integrated Devices** screen. If your keyboard is not functioning, use remote access to enable or disable the USB options.
- **9.** If the system is not accessible, reset the NVRAM\_CLR jumper inside your system and restore the BIOS to the default settings. See the System board jumper setting section
- 10. In the IDRAC Settings Utility, ensure that USB Management Port Mode is configured as Automatic or Standard OS Use.
- 11. Reconnect and turn on each USB device one at a time.
- 12. If a USB device causes the same problem, turn off the device, replace the USB cable with a known good cable, and turn on the device.

#### Next steps

If all troubleshooting fails, see the Getting help section.

# Troubleshooting a serial input and output device

### Prerequisites

### Steps

- 1. Turn off the system and any peripheral devices connected to the serial port.
- 2. Swap the serial interface cable with a known working cable, and turn on the system and the I/O serial device.

If the problem is resolved, replace the interface cable with a known working cable.

- 3. Turn off the system and the I/O serial device, and swap the serial device with a compatible device.
- 4. Turn on the system and the I/O serial device.

### Next steps

If the problem persists, see the Getting help section.

# **Troubleshooting a NIC**

### Prerequisites

(i) NOTE: Network Daughter Card (NDC) slot is not hot-pluggable.

### Steps

- 1. Run the appropriate diagnostic test. For more information, see the Using system diagnostics section for the available diagnostic tests.
- 2. Restart the system and check for any system messages pertaining to the NIC controller.
- 3. Check the appropriate indicator on the NIC connector:
  - If the link indicator does not glow, the cable connected might be disengaged.
  - If the activity indicator does not glow, the network driver files might be damaged or missing.

Install or replace the drivers as necessary. For more information, see the NIC documentation.

- Try another known good network cable.
- If the problem persists, use another connector on the switch or hub.
- **4.** Ensure that the appropriate drivers are installed and the protocols are bound. For more information, see the NIC documentation.
- 5. Enter System Setup and confirm that the NIC ports are enabled on the Integrated Devices screen.
- 6. Ensure that all the NICs, hubs, and switches on the network are set to the same data transmission speed and duplex. For more information, see the documentation for each network device.
- 7. Ensure that all the NICs and switches on the network are set to the same data transmission speed and duplex. For more information, see the documentation for each network device.
- 8. Ensure that all network cables are of the proper type and do not exceed the maximum length.

### Next steps

If the problem persists, see the Getting help section.

# Troubleshooting a wet system

### Prerequisites

CAUTION: Many repairs may only be done by a certified service technician. You should only perform troubleshooting and simple repairs as authorized in your product documentation, or as directed by the online or

# telephone service and support team. Damage due to servicing that is not authorized by Dell is not covered by your warranty. Read and follow the safety instructions that are shipped with your product.

### Steps

- 1. Turn off the system and attached peripherals, and disconnect the system from the electrical outlet.
- 2. Remove the system cover.
- 3. Remove the following components (if installed) from the system:
  - Power supply unit(s)
  - Optical drive
  - Hard drives
  - Hard drive backplane
  - USB memory key
  - Hard drive tray
  - Cooling shroud
  - Expansion card risers (if installed)
  - Expansion cards
  - Cooling fan assembly (if installed)
  - Cooling fan(s)
  - Memory modules
  - Processor(s) and heat sink(s)
  - System board
- **4.** Let the system dry thoroughly for at least 24 hours.
- 5. Reinstall the components you removed in step 3 except the expansion cards.
- 6. Install the system cover.
- 7. Turn on the system and attached peripherals.

If the problem persists, see the Getting help section.

- 8. If the system starts properly, turn off the system, and reinstall all the expansion cards that you removed.
- 9. Run the appropriate diagnostic test. For more information, see the Using system diagnostics section.

### Next steps

If the tests fail, see the Getting help section.

# Troubleshooting a damaged system

### Prerequisites

CAUTION: Many repairs may only be done by a certified service technician. You should only perform troubleshooting and simple repairs as authorized in your product documentation, or as directed by the online or telephone service and support team. Damage due to servicing that is not authorized by Dell is not covered by your warranty. Read and follow the safety instructions that are shipped with your product.

### Steps

- 1. Turn off the system and attached peripherals, and disconnect the system from the electrical outlet.
- 2. Remove the system cover.
- 3. Ensure that the following components are properly installed:
  - cooling shroud
  - expansion card risers (if installed)
  - expansion cards
  - power supply unit(s)
  - cooling fan assembly (if installed)
  - cooling fan(s)
  - processor(s) and heat sink(s)

- memory modules
- drive carriers or cage
- 4. Ensure that all cables are properly connected.
- 5. Install the system cover.
- 6. Run the appropriate diagnostic test. For more information, see the Using system diagnostics section.

### Next steps

If the problem persists, see the Getting help section.

# Troubleshooting the system battery

### Prerequisites

- CAUTION: Many repairs may only be done by a certified service technician. You should only perform troubleshooting and simple repairs as authorized in your product documentation, or as directed by the online or telephone service and support team. Damage due to servicing that is not authorized by Dell is not covered by your warranty. Read and follow the safety instructions that are shipped with your product.
- **NOTE:** If the system is turned off for long periods of time (for weeks or months), the NVRAM may lose the system configuration information. This situation is caused by a defective battery.
- **NOTE:** Some software may cause the system time to speed up or slow down. If the system seems to operate normally except for the time set in System Setup, the problem may be caused by a software, rather than by a defective battery.

### Steps

- 1. Re-enter the time and date in System Setup.
- 2. Turn off the system, and disconnect it from the electrical outlet for at least an hour.
- 3. Reconnect the system to the electrical outlet, and turn on the system.
- 4. Enter System Setup.

If the date and time displayed in System Setup are not correct, check the System Error Log (SEL) for system battery messages.

### Next steps

If the problem persists, see the Getting help section.

## **Troubleshooting power supply units**

### Prerequisites

CAUTION: Many repairs may only be done by a certified service technician. You should only perform troubleshooting and simple repairs as authorized in your product documentation, or as directed by the online or telephone service and support team. Damage due to servicing that is not authorized by Dell is not covered by your warranty. Read and follow the safety instructions that are shipped with your product.

The following sections provide information on troubleshooting power source and power supply units problems.

i NOTE: Power Supply Units (PSUs) are hot-pluggable.

## Troubleshooting power source problems

### Steps

- 1. Press the power button to ensure that your system is turned on. If the power indicator does not glow when the power button is pressed, press the power button firmly.
- 2. Plug in another working power supply unit to ensure that the system board is not faulty.
- **3.** Ensure that no loose connections exist.
- For example, loose power cables.
- 4. Ensure that the power source meets applicable standards.
- ${\bf 5.}~$  Ensure that there are no short circuits.
- 6. Have a qualified electrician check the line voltage to ensure that it meets the needed specifications.

### Results

(i) **NOTE:** Some power supply units require 200-240V AC to deliver their rated capacity. For more information, see the system Technical Specifications section in the Installation and Service Manual available at www.dell.com/poweredgemanuals.

## Power supply unit problems

### Steps

- 1. Ensure that no loose connections exist. For example, loose power cables.
- 2. Ensure that the power supply handle/LED indicates that the power supply is working properly.

For more information about power supply unit indicators, see Power indicator codes for power supply unit.

- 3. If you have recently upgraded your system, ensure that the power supply unit has enough power to support the new system.
- **4.** If you have a redundant power supply configuration, ensure that both the power supply units are of the same type and wattage.
- 5. Ensure that you use only power supply units with the Extended Power Performance (EPP) label on the back.
- 6. Re-seat the power supply unit.

**NOTE:** After installing a power supply unit, allow several seconds for the system to recognize the power supply unit and determine if it is working properly.

If the problem persists, see Getting Help.

# **Troubleshooting cooling problems**

CAUTION: Many repairs may only be done by a certified service technician. You should only perform troubleshooting and simple repairs as authorized in your product documentation, or as directed by the online or telephone service and support team. Damage due to servicing that is not authorized by Dell is not covered by your warranty. Read and follow the safety instructions that are shipped with your product.

Ensure that the following conditions exist:

- System cover, cooling shroud, EMI filler panel, or back filler bracket is not removed.
- Ambient temperature is not higher than the system specific ambient temperature.
- External airflow is not obstructed.
- A cooling fan is not removed or has not failed.
- The expansion card installation guidelines have been followed.

Additional cooling can be added by one of the following methods:

From the iDRAC web GUI:

- 1. Click Hardware > Fans > Setup.
- 2. From the **Fan Speed Offset** drop-down list, select the cooling level that is required or set the minimum fan speed to a custom value.

From F2 System Setup:

1. Select iDRAC Settings > Thermal, and set a higher fan speed from the fan speed offset or minimum fan speed.

From RACADM commands:

1. Run the command racadm help system.thermalsettings

For more information, see Integrated Dell Remote Access User's Guide at www.dell.com/poweredgemanuals

# **Troubleshooting cooling fans**

### Prerequisites

- CAUTION: Many repairs may only be done by a certified service technician. You should only perform troubleshooting and simple repairs as authorized in your product documentation, or as directed by the online or telephone service and support team. Damage due to servicing that is not authorized by Dell is not covered by your warranty. Read and follow the safety instructions that are shipped with your product.
- **NOTE:** The fan number is referenced by the management software of the system. In the event of a problem with a particular fan, you can easily identify and replace it by noting down the fan numbers on the cooling fan assembly.
- 1. Follow the safety guidelines listed in the Safety instructions section.
- 2. Follow the procedure listed in the Before working inside your system section.

### Steps

- 1. Reseat the fan or the fan's power cable.
- 2. Restart the system.

### Next steps

- 1. Follow the procedure listed in the After working inside your system section.
- 2. If the problem persists, see the Getting help section.

# **Troubleshooting system memory**

### Prerequisites

CAUTION: Many repairs may only be done by a certified service technician. You should only perform troubleshooting and simple repairs as authorized in your product documentation, or as directed by the online or telephone service and support team. Damage due to servicing that is not authorized by Dell is not covered by your warranty. Read and follow the safety instructions that are shipped with your product.

(i) NOTE: Memory slots are not hot-pluggable.

(i) NOTE: NVDIMM-N battery is not hot-pluggable.

### Steps

1. If the system is operational, run the appropriate diagnostic test. See the Using system diagnostics section for the available diagnostic tests.

If the diagnostic tests indicate a fault, follow the corrective actions that are provided by the diagnostic tests.

- 2. If the system is not operational, turn off the system and attached peripherals, and unplug the system from the power source. Wait at least for 10 seconds, and then reconnect the system to the power source.
- 3. Turn on the system and attached peripherals, and note the messages on the screen.

If an error message is displayed indicating a fault with a specific memory module, go to step 12.

4. Enter System Setup, and check the system memory setting. Make any changes to the memory settings, if needed.

If the memory settings match the installed memory but the problem still persists, go to step 12.

- 5. Turn off the system and attached peripherals, and disconnect the system from the electrical outlet.
- 6. Remove the system cover.
- 7. Check the memory channels and ensure that they are populated correctly.
  - **NOTE:** See the system event log or system messages for the location of the failed memory module. Reinstall the memory device.
- 8. Reseat the memory modules in their sockets.
- 9. Install the system cover.
- **10.** Enter System Setup, and check the system memory setting. If the problem is not resolved, proceed with step 11.
- **11.** Remove the system cover.
- 12. If a diagnostic test or error message indicates a specific memory module as faulty, swap or replace the module with a known working memory module.
- **13.** To troubleshoot an unspecified faulty memory module, replace the memory module in the first DIMM socket with a module of the same type and capacity.

If an error message is displayed on the screen, this may indicate a problem with one or more installed DIMM types, incorrect DIMM installation, or defective DIMMs. Follow the on-screen instructions to resolve the problem.

- 14. Install the system cover.
- 15. As the system boots, observe any error message that is displayed and the diagnostic indicators on the front of the system.
- 16. If the memory problem persists, repeat step 12 through step 15 for each memory module installed.

### Next steps

If the problem persists, see the Getting help section.

# Troubleshooting an internal USB key

### Prerequisites

CAUTION: Many repairs may only be done by a certified service technician. You should only perform troubleshooting and simple repairs as authorized in your product documentation, or as directed by the online or telephone service and support team. Damage due to servicing that is not authorized by Dell is not covered by your warranty. Read and follow the safety instructions that are shipped with your product.

### Steps

- 1. Enter System Setup and ensure that the USB key port is enabled on the Integrated Devices screen.
- 2. Turn off the system and attached peripherals, and disconnect the system from the electrical outlet.
- 3. Remove the system cover.
- 4. Locate the USB key and reseat it.
- 5. Install the system cover.
- 6. Turn on the system and attached peripherals, and check if the USB key is functioning.
- 7. If the problem is not resolved, repeat step 2 and step 3.
- 8. Insert a known working USB key.
- 9. Install the system cover.

### Next steps

If the problem persists, see the Getting help section.

# **Troubleshooting a micro SD card**

### Prerequisites

**NOTE:** Certain micro SD cards have a physical write-protect power on the card. If the write-protect switch is turned on, the micro SD card is not writable.

(i) NOTE: IDSDM and vFlash slots are not hot-pluggable.

### Steps

- 1. Enter System Setup, and ensure that the Internal SD Card Port is enabled.
- 2. Turn off the system, including any attached peripherals, and disconnect the system from the electrical outlet.
- **3.** Remove the system cover.
  - () NOTE: When an SD card failure occurs, the internal dual SD module controller notifies the system. On the next restart, the system displayed a message indicating the failure. If redundancy is enabled at the time of SD card failure, a critical alert is logged and chassis health will degrade.
- 4. Replace the failed micro SD card with a new micro SD card.
- 5. Install the system cover.
- 6. Reconnect the system to its electrical outlet and turn on the system, including any attached peripherals.
- 7. Enter System Setup, and ensure that the Internal SD Card Port and Internal SD Card Redundancy modes are set to the needed modes.

Verify that the correct SD slot is set as Primary SD Card.

- 8. Check if the micro SD card is functioning properly.
- 9. If the Internal SD Card Redundancy option is set to Enabled at the time of the SD card failure, the system prompts you to perform a rebuild.
  - (i) NOTE: The rebuild is always sourced from the primary SD card to the secondary SD card.

# **Troubleshooting an optical drive**

### Prerequisites

CAUTION: Many repairs may only be done by a certified service technician. You should only perform troubleshooting and simple repairs as authorized in your product documentation, or as directed by the online or telephone service and support team. Damage due to servicing that is not authorized by Dell is not covered by your warranty. Read and follow the safety instructions that are shipped with your product.

### Steps

- 1. Try using a different CD or DVD.
- 2. If the problem is not resolved, enter System Setup and ensure that the integrated SATA controller and the drive's SATA port are enabled.
- **3.** Run the appropriate diagnostic test.
- 4. Turn off the system and attached peripherals, and disconnect the system from the electrical outlet.
- 5. If installed, remove the bezel.
- 6. Remove the system cover.
- 7. Ensure that the interface cable is securely connected to the optical drive and to the controller.
- 8. Ensure that a power cable is properly connected to the drive.
- 9. Install the system cover.

### Next steps

If the problem persists, see the Getting help section.

# **Troubleshooting a drive or SSD**

### Prerequisites

CAUTION: This troubleshooting procedure can erase data stored on the drive. Before you proceed, back up all files on the drive.

CAUTION: Many repairs may only be done by a certified service technician. You should only perform troubleshooting and simple repairs as authorized in your product documentation, or as directed by the online or telephone service and support team. Damage due to servicing that is not authorized by Dell is not covered by your warranty. Read and follow the safety instructions that are shipped with your product.

### Steps

1. Run the appropriate diagnostic test. See the Using system diagnostics section.

Depending on the results of the diagnostics test, proceed as required through the following steps.

- 2. If your system has a RAID controller and your drives are configured in a RAID array, perform the following steps:
  - a. Restart the system and press F10 during system startup to run the Dell Lifecycle Controller, and then run the Hardware Configuration wizard to check the RAID configuration.

See the Dell Lifecycle Controller documentation or online help for information about RAID configuration.

- **b.** Ensure that the drives are configured correctly for the RAID array.
- $\ensuremath{\textbf{c}}.$  Take the drive offline and reseat the drive.
- d. Exit the configuration utility and allow the system to boot to the operating system.
- **3.** Ensure that the needed device drivers for your controller card are installed and are configured correctly. For more information, see the operating system documentation.
- 4. Restart the system and enter the System Setup.
- 5. Verify that the controller is enabled and the drives are displayed in the System Setup.

### Next steps

If the problem persists, see the Getting help section.

# Troubleshooting a storage controller

CAUTION: Many repairs may only be done by a certified service technician. You should only perform troubleshooting and simple repairs as authorized in your product documentation, or as directed by the online or telephone service and support team. Damage due to servicing that is not authorized by Dell is not covered by your warranty. Read and follow the safety instructions that are shipped with your product.

(i) NOTE: When troubleshooting a controller, see the documentation for your operating system and the controller.

(i) NOTE: Mini-PERC socket is not hot-pluggable.

- 1. Run the appropriate diagnostic test. See the Using system diagnostics section.
- 2. Turn off the system and attached peripherals, and disconnect the system from the electrical outlet.
- 3. Remove the system cover.
- 4. Verify that the installed expansion cards are compliant with the expansion card installation guidelines.
- 5. Ensure that each expansion card is firmly seated in its connector.
- 6. Install the system cover.
- 7. Reconnect the system to the electrical outlet, and turn on the system and attached peripherals.
- 8. If the problem is not resolved, turn off the system and attached peripherals, and disconnect the system from the electrical outlet.

- 9. Remove the system cover.
- 10. Remove all expansion cards installed in the system.
- **11.** Install the system cover.
- 12. Reconnect the system to the electrical outlet, and turn on the system and attached peripherals.
- **13.** Run the appropriate diagnostic test. See the Using system diagnostics section.

If the tests fail, see the Getting help section.

- 14. For each expansion card you removed in step 10, perform the following steps:
  - a. Turn off the system and attached peripherals, and disconnect the system from the electrical outlet.
  - **b.** Remove the system cover.
  - c. Reinstall one of the expansion cards.
  - **d.** Install the system cover.
  - e. Run the appropriate diagnostic test. See the Using system diagnostics section.

If the problem persists, see the Getting help section.

# **Troubleshooting expansion cards**

### Prerequisites

CAUTION: Many repairs may only be done by a certified service technician. You should only perform troubleshooting and simple repairs as authorized in your product documentation, or as directed by the online or telephone service and support team. Damage due to servicing that is not authorized by Dell is not covered by your warranty. Read and follow the safety instructions that are shipped with your product.

- **NOTE:** When troubleshooting an expansion card, you also have to see the documentation for your operating system and the expansion card.
- (i) NOTE: Riser slots are not hot-pluggable.

### Steps

- 1. Run the appropriate diagnostic test. See the Using system diagnostics section.
- 2. Turn off the system and attached peripherals, and disconnect the system from the electrical outlet.
- **3.** Remove the system cover.
- 4. Ensure that each expansion card is firmly seated in its connector.
- 5. Install the system cover.
- 6. Turn on the system and attached peripherals.
- 7. If the problem is not resolved, turn off the system and attached peripherals, and disconnect the system from the electrical outlet.
- 8. Remove the system cover.
- 9. Remove all expansion cards installed in the system.
- **10.** Install the system cover.
- 11. Run the appropriate diagnostic test. See the Using system diagnostics section.

If the tests fail, see the Getting help section.

- 12. For each expansion card you removed in step 8, perform the following steps:
  - a. Turn off the system and attached peripherals, and disconnect the system from the electrical outlet.
  - **b.** Remove the system cover.
  - c. Reinstall one of the expansion cards.
  - d. Install the system cover.
  - e. Run the appropriate diagnostic test. See the Using system diagnostics section.

### Next steps

If the problem persists, see the Getting help section.

# **Troubleshooting processors**

### Prerequisites

CAUTION: Many repairs may only be done by a certified service technician. You should only perform troubleshooting and simple repairs as authorized in your product documentation, or as directed by the online or telephone service and support team. Damage due to servicing that is not authorized by Dell is not covered by your warranty. Read and follow the safety instructions that are shipped with your product.

(i) NOTE: Processor sockets are not hot-pluggable.

### Steps

- 1. Run the appropriate diagnostics test. See the Using system diagnostics section.
- 2. Turn off the system and attached peripherals, and disconnect the system from the electrical outlet.
- 3. Remove the system cover.
- 4. Ensure that the processor and heat sink are properly installed.
- 5. Install the system cover.
- 6. Run the appropriate diagnostic test. See the Using system diagnostics section.
- 7. If the problem persists, see the Getting help section.

## System messages

For information about the event and error messages generated by the system firmware and agents that monitor system components, go to qrl.dell.com > Look Up > Error Code, type the error code, and then click Look it up.

### Warning messages

A warning message alerts you to a possible problem and prompts you to respond before the system continues a task. For example, before you format a hard drive, a message warns you that you may lose all data on the hard drive. Warning messages usually interrupt the task and need you to respond by typing y (yes) or n (no).

**NOTE:** Warning messages are generated by either the application or the operating system. For more information, see the documentation that shipped with the operating system or application.

### **Diagnostic messages**

The system diagnostic utility generates messages if there are errors detected when you run diagnostic tests on your system. For more information about system diagnostics, see the For information about the event and error messages generated by the system firmware and agents that monitor system components, go to qrl.dell.com > Look Up > Error Code, type the error code, and then click Look it up..

### **Alert messages**

The systems management software generates alert messages for your system. Alert messages include information, status, warning, and failure messages for drive, temperature, fan, and power conditions. For more information, see the systems management software documentation links listed in the Documentation resources section of this manual.

# 10

# **Getting help**

### **Topics:**

- Contacting Dell EMC
- Accessing system information by using QRL

# **Contacting Dell EMC**

Dell EMC provides several online and telephone based support and service options. If you do not have an active internet connection, you can find contact information about your purchase invoice, packing slip, bill, or Dell EMC product catalog. Availability varies by country and product, and some services may not be available in your area. To contact Dell EMC for sales, technical assistance, or customer service issues:

### Steps

- 1. Go to www.dell.com/support/home.
- 2. Select your country from the drop-down menu on the lower right corner of the page.
- 3. For customized support:
  - a. Enter your system Service Tag in the Enter your Service Tag field.
  - b. Click Submit.
    - The support page that lists the various support categories is displayed.
- 4. For general support:
  - **a.** Select your product category.
  - $\textbf{b.} \hspace{0.1 in Select your product segment.}$
  - c. Select your product.
    - The support page that lists the various support categories is displayed.
- 5. For contact details of Dell EMC Global Technical Support:
  - a. Click Global Technical Support.
  - b. Enter your system Service Tag in the Enter your Service Tag field on the Contac Us webpage.

# Accessing system information by using QRL

You can use the Quick Resource Locator (QRL) to get immediate access to the information about your system.

### Prerequisites

Ensure that your smartphone or tablet has the QR code scanner installed.

### About this task

The QRL includes the following information about your system:

- How-to videos
- Reference materials, including the Owner's Manual, LCD diagnostics, and mechanical overview
- Your system service tag to quickly access your specific hardware configuration and warranty information
- A direct link to Dell to contact technical support and sales teams

### Steps

- 1. Go to Dell.com/QRL and navigate to your specific product or
- 2. Use your smartphone or tablet to scan the model-specific Quick Resource (QR) code located in the following image or on your Dell PowerEdge system:

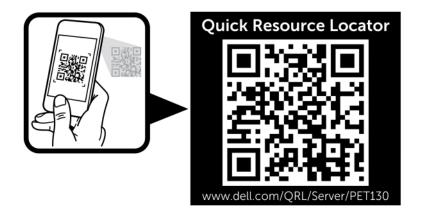